# AutoCAD® Civil 3D® 2015 "Country Kit Brazil" Workbook

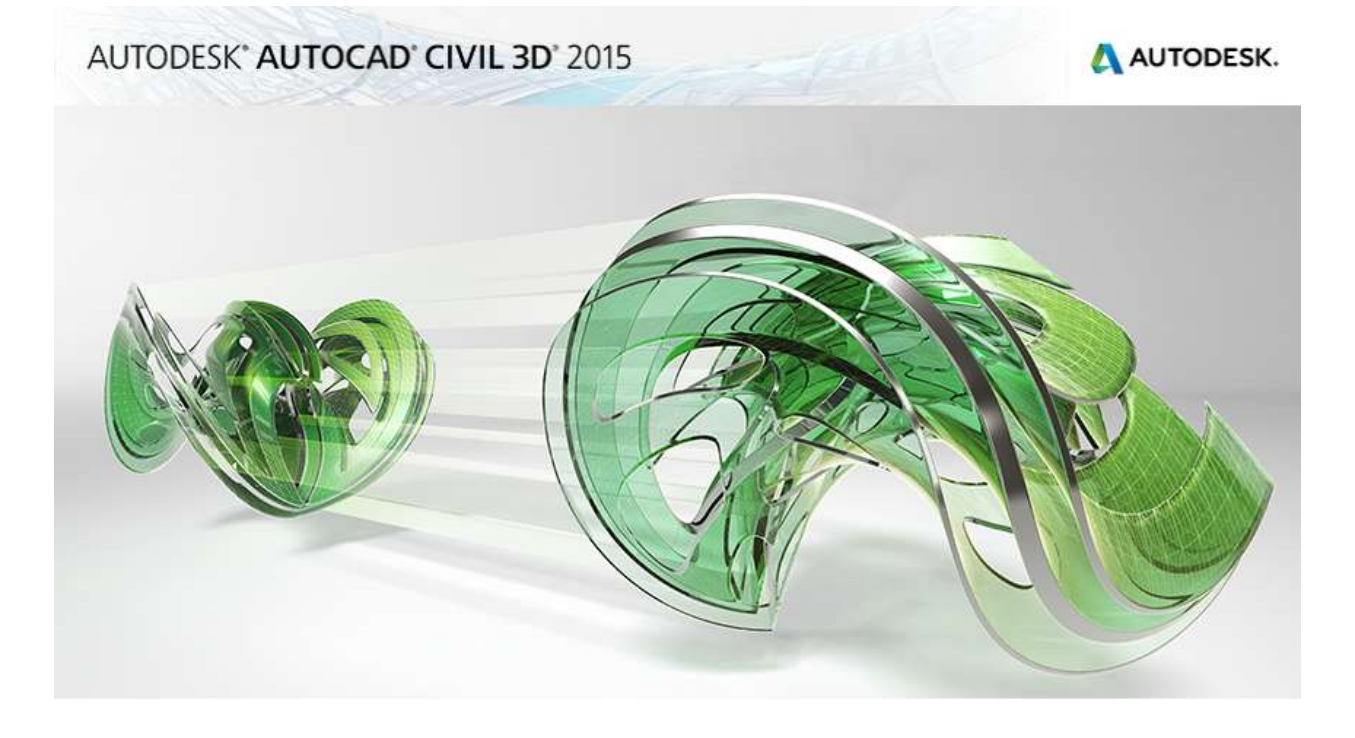

Objetivo deste documento:

Descrever as novas configurações do pacote "Brazil Content" para AutoCAD Civil 3D versão 2015.

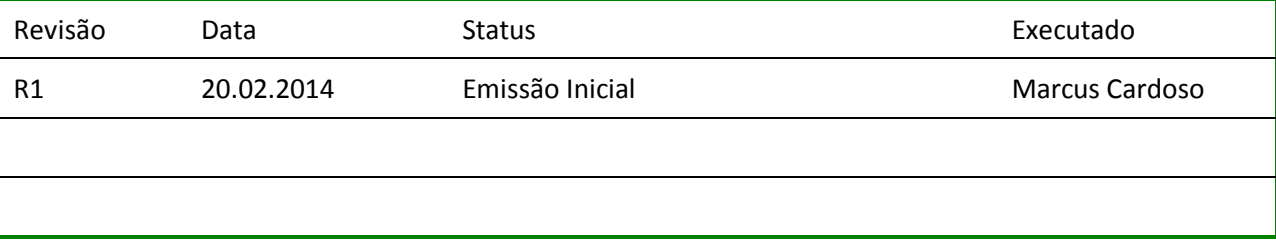

Autodesk - Brazil Content Page 1 of 113 24/02/2014

## **Conteúdo**

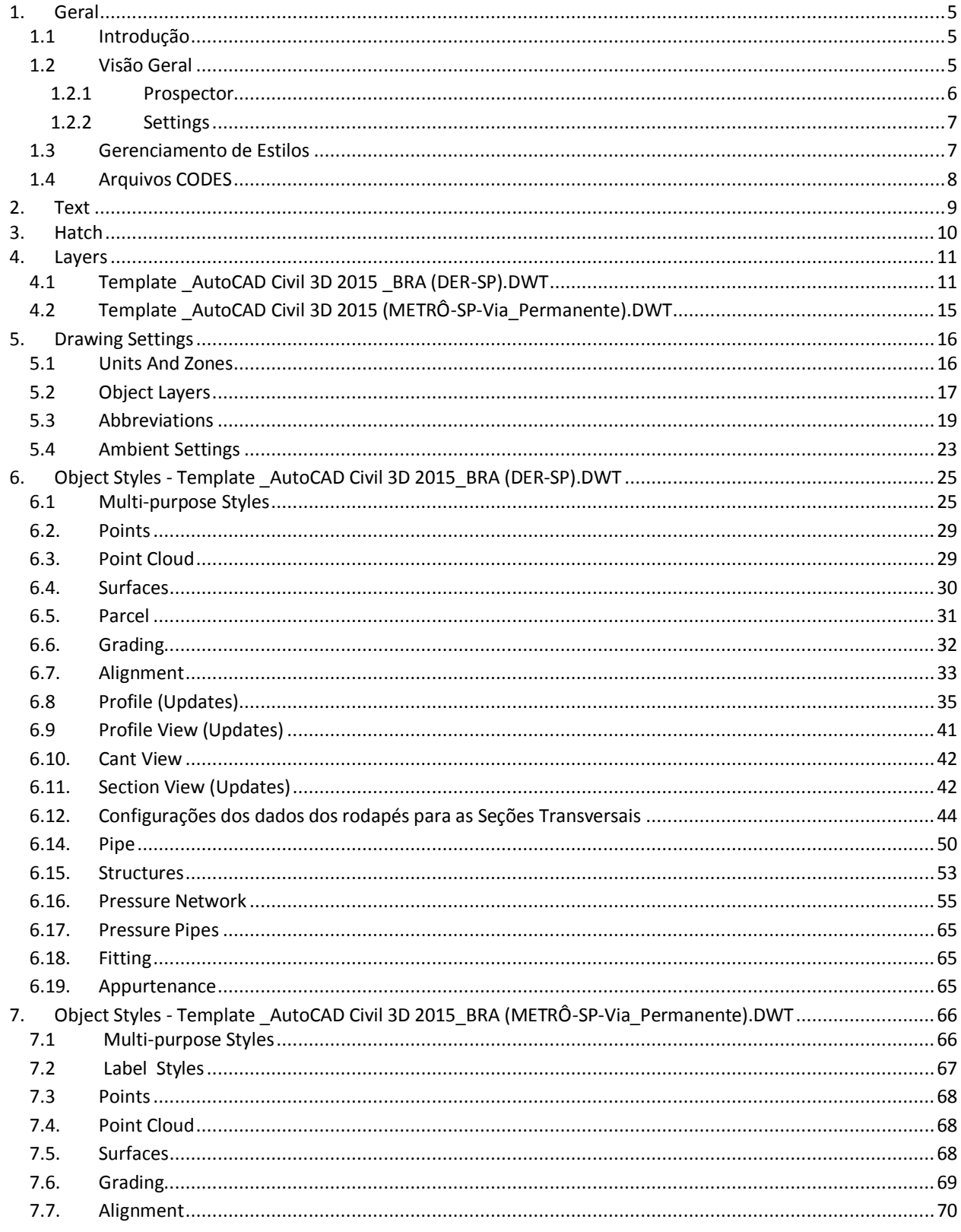

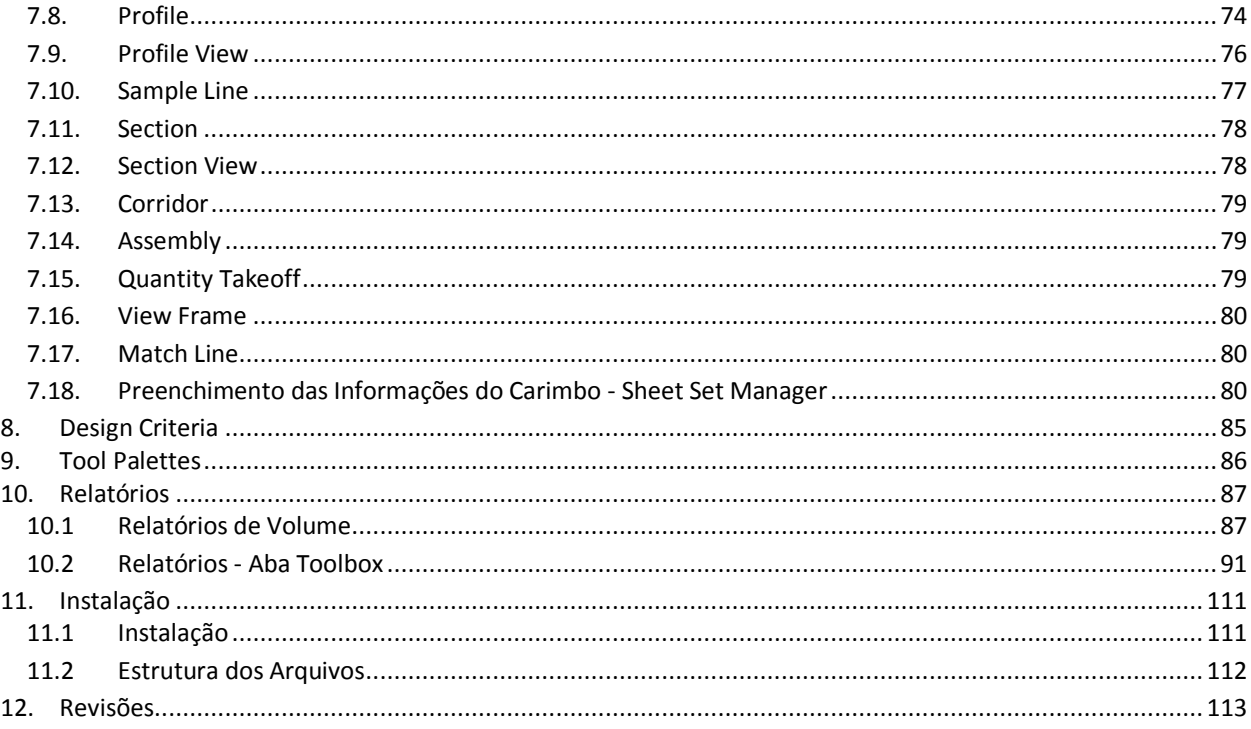

## <span id="page-4-0"></span>**1. Geral**

#### <span id="page-4-1"></span>1.1 Introdução

Este documento descreve as novas configurações contidas no pacote Brazil Content para o AutoCAD Civil 3D 2015, o conteúdo personalizado deverá ser instalado durante o processo de instalação do AutoCAD Civil 3D 2015.

O arquivo de modelo (DWT) desenvolvido para atender às principais representações dos desenhos de projetos adotadas pelo DER-SP (Departamento de Estradas de Rodagem). Este arquivo de modelo é uma atualização da versão anterior do AutoCAD Civil 3D, onde estão presentes os principais Layers e estilos de objetos para utilização no AutoCAD Civil 3D 2015.

• \_ AutoCAD Civil 3D 2015\_BRA (DER-SP).DWT

O arquivo de modelo (DWT), desenvolvido e fornecido pela equipe de Via Permanente do Metrô de São Paulo tem como objetivo, atender às principais representações gráficas dos desenhos elaborados para projetos básicos de traçado geométricos adotados pela Companhia do Metropolitano de São Paulo. Este arquivo contém os principais Layers e estilos de objetos para utilização no AutoCAD Civil 3D 2015.

AutoCAD Civil 3D 2015\_BRA (METRÔ-SP-Via\_Permanente).dwt

#### <span id="page-4-2"></span>1.2 Visão Geral

Os arquivos que contemplam o Country Kit Brasil estão dispostos nas seguintes pastas:

- **Template.** Pasta dos arquivos de Template (DWT) contendo os principais Layers, estilos de objetos, rótulos e tabelas do AutoCAD Civil 3D.
- **Plan Production.** Pasta com os arquivos de Templates de Plan Production utilizados na criação das folhas de desenho para a documentação do projeto.
- **Corridor Design Standards.** Pasta com arquivo de critérios geométrico para o desenvolvimento de projetos rodoviários elaborados no AutoCAD Civil 3D.
- **Raiway Design Standards.** Pasta com arquivo de critérios geométrico para o desenvolvimento de projetos ferroviários elaborados no AutoCAD Civil 3D.
- **Assemblies.** Pasta contendo desenhos predefinidos de Assemblies que podem ser acessados pela Tool Palettes. Esses Assemblies (Seção Tipo) são utilizados na elaboração do modelo do projeto, que no AutoCAD Civil 3D é definido pelo objeto denominado Corridor
- **Pay Item Data.** Pasta que disponibiliza os arquivos da ferramenta de Quantity Takeoff utilizados na elaboração de quantificações extraídas do modelo do projeto.
- **Codes.** Arquivo que possui as descrições dos códigos utilizados no AutoCAD Civil 3D.
- **Pressure Pipes Catalog.** Pasta contendo os arquivos do catálogo de tubos, conexões e equipamentos para o desenvolvimento de redes pressurizadas (água) utilizando as ferramentas do AutoCAD Civil 3D.
- **Quantities Report Style Sheets.** Pastas com modelos de relatórios de volumes traduzidos dos originais da Autodesk.
- **Civil View.** Pasta com o arquivo (.VSPCFG) de tradução dos códigos para exportação dos objetos do AutoCAD Civil 3D para o Autodesk 3ds Max Design.

oolspaci

Palettes

- **Reports.** Pasta com os arquivos para a criação de relatórios de saída dos projetos desenvolvidos no AutoCAD Civil 3D.
- **Symbols.** Pasta que possui os arquivos contendo bibliotecas de blocos para utilização nos desenhos dos projetos.
- **Toolbox**. Pasta com os arquivos de configuração da aba Toolbox do AutoCAD Civil 3D para a execução de aplicativos como os relatórios de saídas do AutoCAD Civil 3D.

A **Toolspace** é uma das principais Palettes do AutoCAD Civil 3D. Esta paleta é organizada através de abas, que por sua vez, são utilizadas na manipulação de objetos do AutoCAD Civil 3D além das configurações dos estilos de visualização dos objetos e rótulos presentes no AutoCAD Civil 3D.

Para habilitar a Toolspace do AutoCAD Civil 3D, selecionar na Ribbon **Home > Palettes > Toospace**.

A Toolspace do AutoCAD Civil 3D está organizada com as seguintes abas:

- **Prospector.** Utilizada criar e manipular objetos do AutoCAD Civil 3D.
- **Settings.** Utilizada para definição das configurações gerais do desenho, além dos estilos de visualização dos objetos e Labels do AutoCAD Civil 3D.
- **Survey**. Esta aba permite conectar uma base de dados do levantamento de campo.
- **Toolbox**. Utilizada para a elaboração de relatórios contendo as informações dos objetos presentes no desenho do AutoCAD Civil 3D.

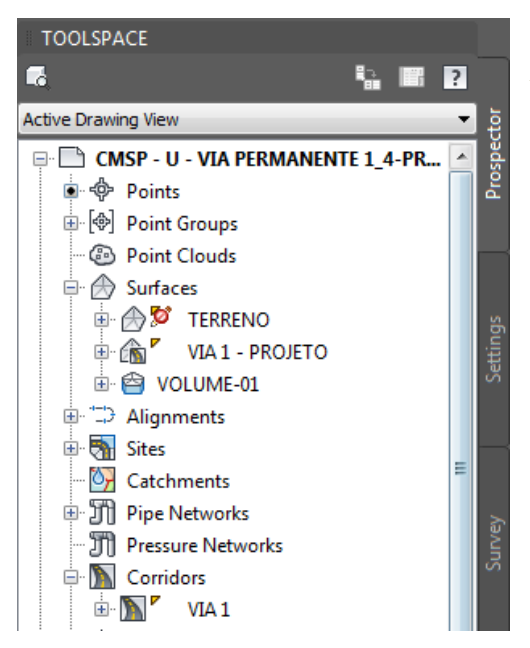

#### <span id="page-5-0"></span>1.2.1 Prospector

A aba **Prospector** da Toolspace do AutoCAD Civil 3D exibe os objetos presente no desenho do projeto. Além de acessar os objetos do desenho, esta aba também permite criar novos objetos, selecionar objetos, abrir a caixa de propriedade de um objeto selecionado, ou ainda aplicar os comandos Zoom e Pan ao selecionar um objeto através da aba Prospector.

#### <span id="page-6-0"></span>1.2.2 Settings

Todos os objetos do AutoCAD Civil 3D possuem estilos que regulam sua representação gráfica na área de desenho. Estes estilos controlam também a aparência e tipo de informação desejada para os rótulos dos AutoCAD Civil 3D. Na aba Settings da Toolspace é possível criar e manipular os estilos de visualização dos objetos e seus rótulos, além das configurações gerais de desenhos, como unidades, sistemas de coordenadas, precisão, entre outras. Para criar um novo estilo, basta clicar com o botão direito do mouse sobre a pasta do tipo de estilo desejado e selecionar a opção **New**. Para editar um estilo existente, clique com o botão direito do mouse sobre o estilo que deseja modificar e selecione a opção **Edit**.

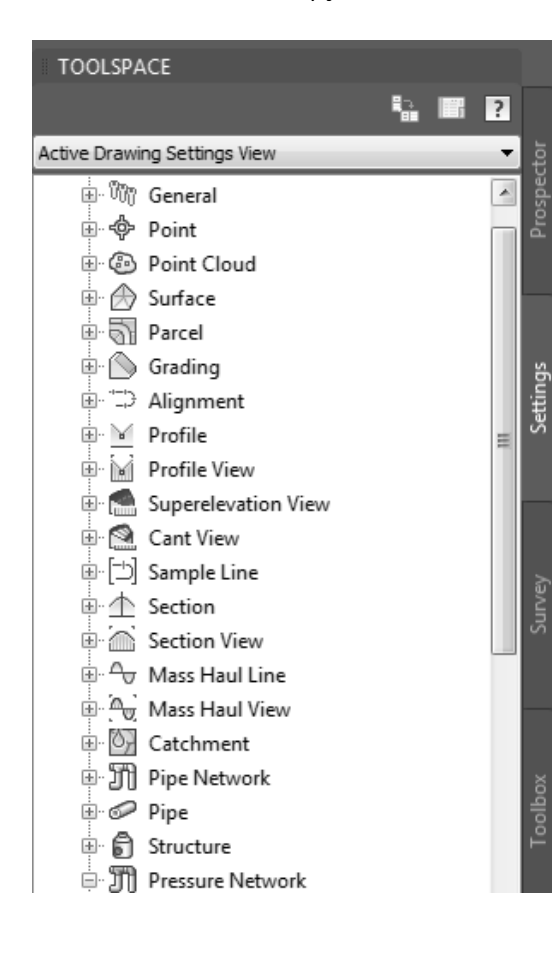

A aba Settings da Toolspace do AutoCAD Civil 3D permite arrastar "Drag and Drop" manualmente os estilos entre os desenhos abertos. É possível utilizar ainda as ferramentas Import Styles e Purge Styles para manipular os estilos entre os desenhos.

No geral, para criar um projeto novo é recomendado iniciar um desenho de projeto à partir de um arquivo modelo que contenha as configurações inicias necessários para desenvolver projetos viários utilizando o AutoCAD Civil 3D. Os arquivos de modelo (DWT) contendo as configurações básicas de estilos do AutoCAD Civil 3D para o desenvolvimento de projetos é acessado aplicando o comando **NEW** do AutoCAD Civil 3D, e selecionando um dos arquivos disponíveis:

\_ AutoCAD Civil 3D 2015\_BRA (DER-SP).DWT

\_AutoCAD Civil 3D 2015\_BRA (METRÔ-SP-Via\_Permanente).DWT

Esses arquivos de modelos são alocados na pasta de modelos (Templates) de cada usuário cadastrado no sistema operacional do computador depois de instalar o Brazil Content.

#### <span id="page-6-1"></span>1.3 Gerenciamento de Estilos

A aba **Manage** da Ribbon disponibiliza o painel **Styles** onde podemos importar as configurações e estilos de objetos de outros arquivos elaborados no AutoCAD Civil 3D através da ferramenta **Import**.

A ferramenta **Purge** permite limpar os estilos de objetos não utilizados e desnecessários presentes no desenho aberto do AutoCAD Civil 3D.

O uso das ferramentas Import e Purge deverá ser cauteloso para não prejudicar a padronização dos desenhos dos projetos.

**Import Purge** 

**Styles** 

#### <span id="page-7-0"></span>1.4 Arquivos CODES

Após a instalação do Brazil Content, é criado um arquivo com a extensão (.CODES) com a tradução dos códigos de LINKS, POINTS e SHAPES utilizados nas configurações dos Assemblies e Corridors. O objetivo desta tradução está na possibilidade de extração de dados e elaboração de relatórios obtendo as informações do modelo do projeto com a terminologia técnica nacional.

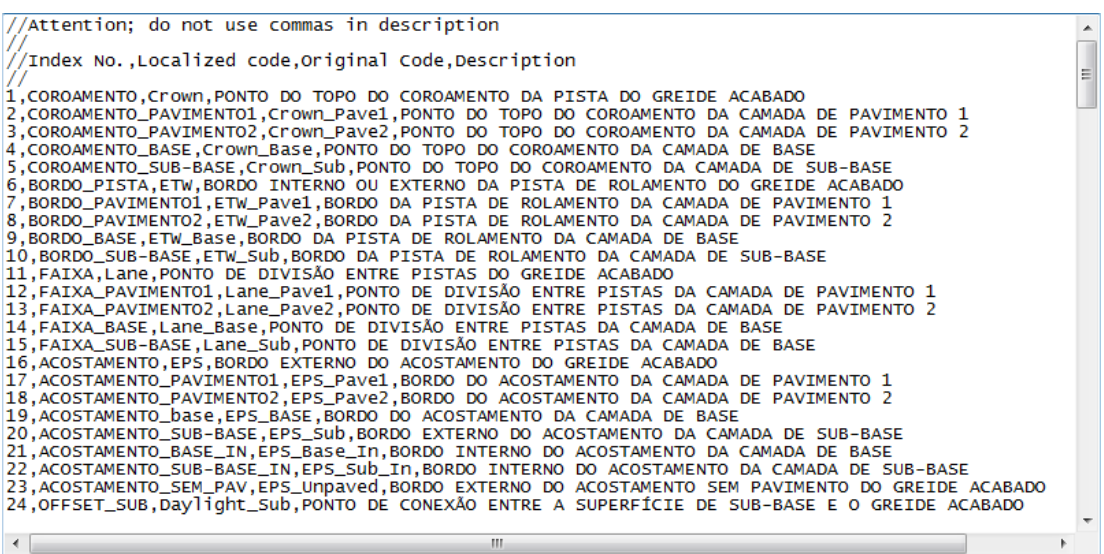

Com o lançamento do novo arquivo de Template, optou-se por retornar com os códigos originais em Inglês para que não haja inconsistências com as nomenclaturas dos componentes que formam os modelos de Corredores. Contudo o arquivo com os códigos traduzidos continua será fornecido durante a instalação do Brazil Content, e em qualquer momento poderá ser utilizado no AutoCAD Civil 3D por meio da configuração dos procedimentos descritos a seguir:

Fechar o AutoCAD Civil 3D.

 $\vert$   $\vert$ 

- Abrir o explorador e localizar a pasta **C:\Users\Todos os Usuários\Autodesk\C3D 2015\enu**.
- Renomear o arquivo **C3DStockSubassemblyScripts.codes** para **OBSOLETO-C3DStockSubassemblyScripts.codes**.
- Renomear o arquivo **C3DStockSubassemblyScripts\_pt-BRA.codes** para **C3DStockSubassemblyScripts.codes**.
- Copiar o arquivo **C3DStockSubassemblyScripts\_backup.codes** para a mesma pasta e renomear para **C3DStockSubassemblyScripts.codes**.
- Reiniciar o AutoCAD Civil 3D e verificar os nomes dos LINKS, POINTS e SHAPES nos estilos de **Code Set Style**.

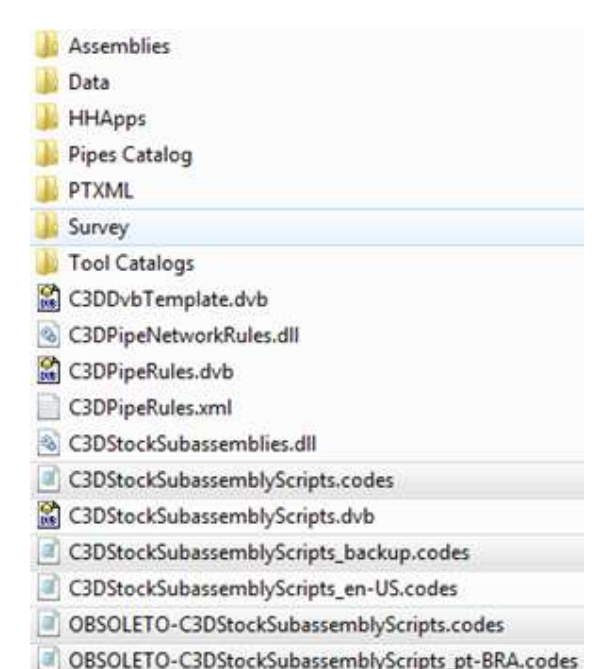

## <span id="page-8-0"></span>**2. Text**

As tabelas a seguir mostram os estilos de texto definidos nos arquivos de Template.

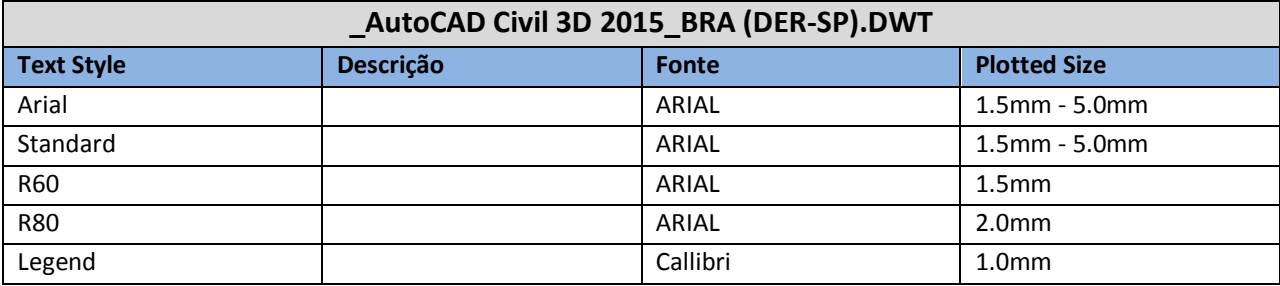

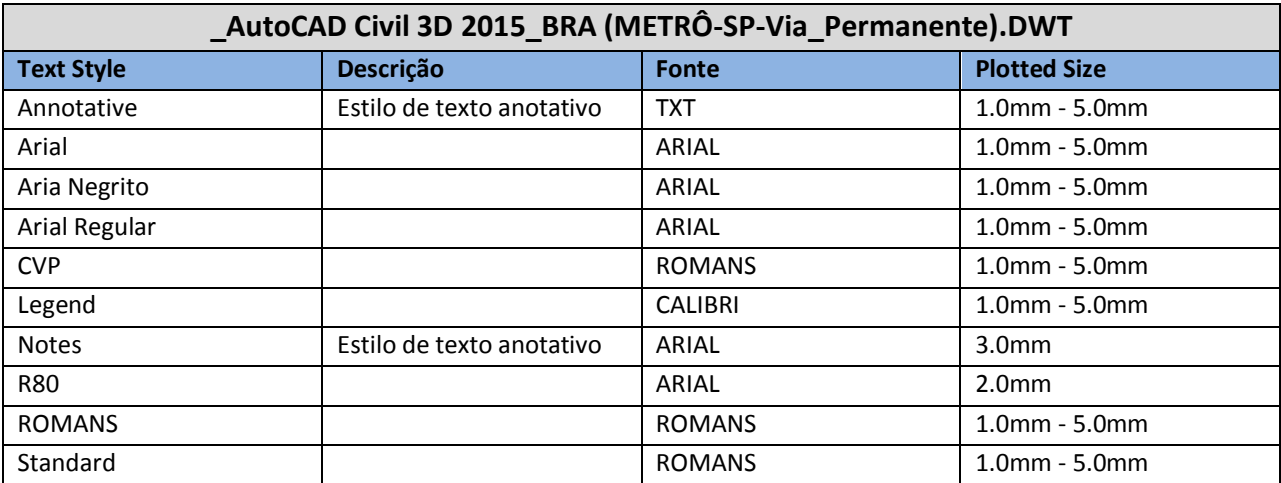

## <span id="page-9-0"></span>**3. Hatch**

A tabela abaixo exibe as hachuras "Hatch Patten" definidas nos arquivos de Template.

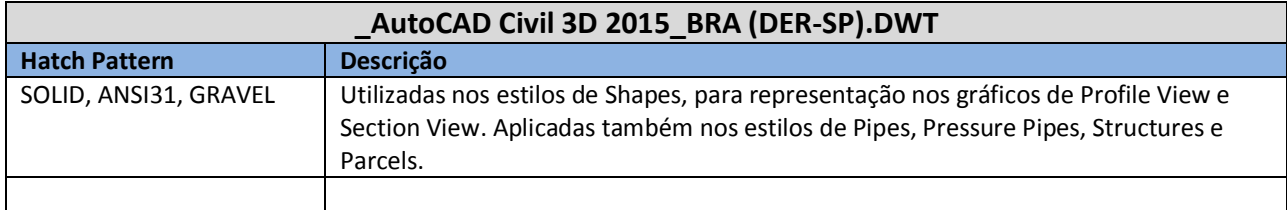

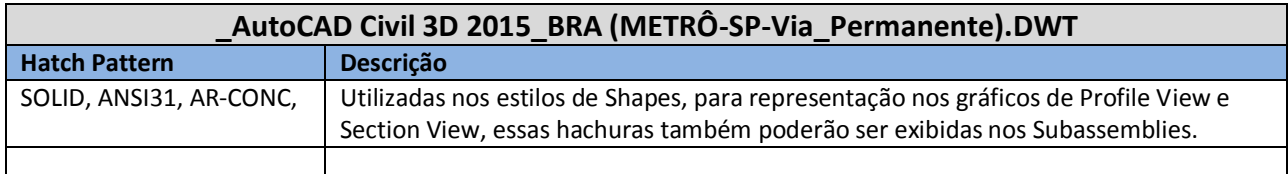

# <span id="page-10-0"></span>**4. Layers**

## <span id="page-10-1"></span>4.1 Template \_AutoCAD Civil 3D 2015 \_BRA (DER-SP).DWT

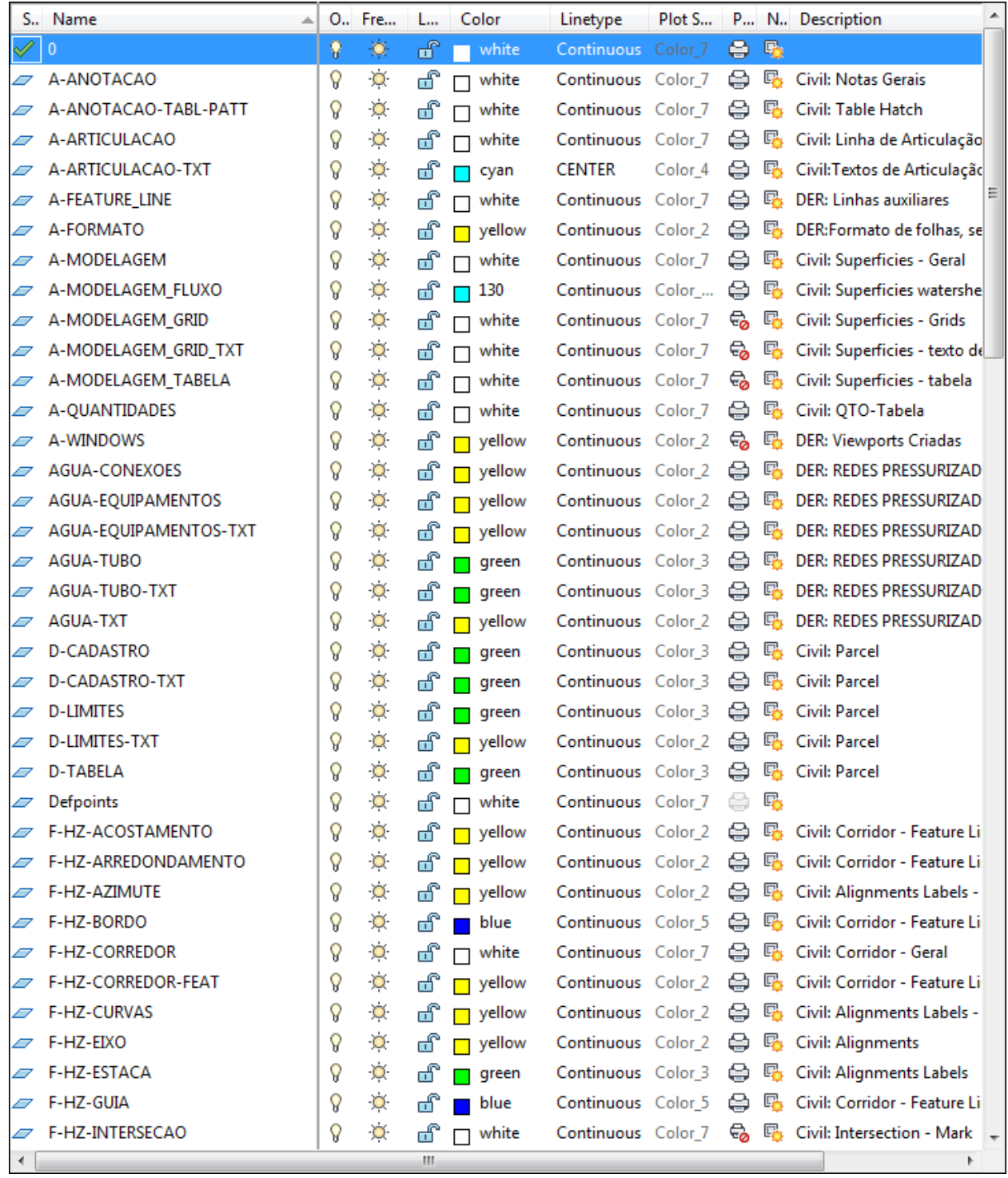

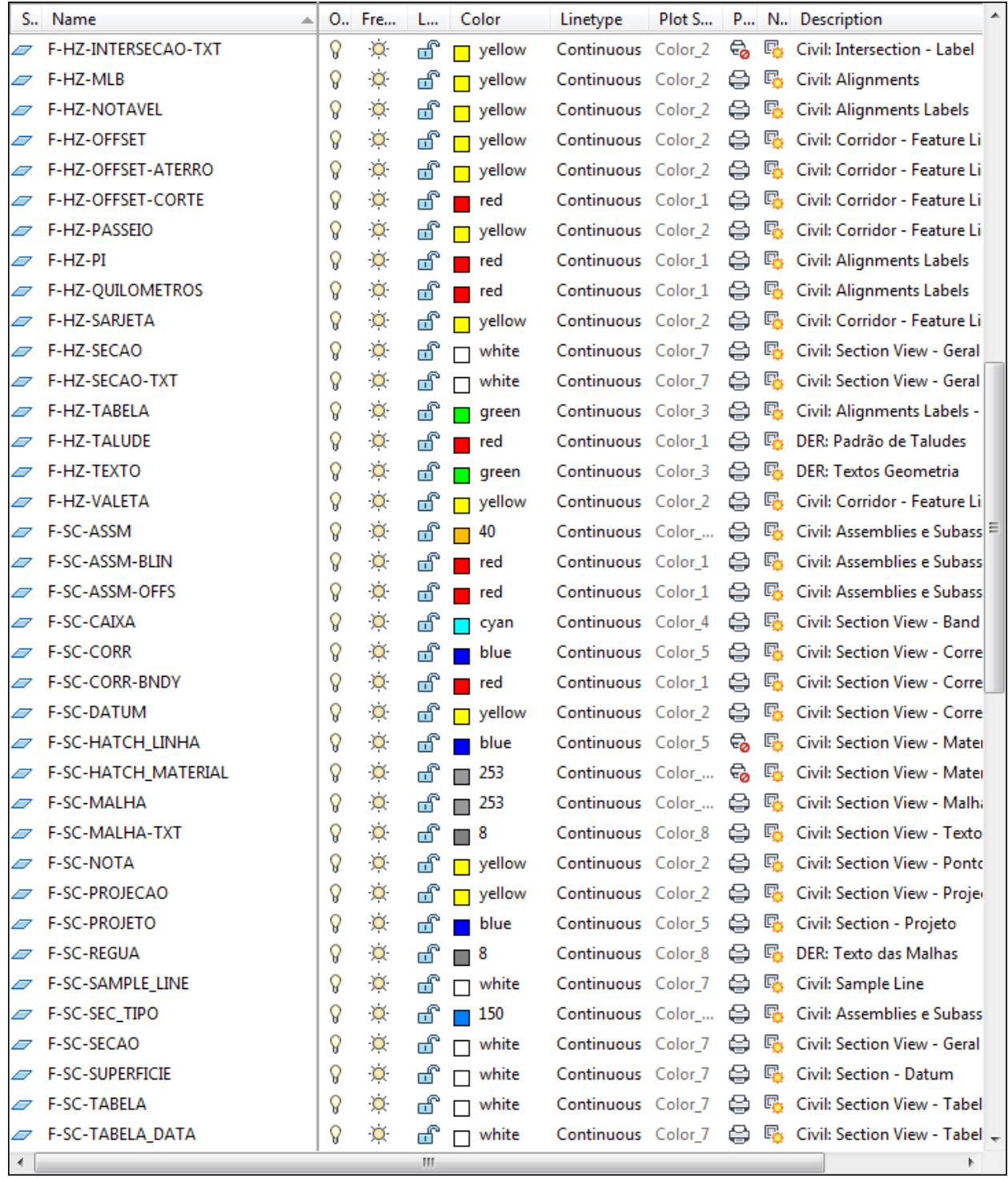

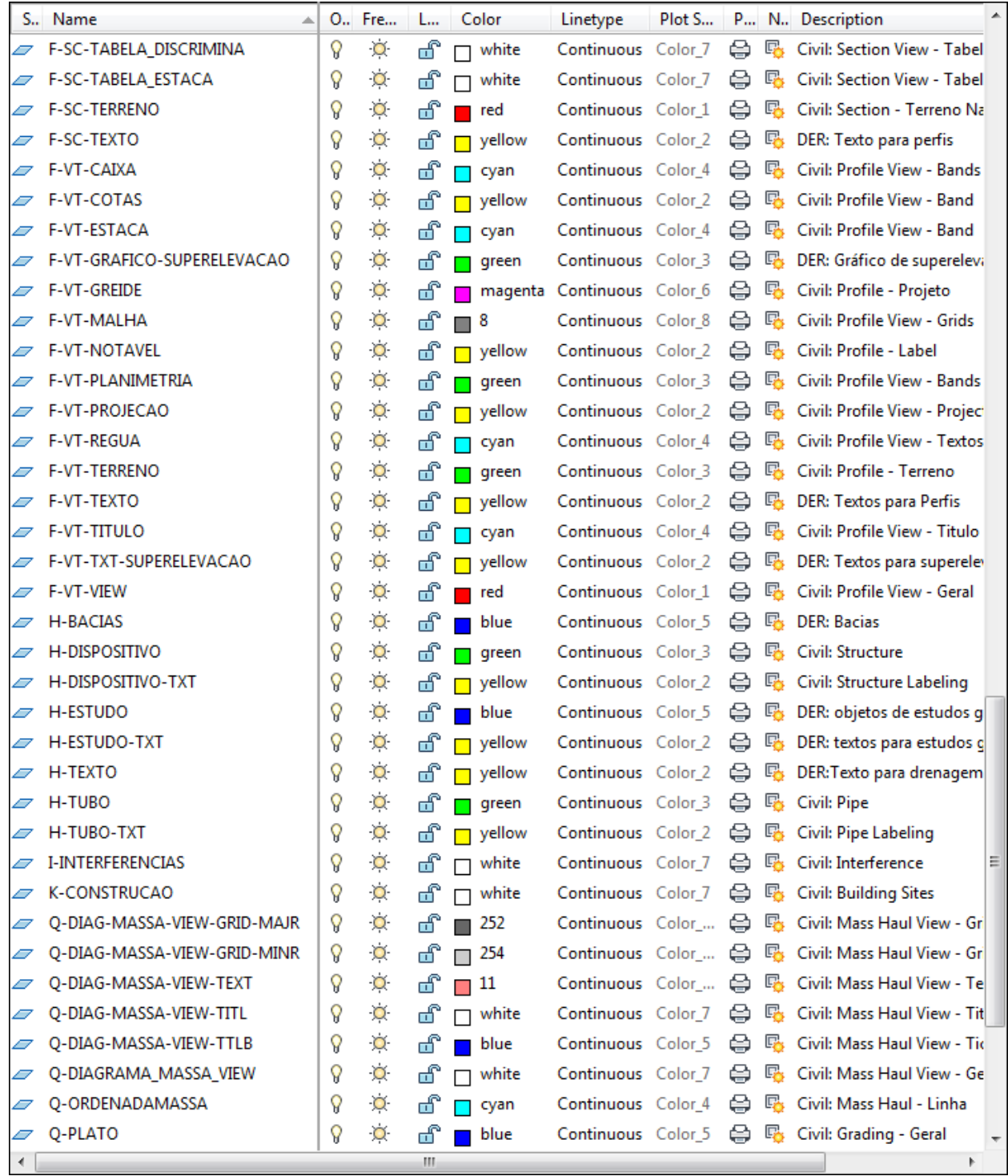

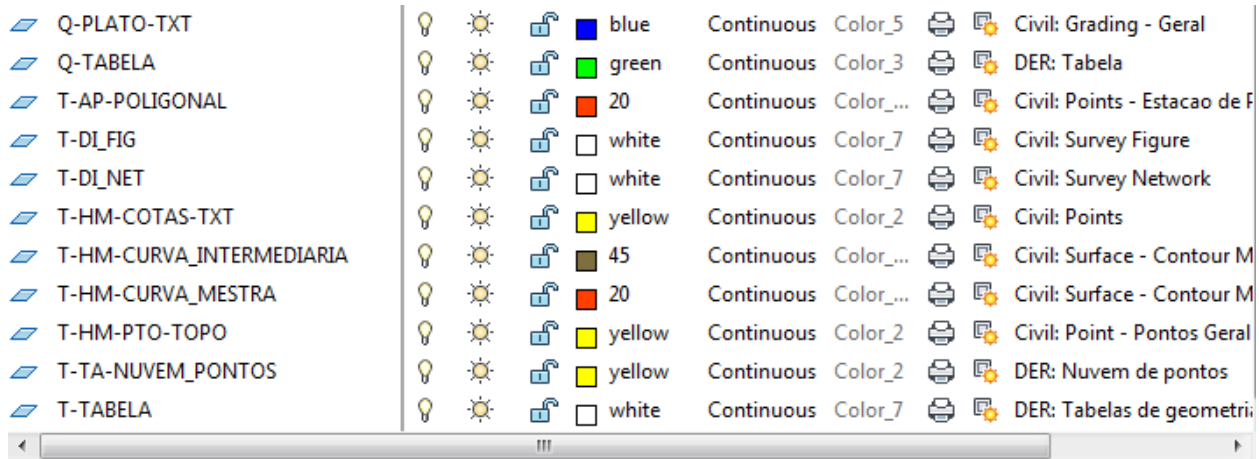

Filtros de Layers:

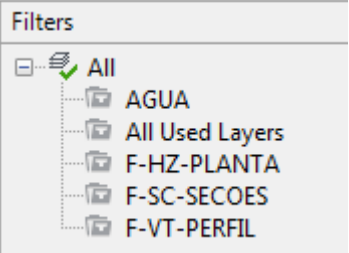

m.

## <span id="page-14-0"></span>4.2 Template \_AutoCAD Civil 3D 2015 (METRÔ-SP-Via\_Permanente).DWT

## $\blacksquare$

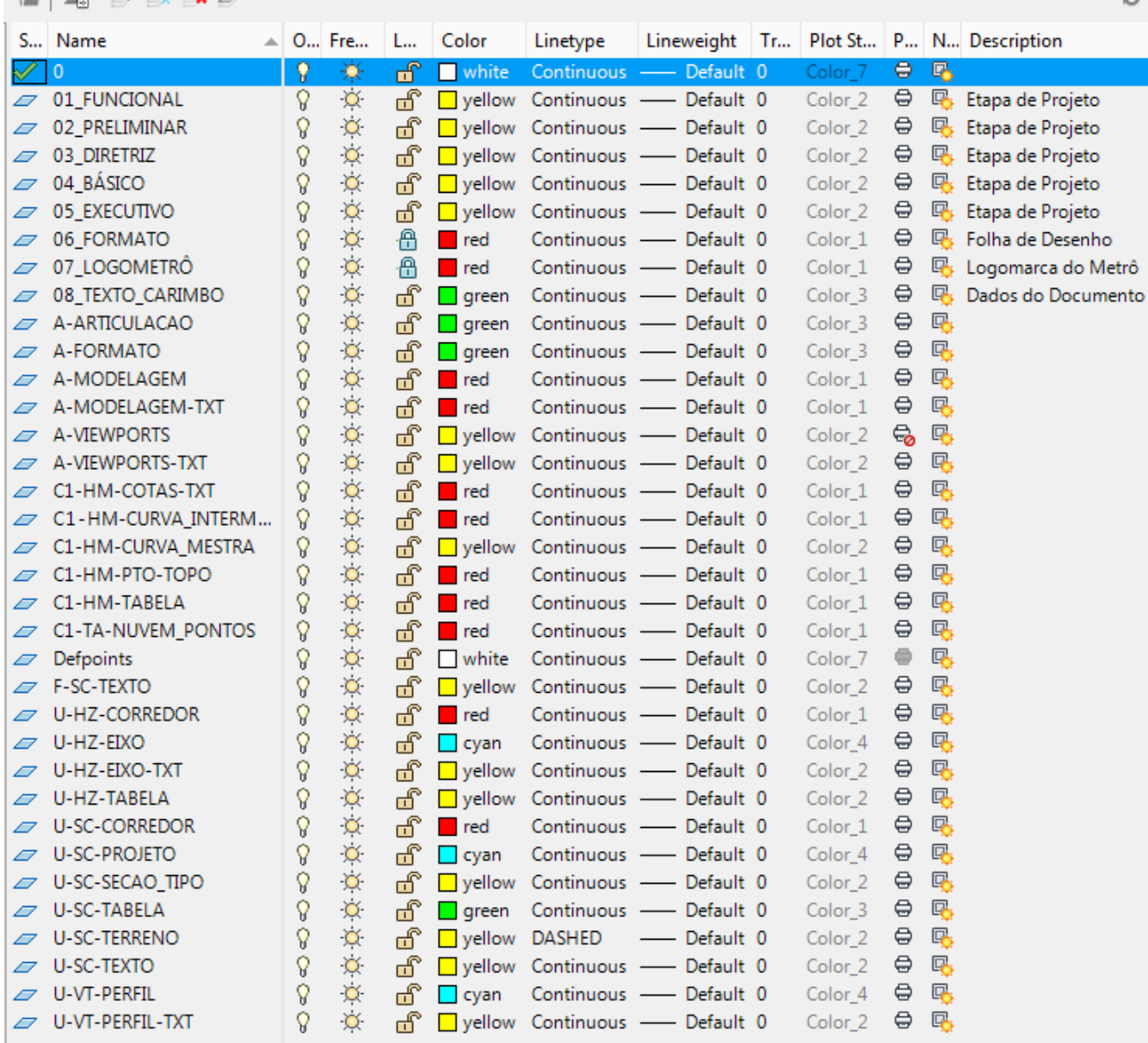

#### Filtros de Layers:

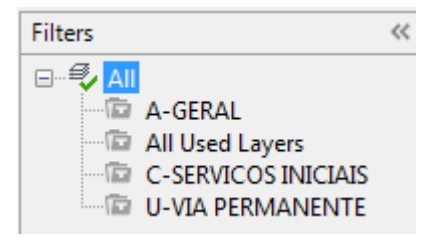

## <span id="page-15-0"></span>**5. Drawing Settings**

#### <span id="page-15-1"></span>5.1 Units And Zones

A figura abaixo exibe as configurações estabelecidas no arquivo Template para unidades e sistema de coordenadas. A caixa de diálogo Drawing Settings é acessada clicando com o botão direito do mouse sobre o nome do arquivo de desenho aberto na aba Settings da Toolspace do AutoCAD Civil 3D e selecionando a opção Edit Drawing Settings.

#### Template **\_AutoCAD Civil 3D 2015\_BRA (DER-SP).DWT**

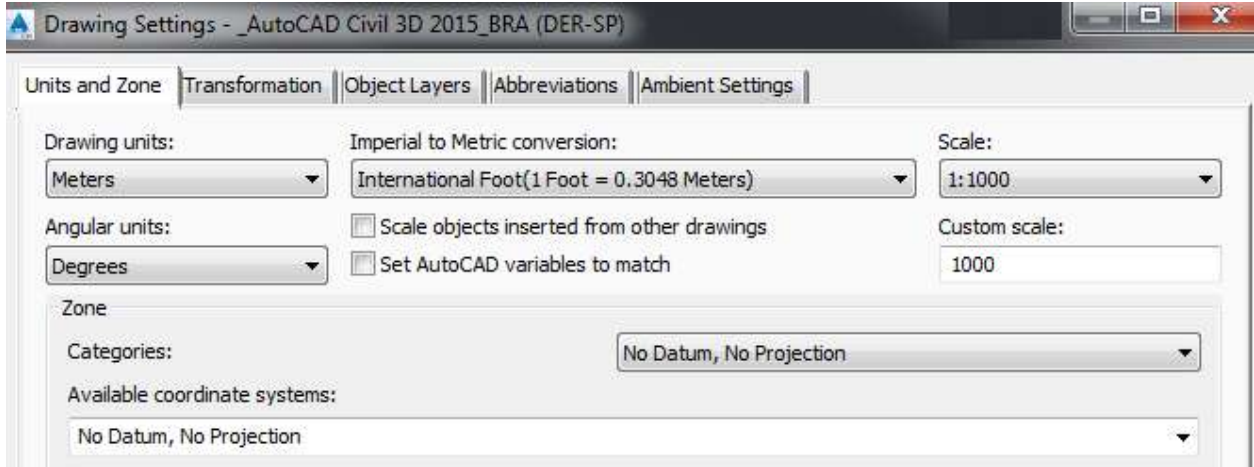

Além das unidades configuradas para o sistema métrico, um sistema de coordenadas DEVERÁ ser selecionado pelo usuário dependendo da localização de cada projeto.

#### Template **\_AutoCAD Civil 3D 2015\_BRA (METRÔ-SP-Via\_Permanente).DWT**

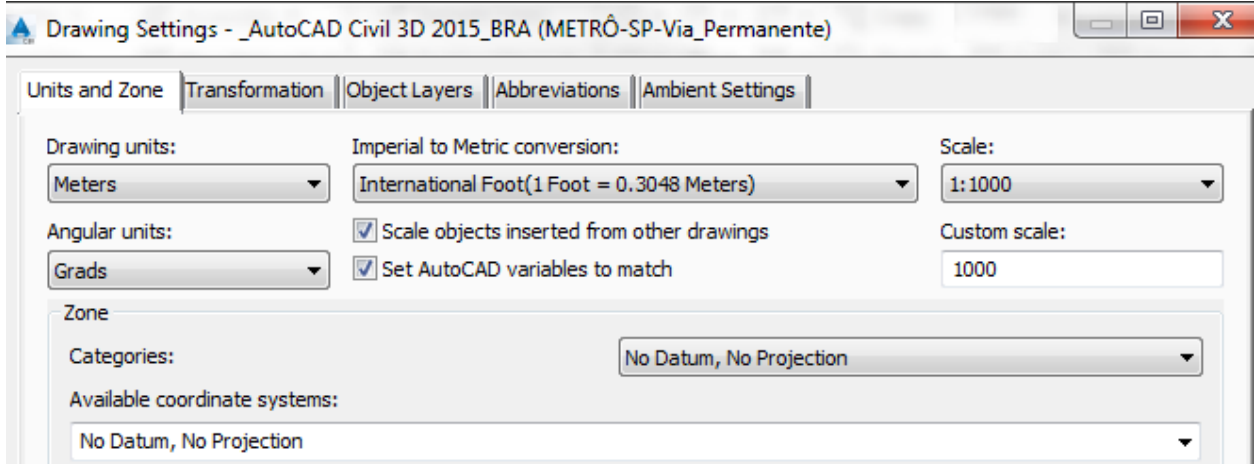

Além das unidades configuradas para o sistema métrico, um sistema de coordenadas DEVERÁ ser selecionado pelo usuário dependendo da localização de cada projeto.

#### <span id="page-16-0"></span>5.2 Object Layers

A figura abaixo mostra os Layers especificados para os objetos do Civil 3D.

## Template **\_AutoCAD Civil 3D 2015\_BRA (DER-SP).DWT**

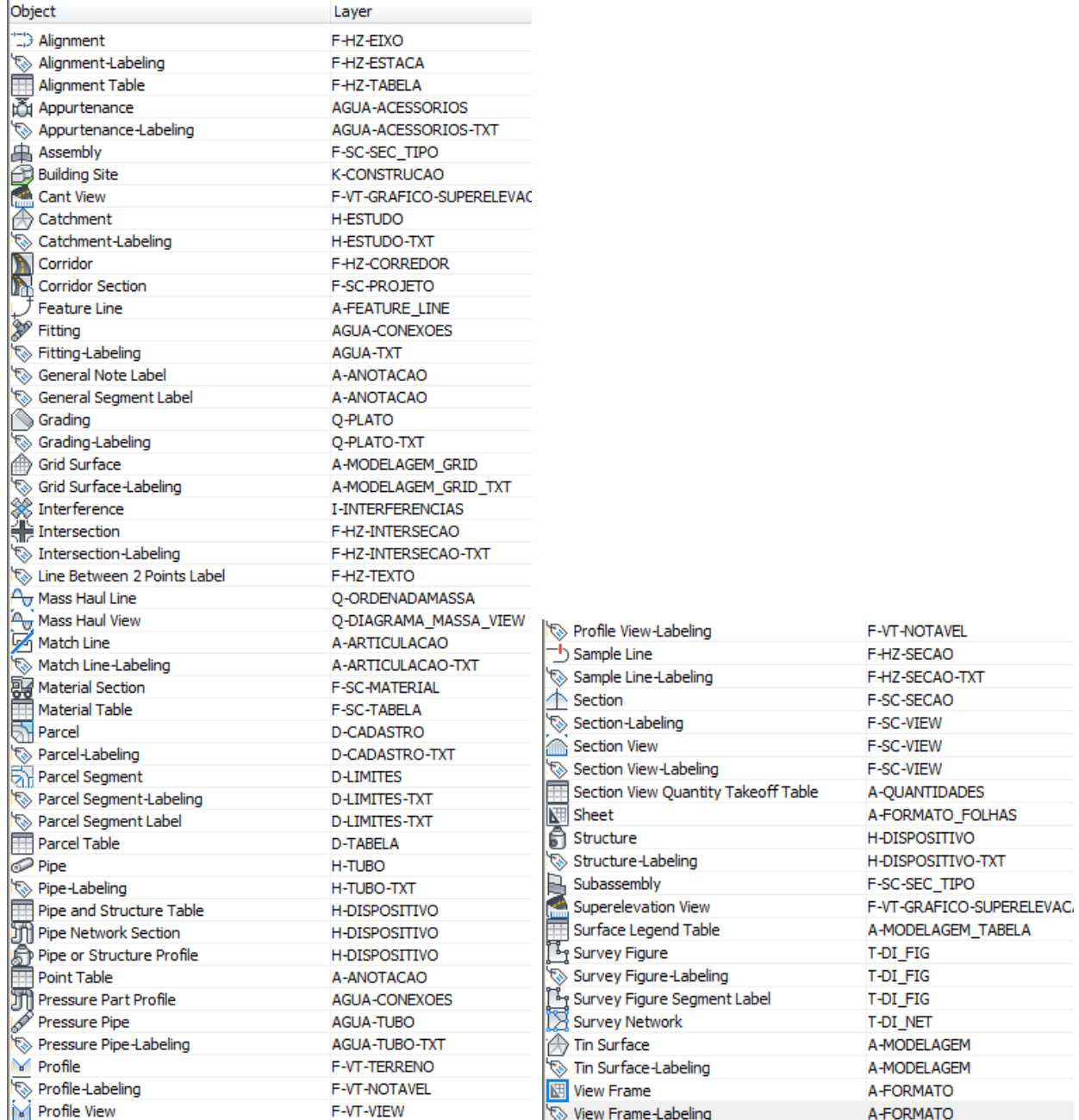

## Template **\_AutoCAD Civil 3D 2015\_BRA (METRÔ-SP-Via\_Permanente).DWT**

A. Drawing Settings - \_AutoCAD Civil 3D 2015\_BRA (METRÔ-SP-Via\_Permanente)

l o  $\mathbf{x}$  $\qquad \qquad$ 

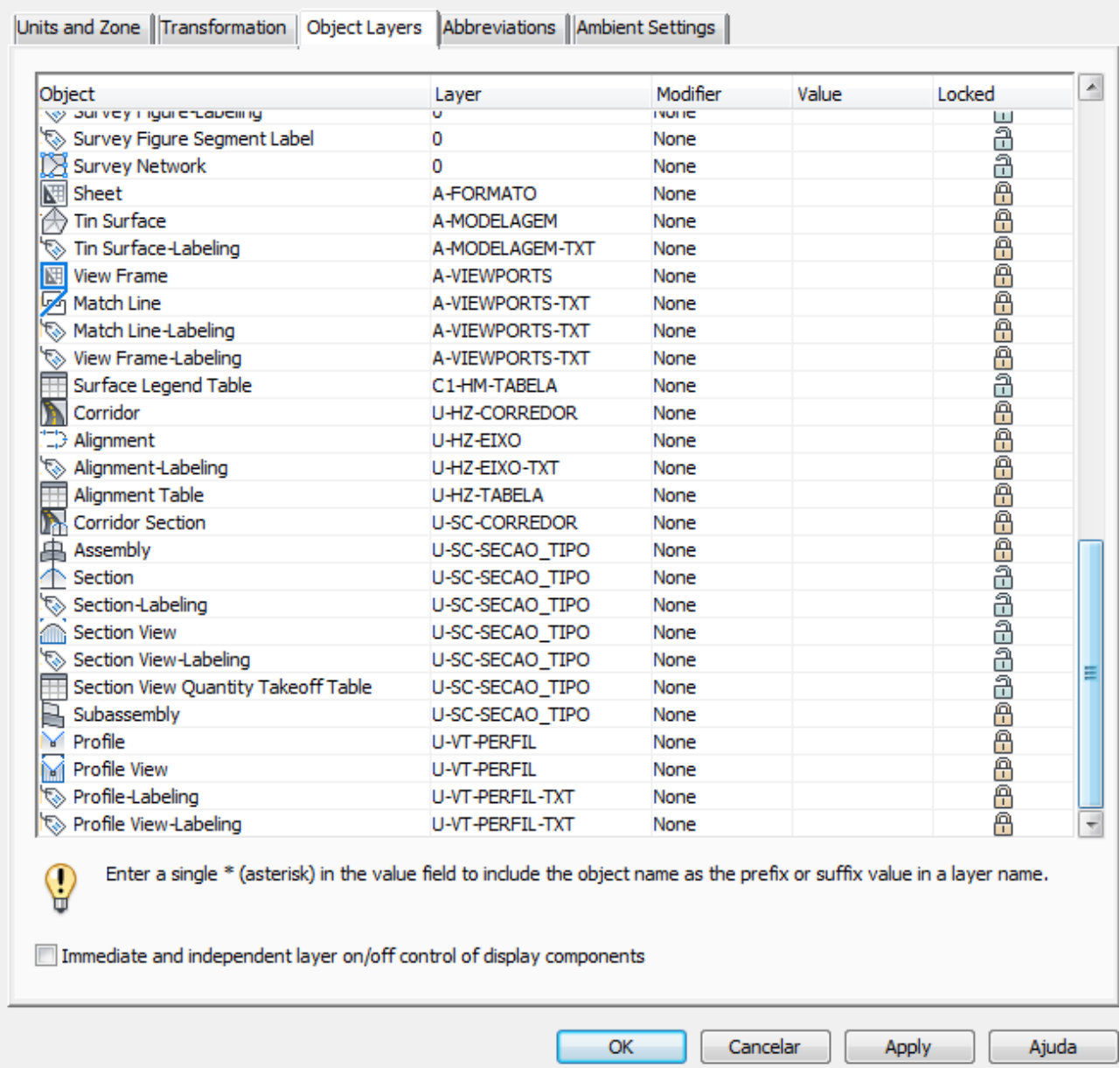

#### <span id="page-18-0"></span>5.3 Abbreviations

A figura abaixo exibe algumas abreviações configuradas nos arquivos de Template do AutoCAD Civil 3D para aplicação nos Labels dos pontos notáveis do projeto geométrico horizontal e vertical.

## Template **\_AutoCAD Civil 3D 2015\_BRA (DER-SP).DWT**

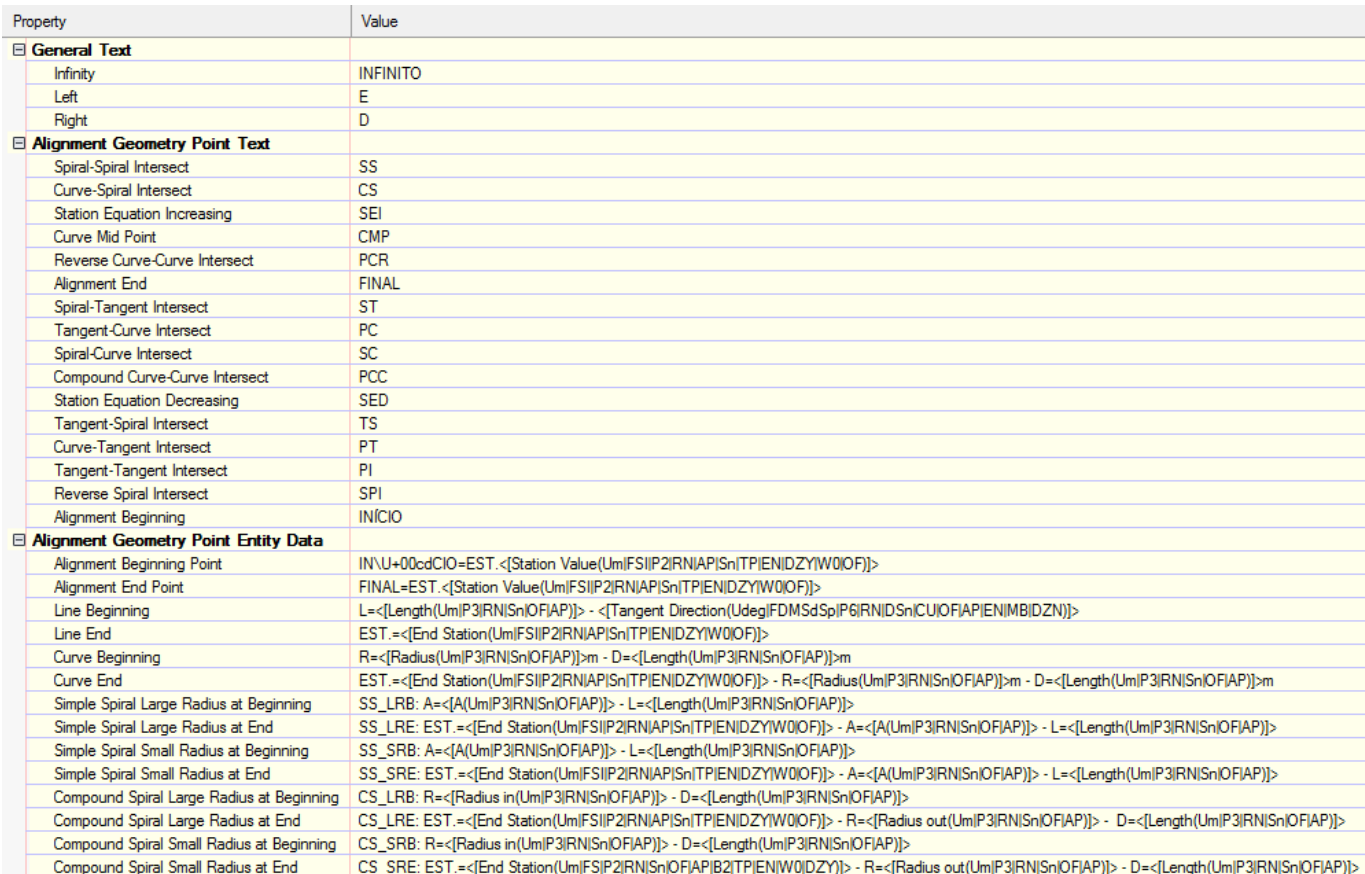

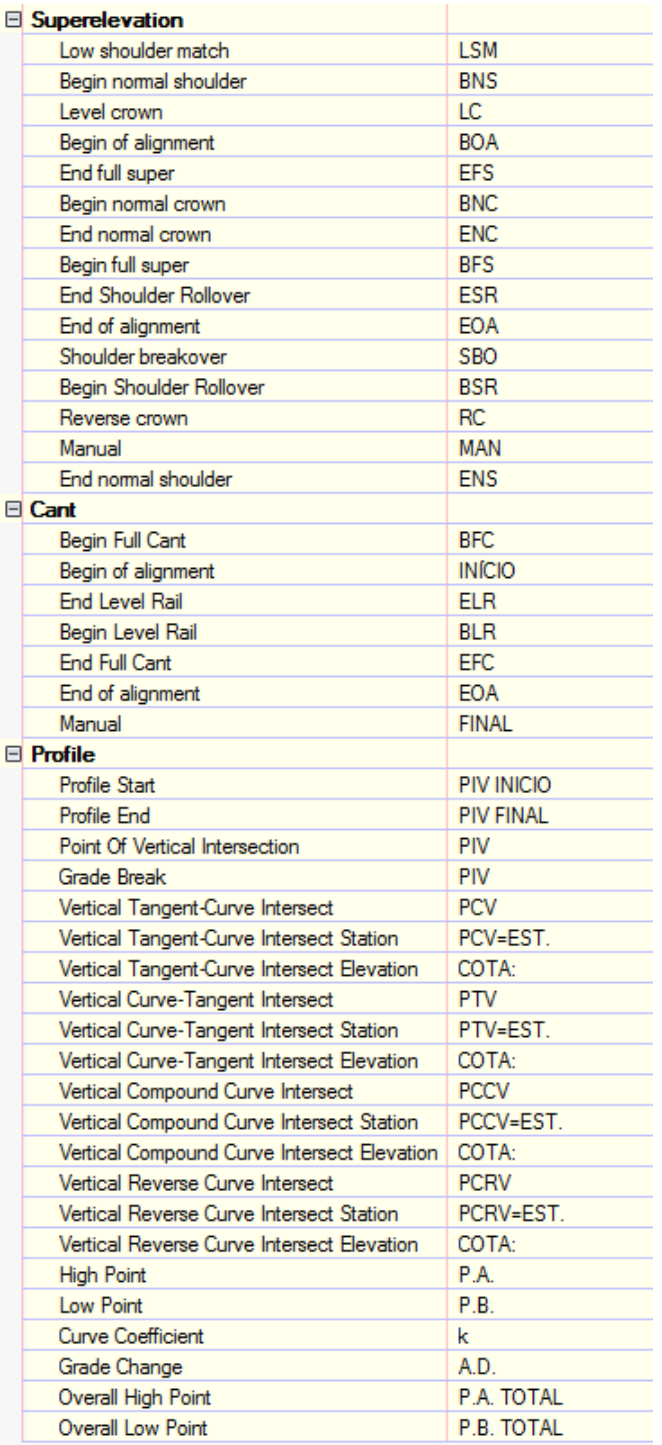

## Template **\_AutoCAD Civil 3D 2015\_BRA (METRÔ-SP-Via\_Permanente).DWT**

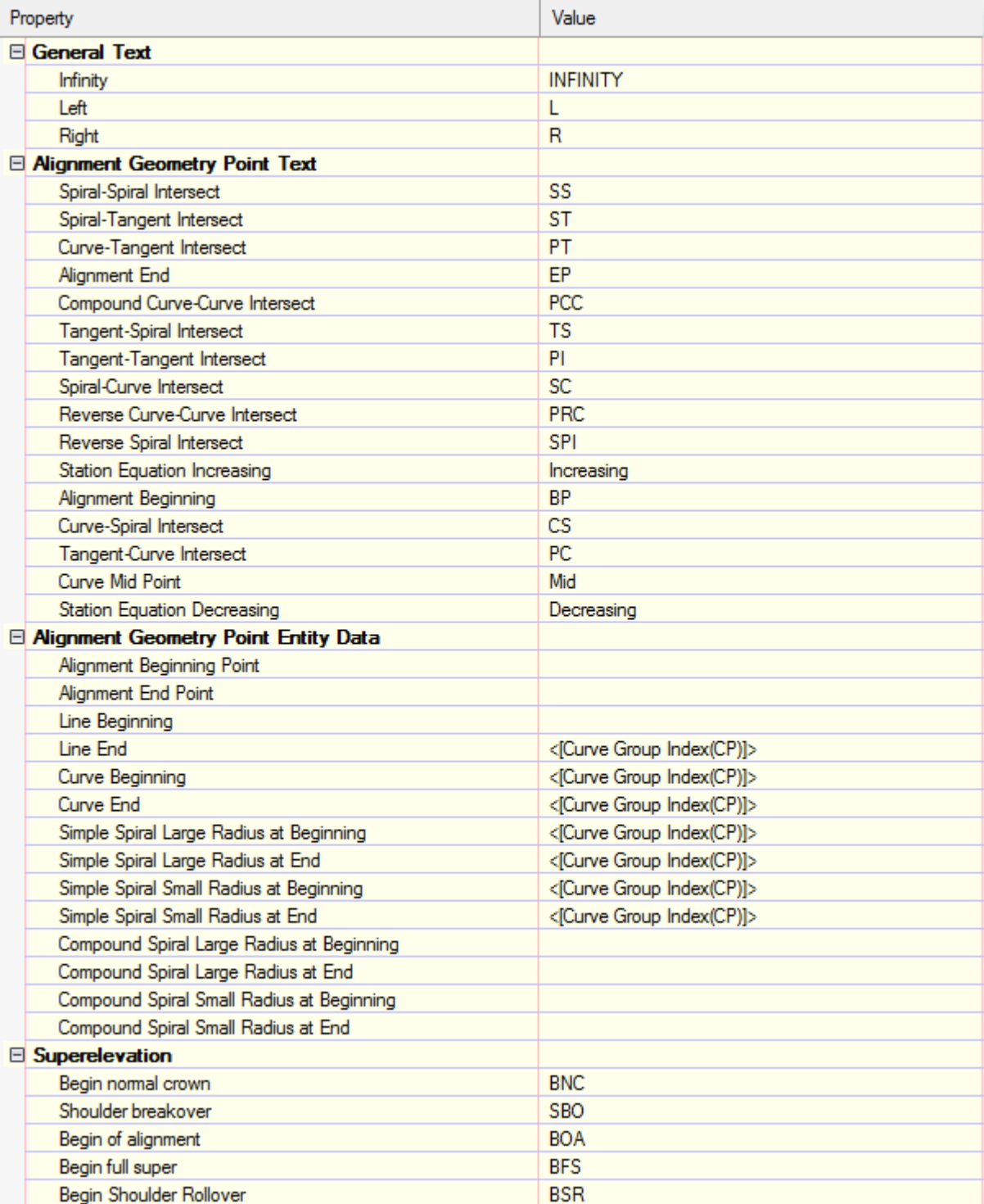

# Template **\_AutoCAD Civil 3D 2015\_BRA (METRÔ-SP-Via\_Permanente).DWT**

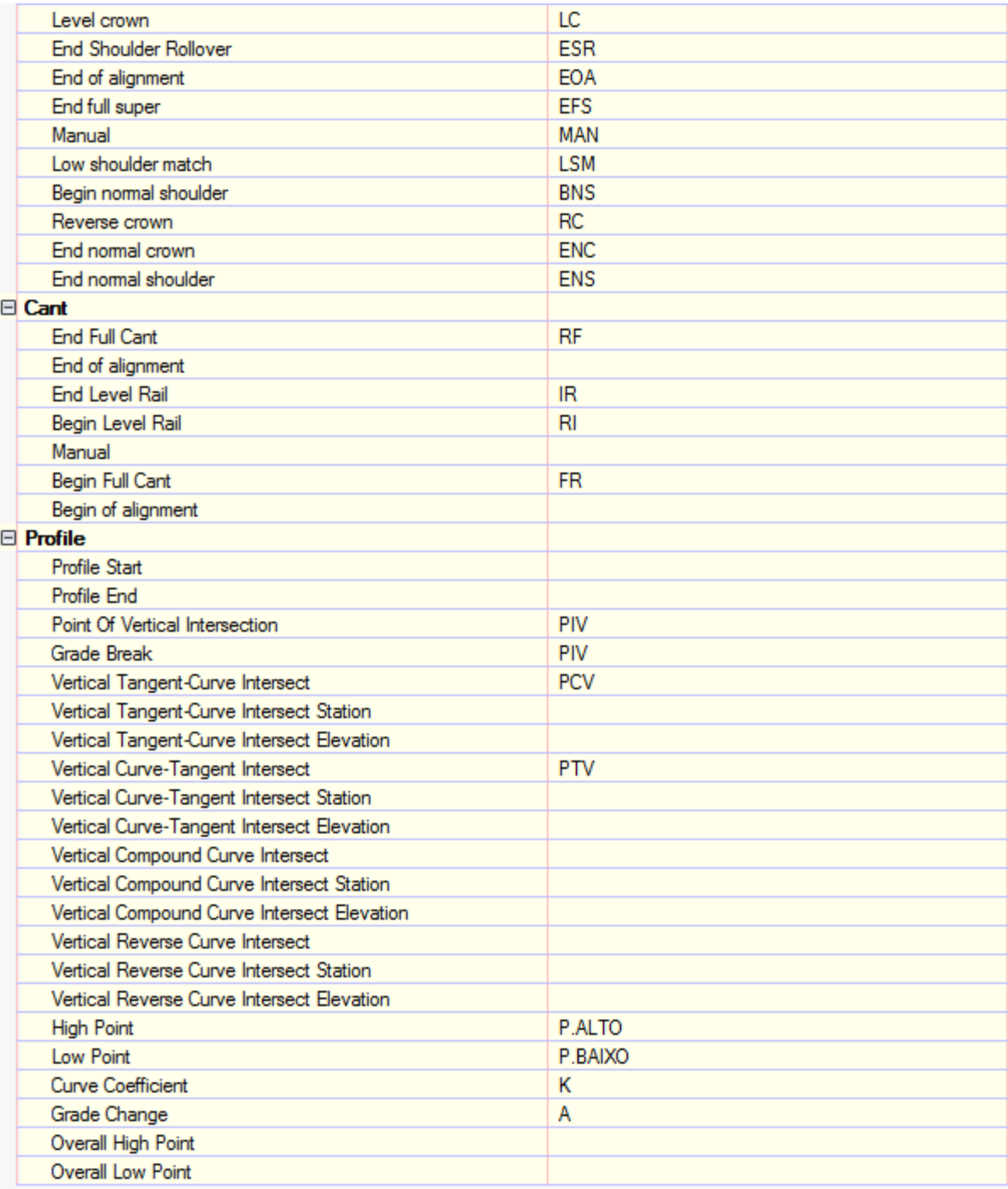

#### <span id="page-22-0"></span>5.4 Ambient Settings

A figura abaixo exibe as principais configurações presentes na aba Ambient Settings para adequação ao sistema métrico.

## Template **\_AutoCAD Civil 3D 2015\_BRA (DER-SP).DWT**

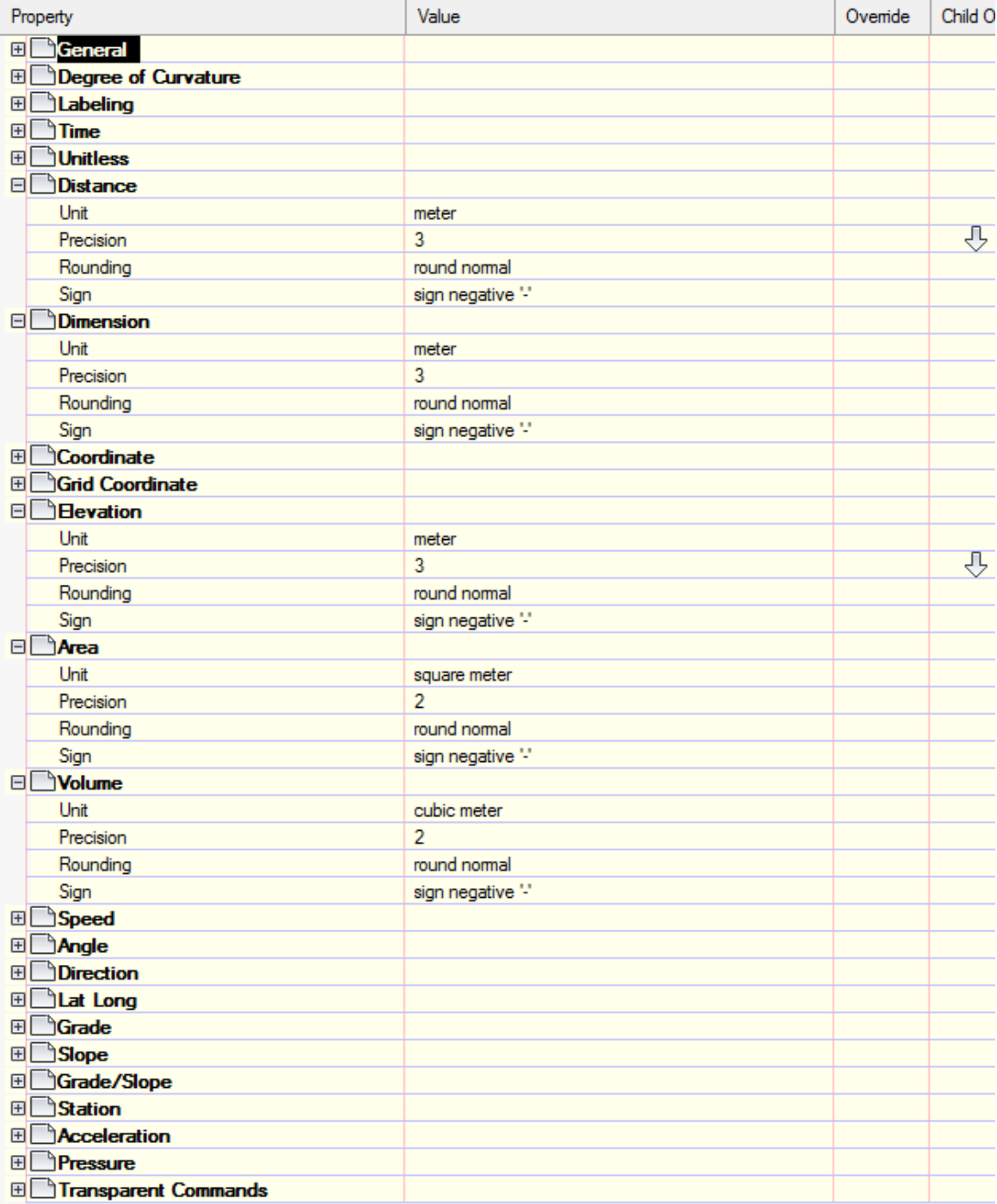

# Template **\_AutoCAD Civil 3D 2015\_BRA (METRÔ-SP-Via\_Permanente).DWT**

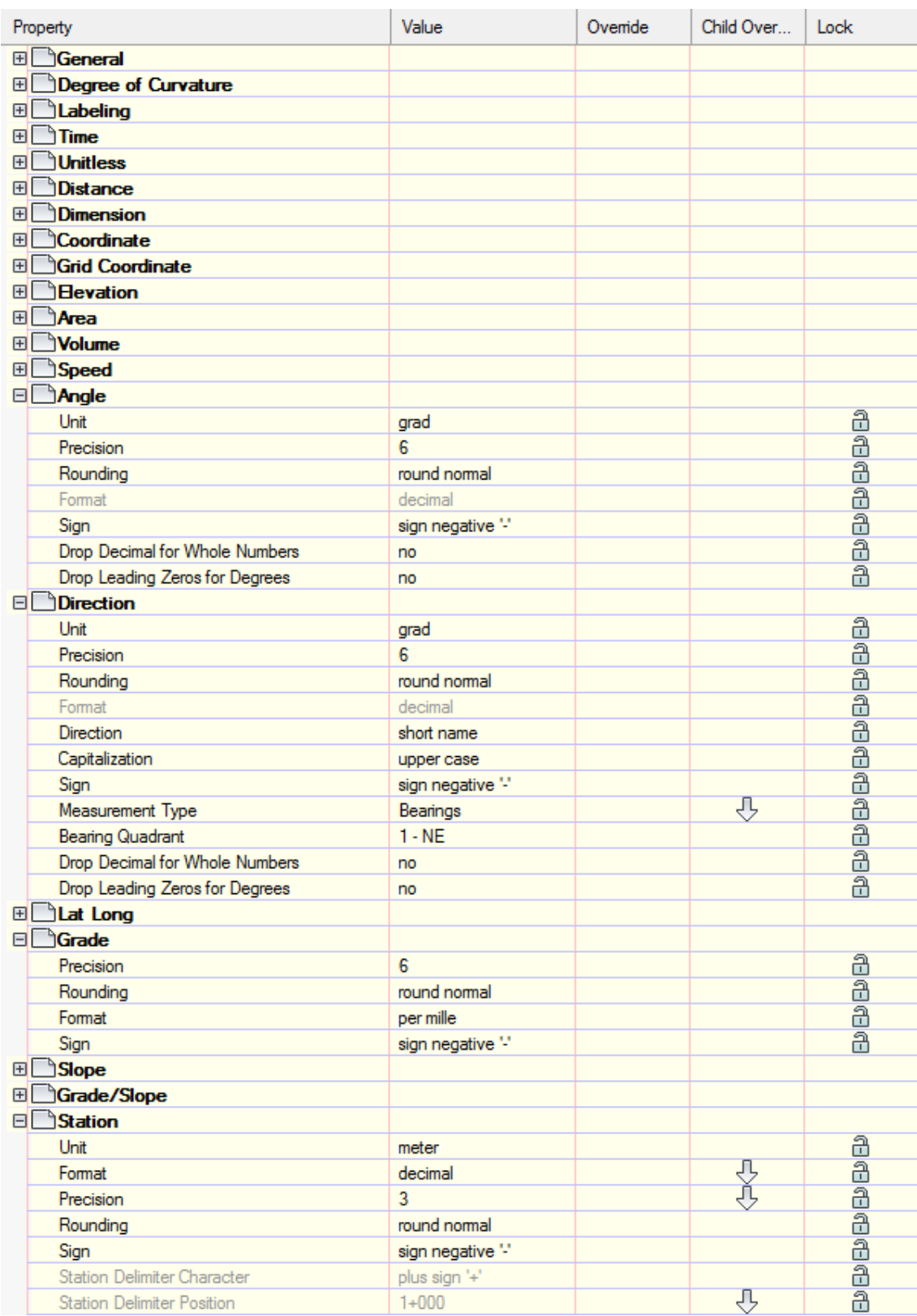

# **6. Object Styles - Template \_AutoCAD Civil 3D 2015\_BRA (DER-SP).DWT**

Abaixo são apresentados os estilos elaborados no arquivo Template \_AutoCAD Civil 3D 2015\_BRA (DER-SP).DWT para utilização no AutoCAD Civil 3D 2015.

#### 6.1 Multi-purpose Styles

<span id="page-24-1"></span><span id="page-24-0"></span>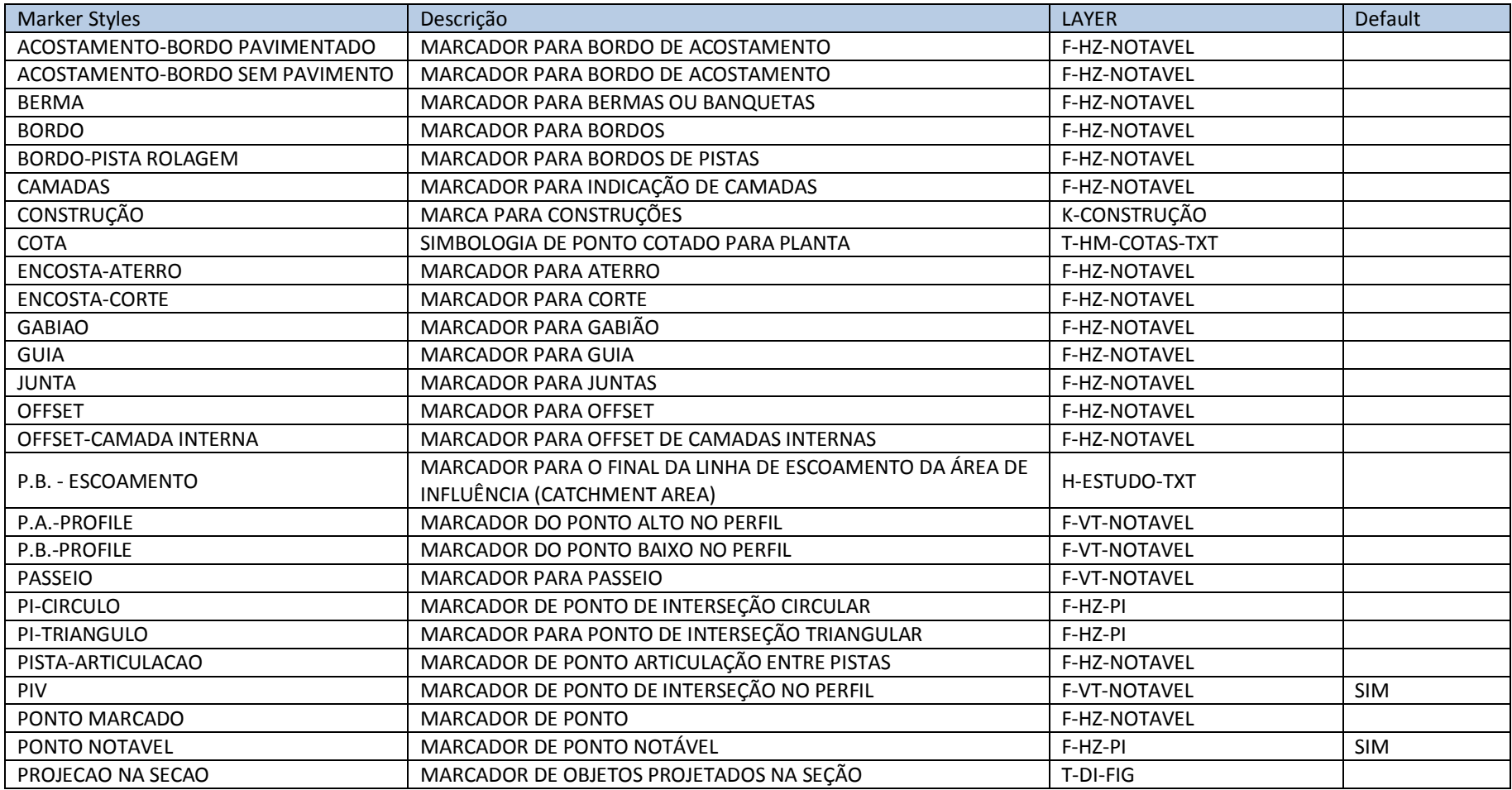

Autodesk - Brazil Content 24/02/2014 Page 25 of 113 24/02/2014

AUTODESK, INC. AUTODESK, INC.

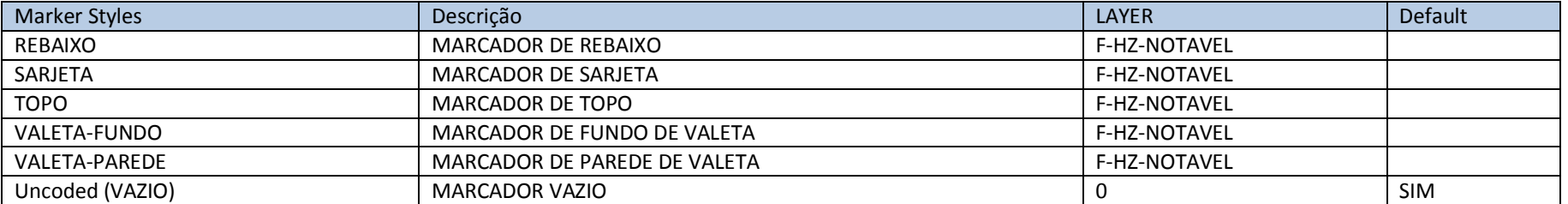

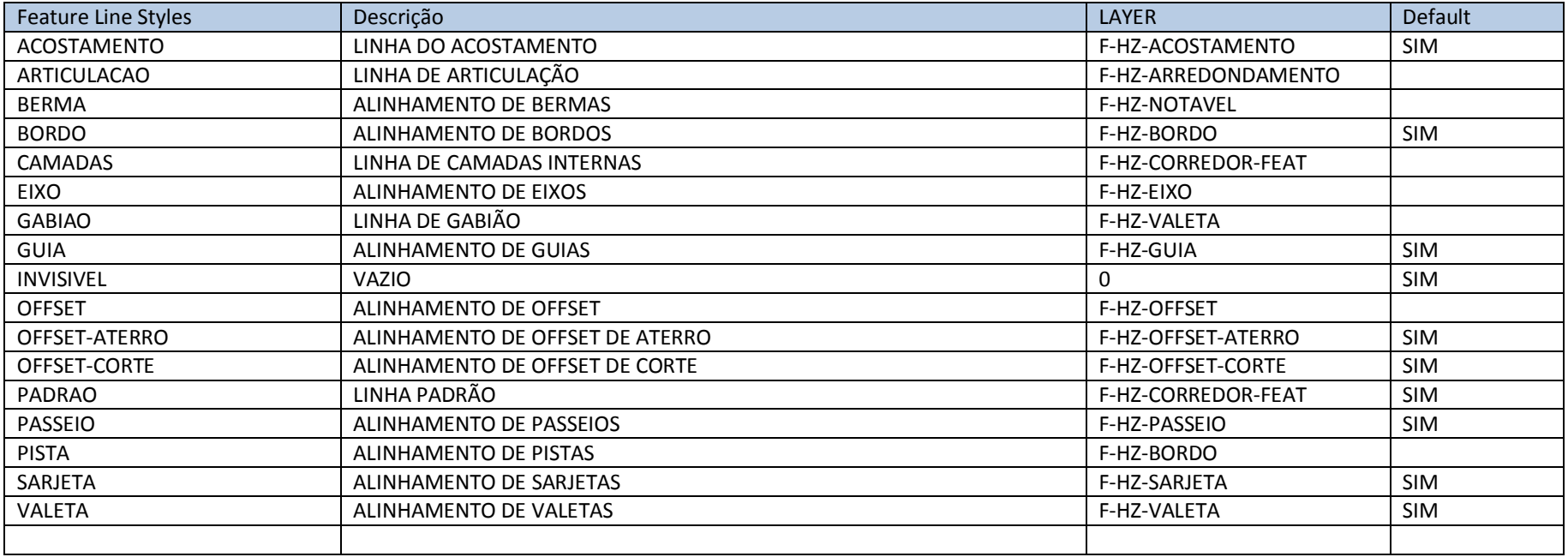

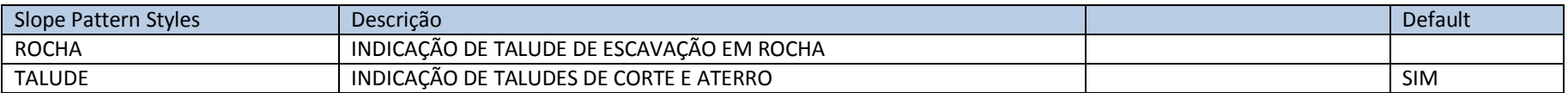

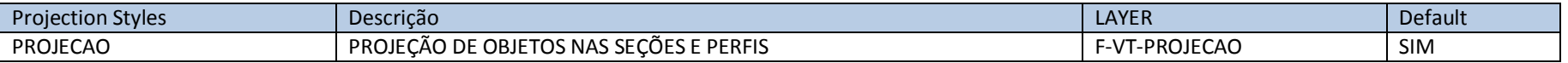

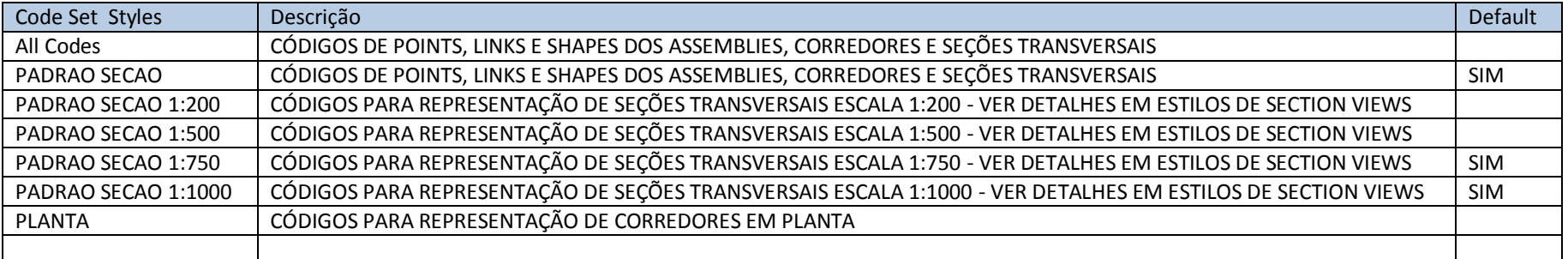

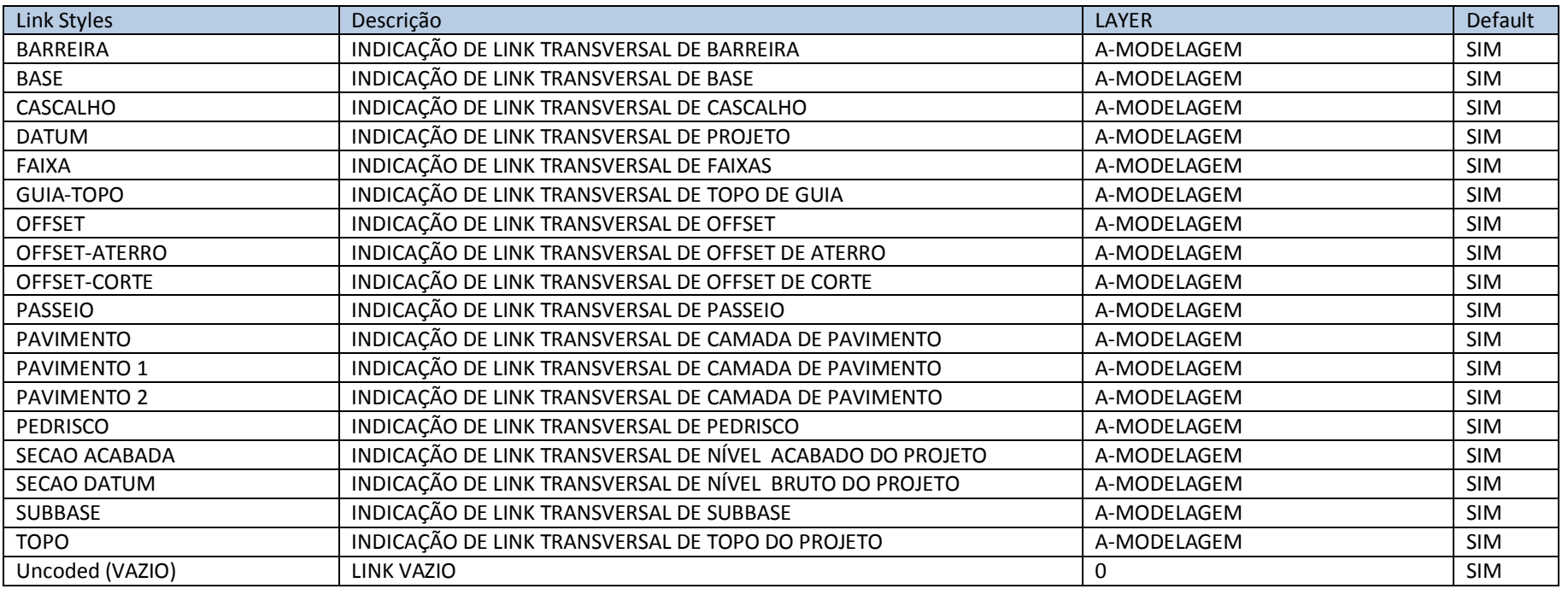

AUTODESK, INC. AUTODESK, INC.

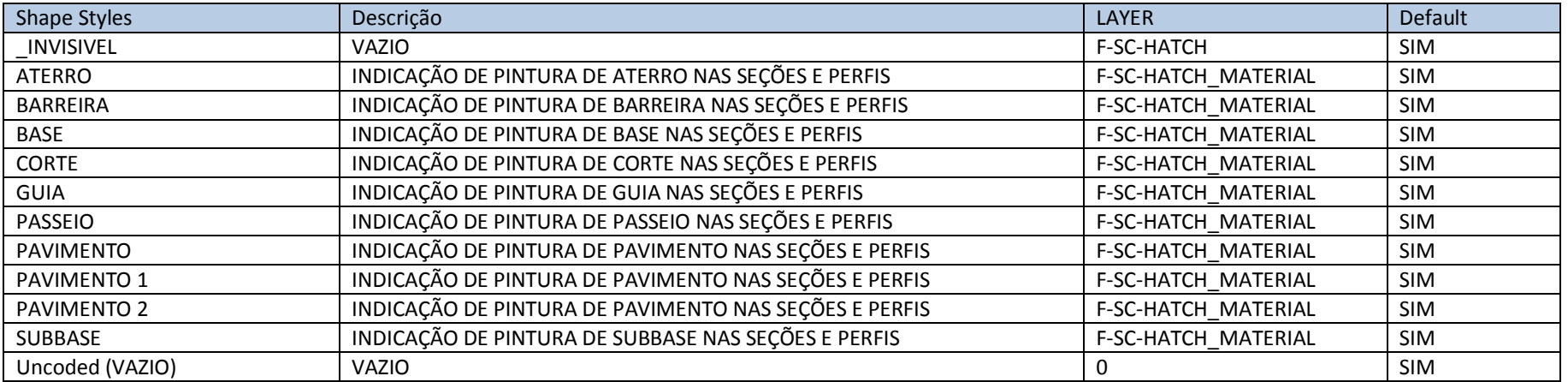

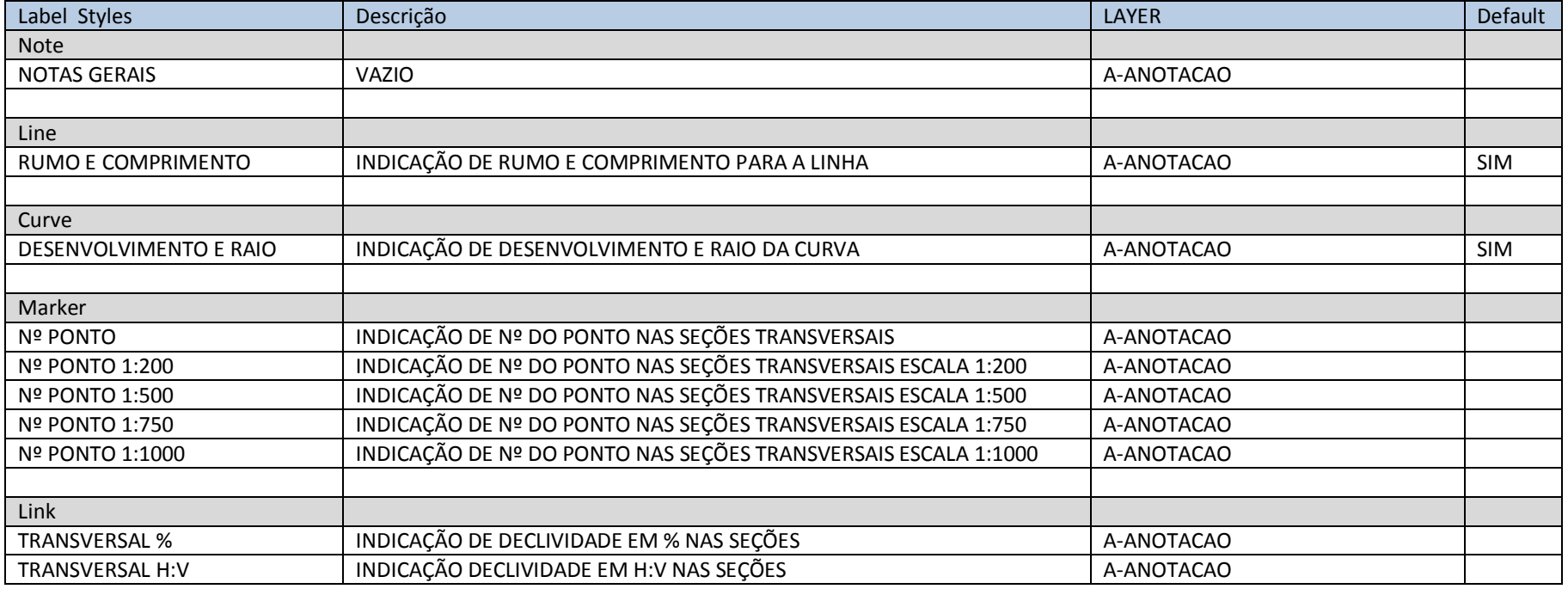

AUTODESK, INC. **COUNTRY AUTODESK, INC.** AUTODESK, INC.

#### 6.2. Points

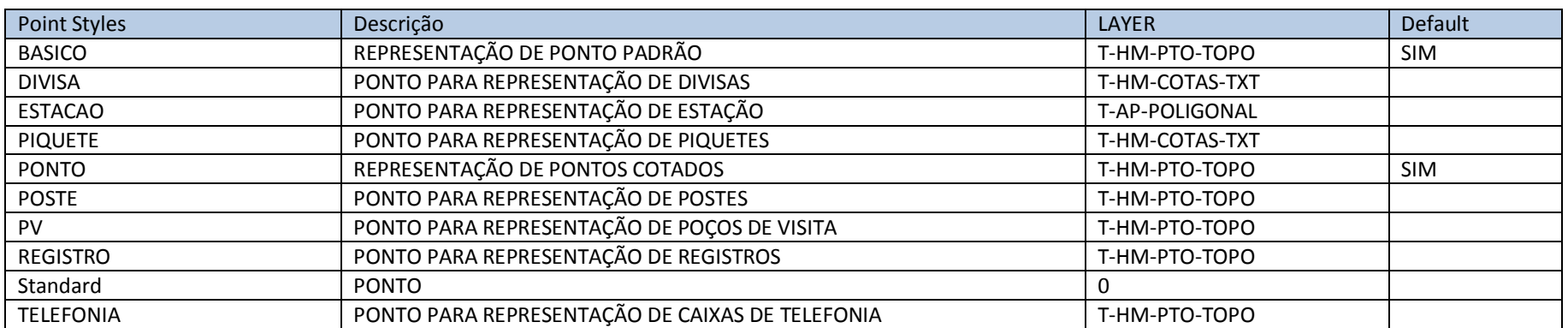

<span id="page-28-0"></span>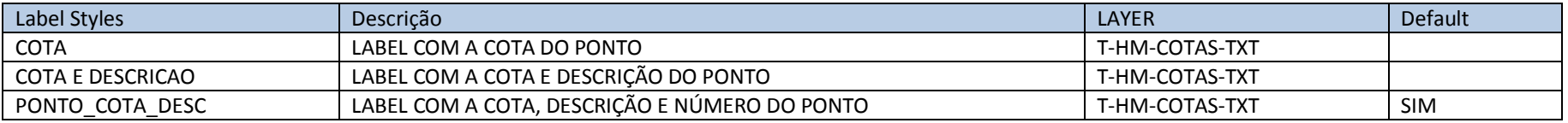

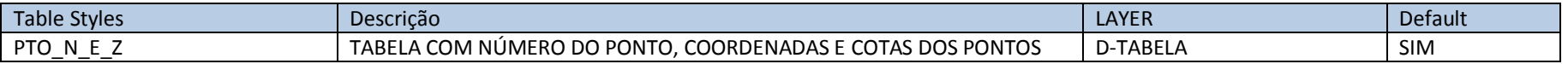

#### 6.3. Point Cloud

<span id="page-28-1"></span>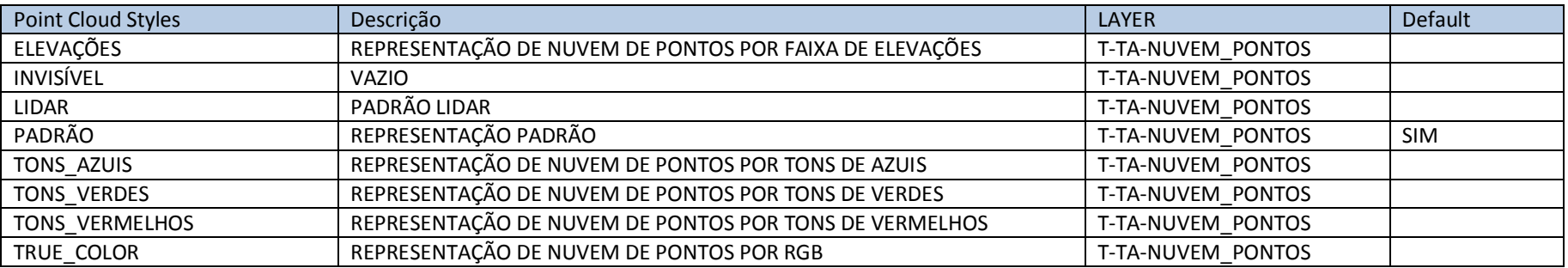

#### 6.4. Surfaces

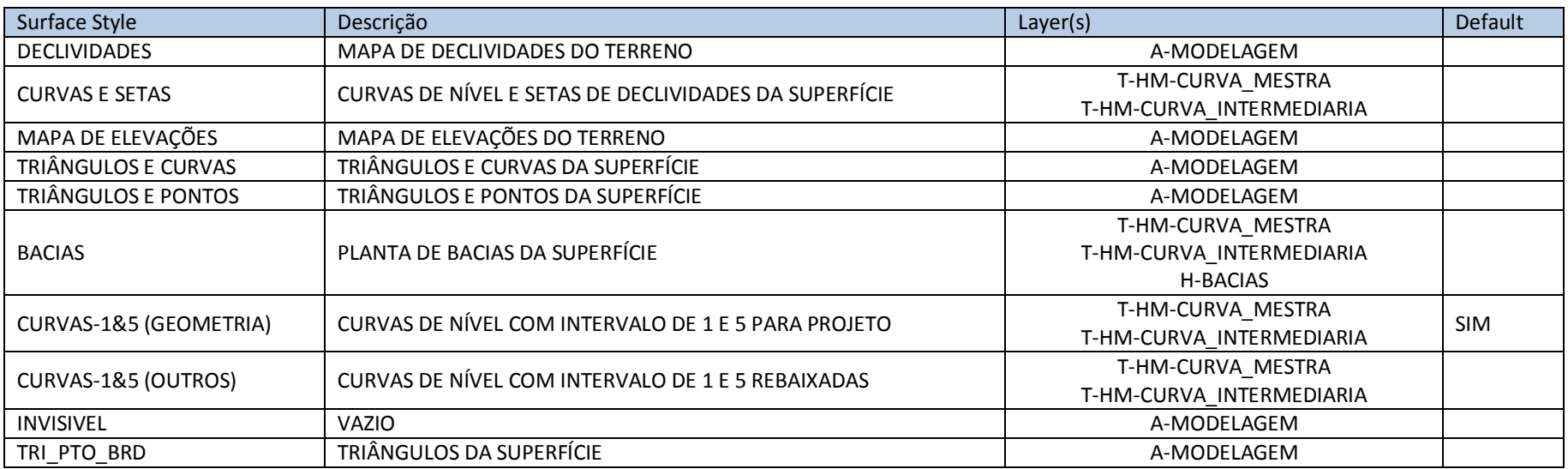

<span id="page-29-0"></span>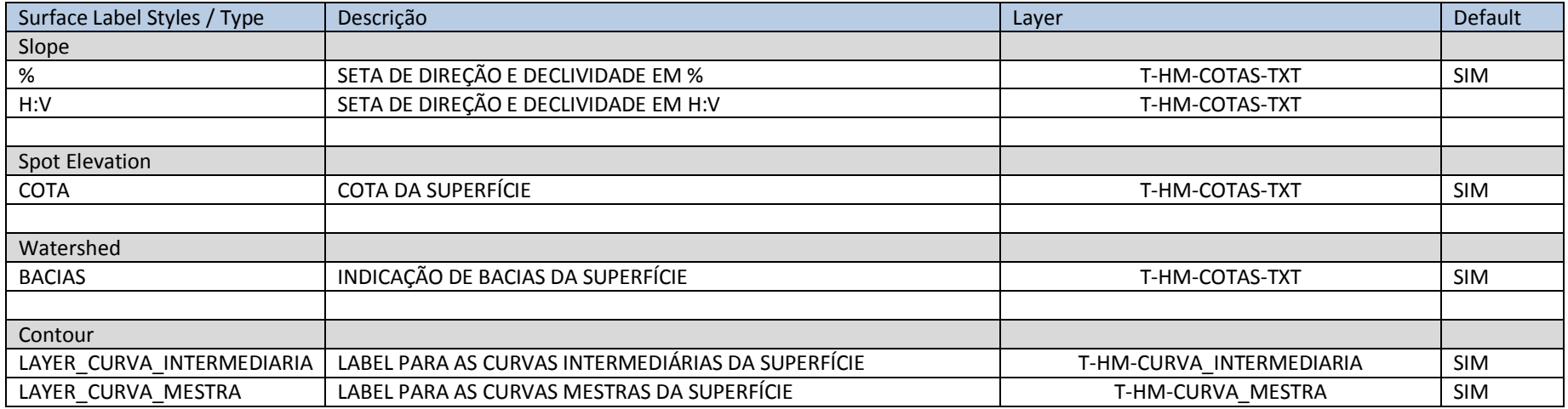

AUTODESK, INC. AUTODESK, INC.

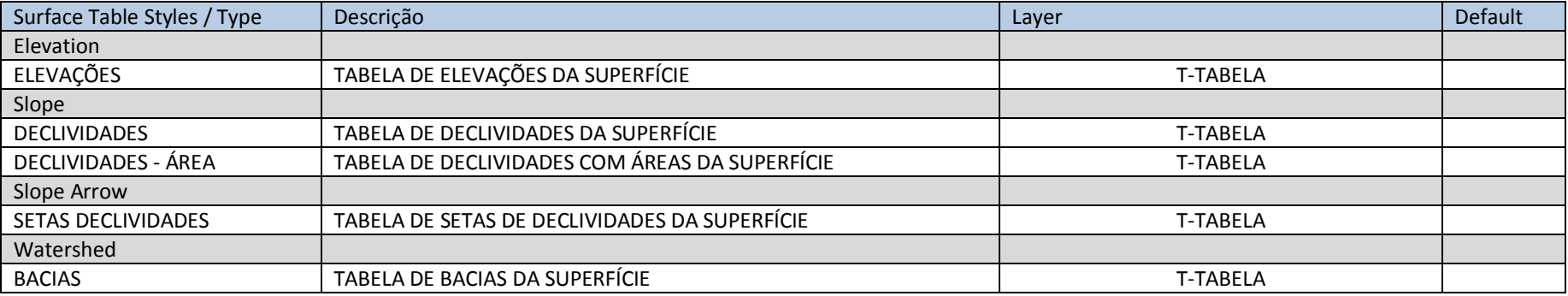

#### 6.5. Parcel

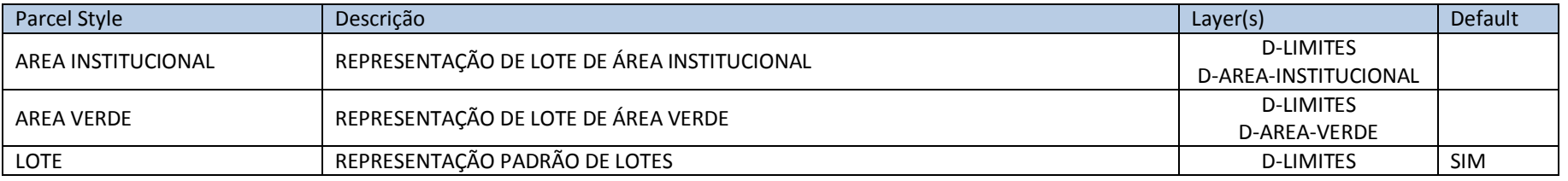

<span id="page-30-0"></span>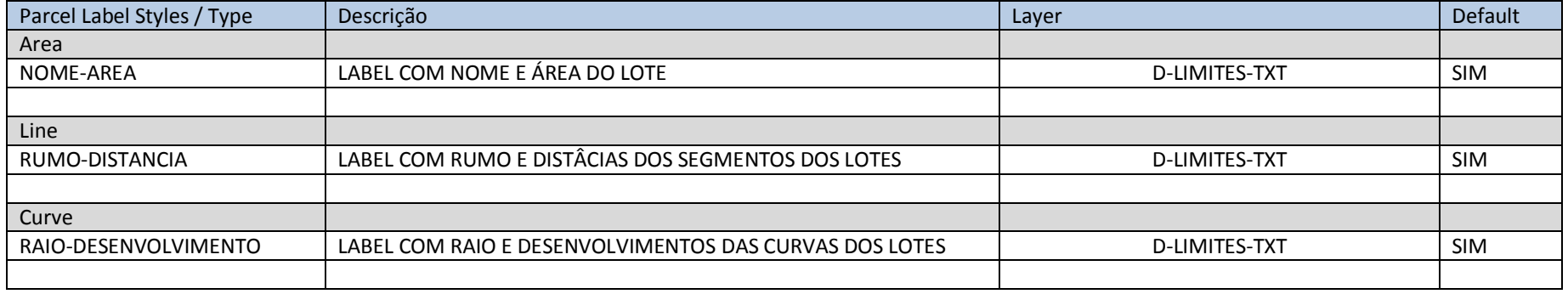

AUTODESK, INC. AUTODESK, INC.

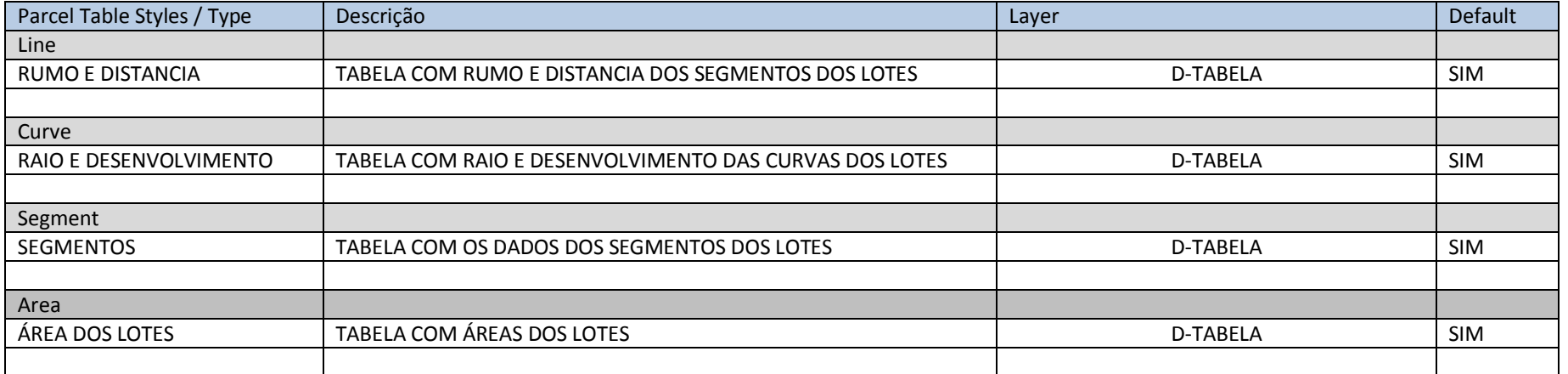

#### 6.6. Grading

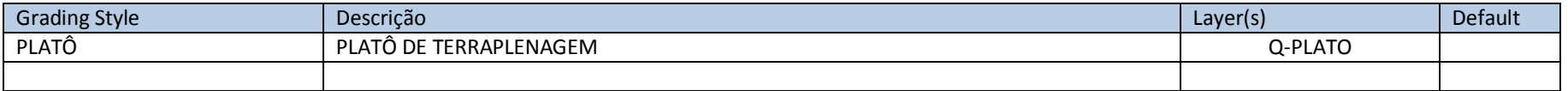

<span id="page-31-0"></span>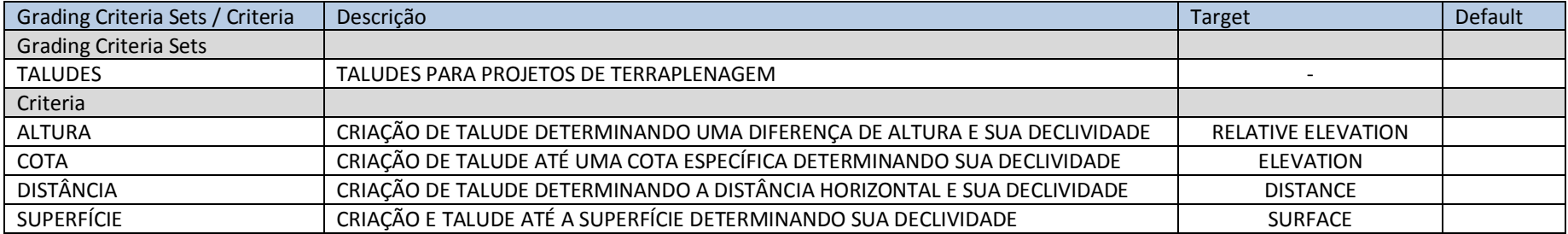

#### 6.7. Alignment

<span id="page-32-0"></span>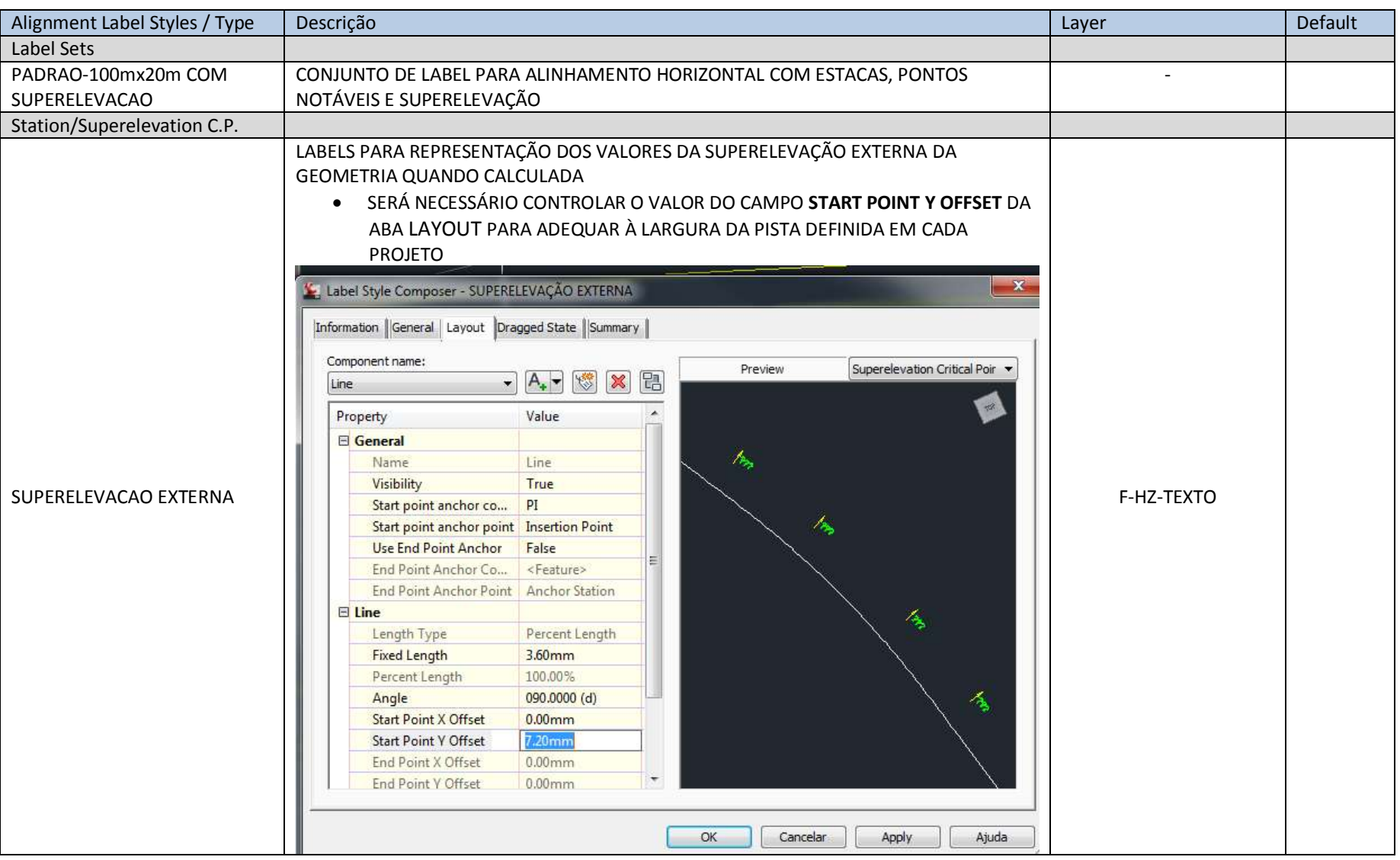

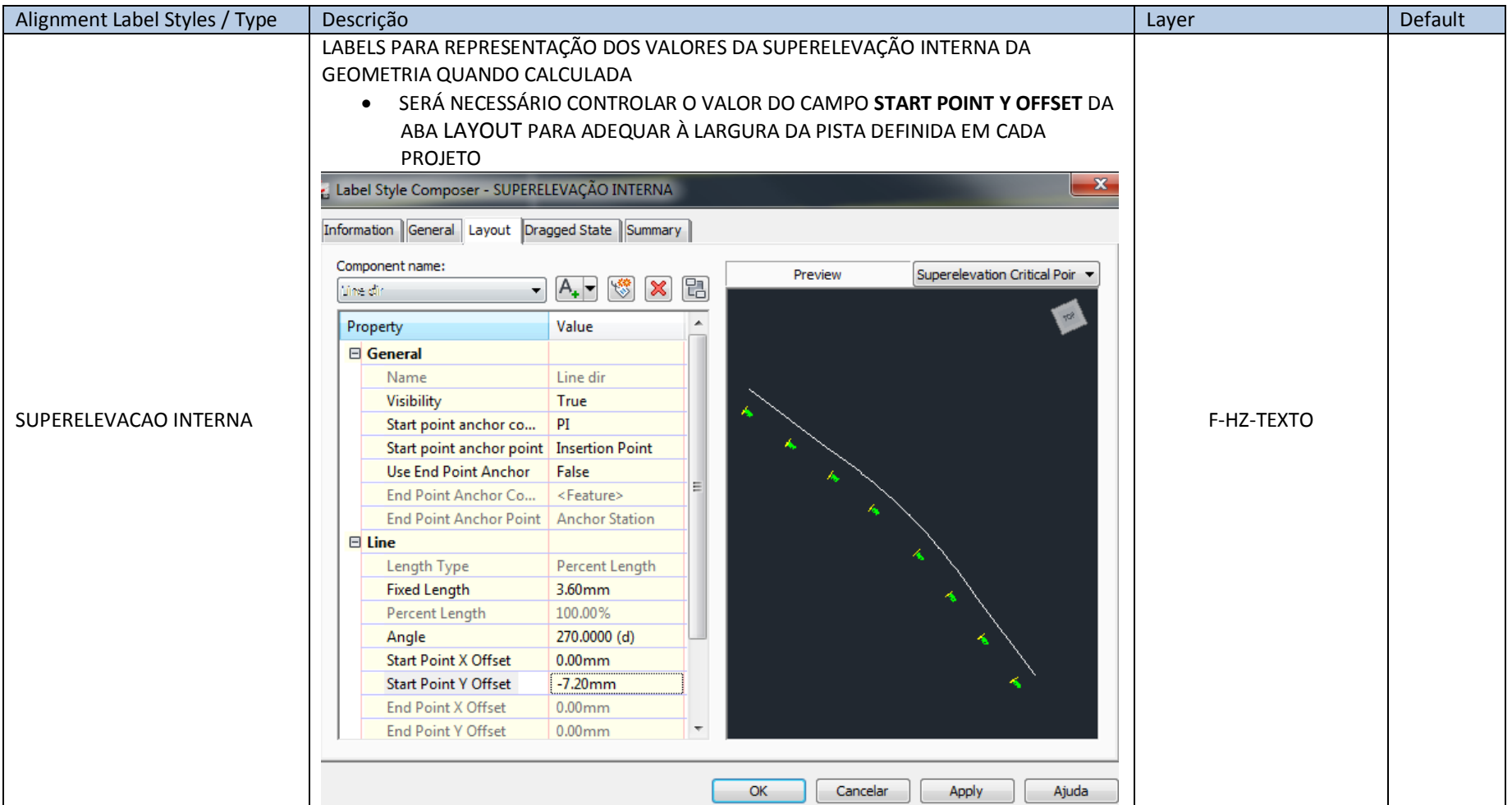

#### 6.8 Profile (Updates)

<span id="page-34-0"></span>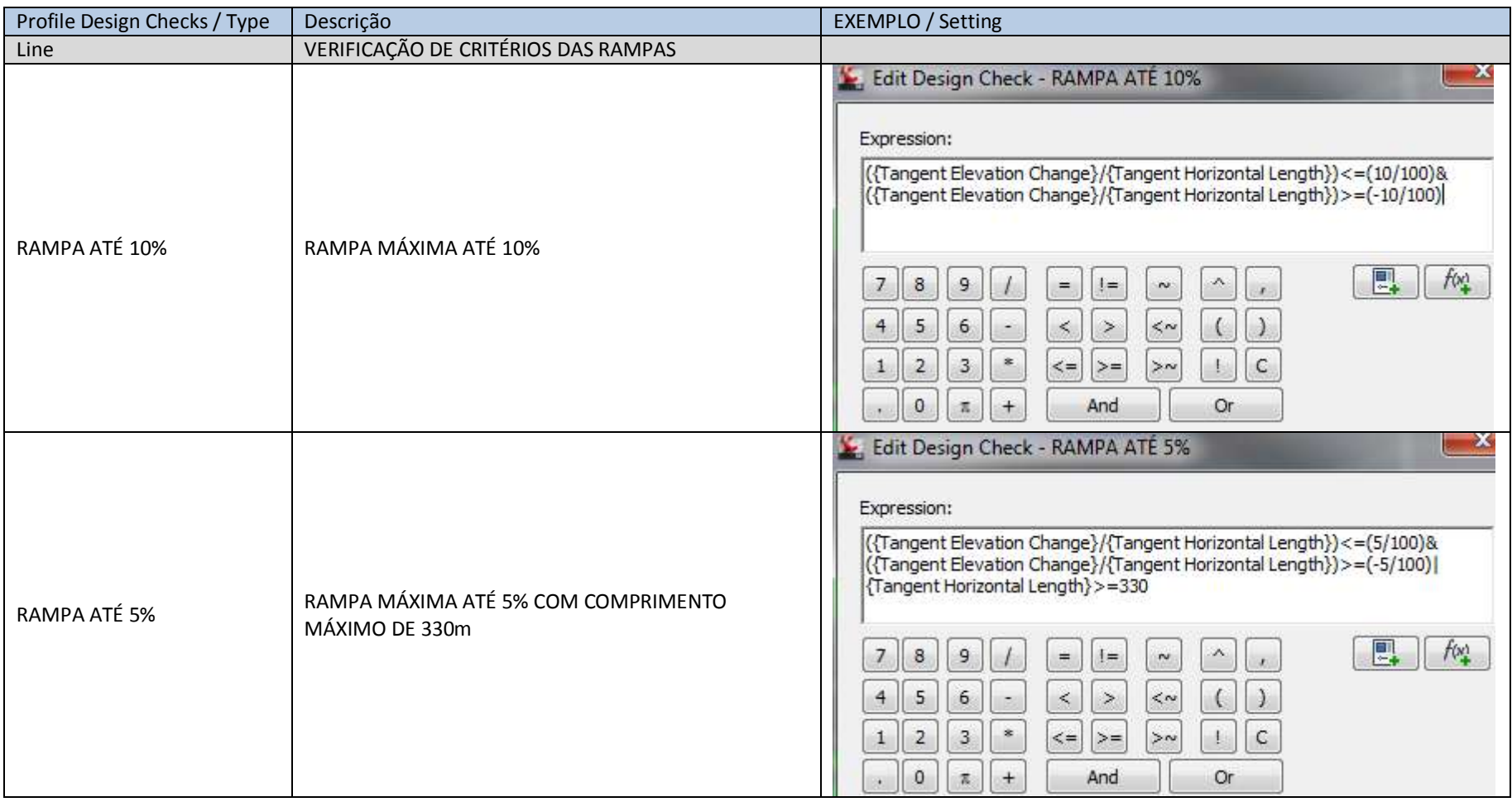

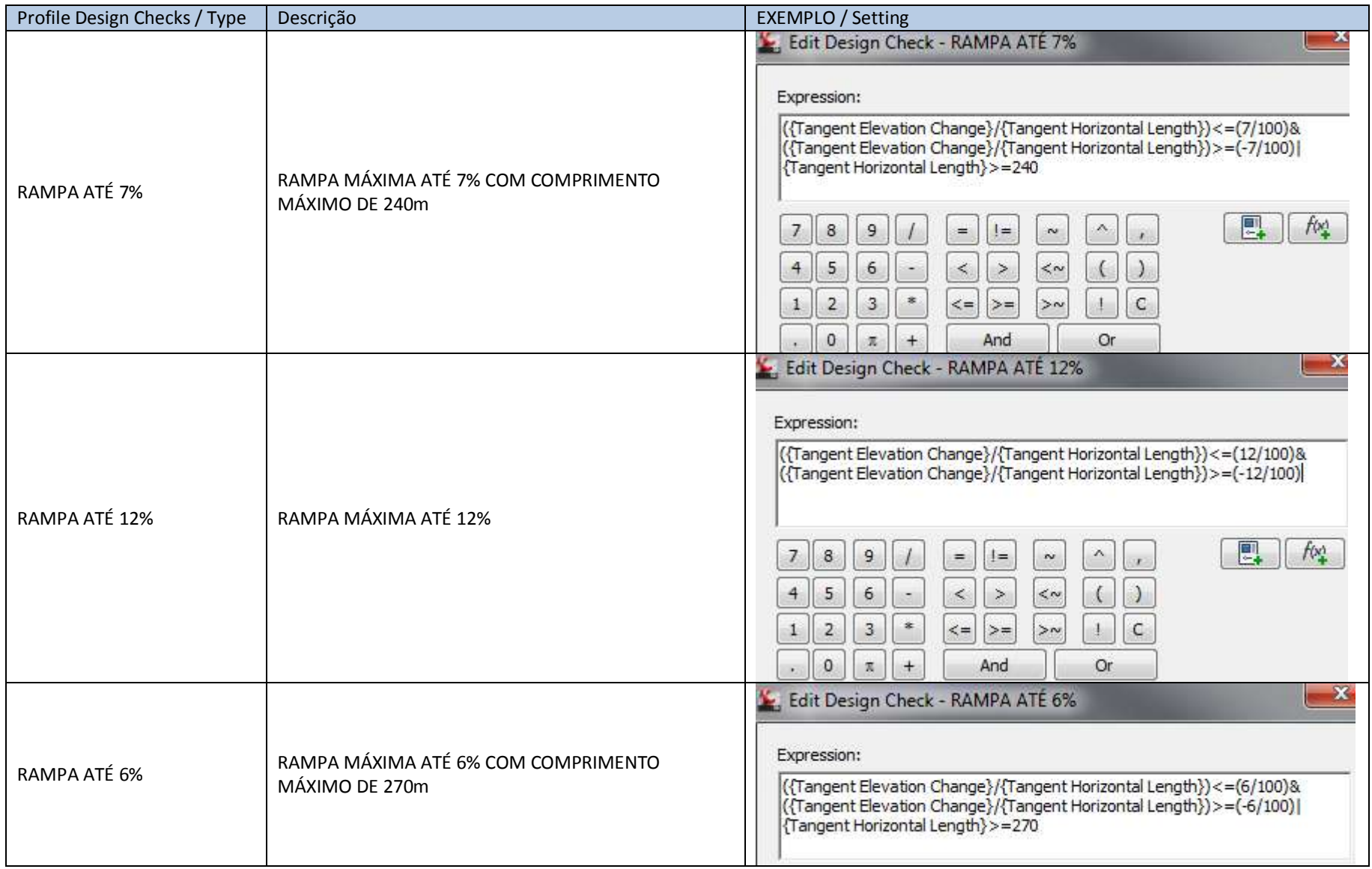
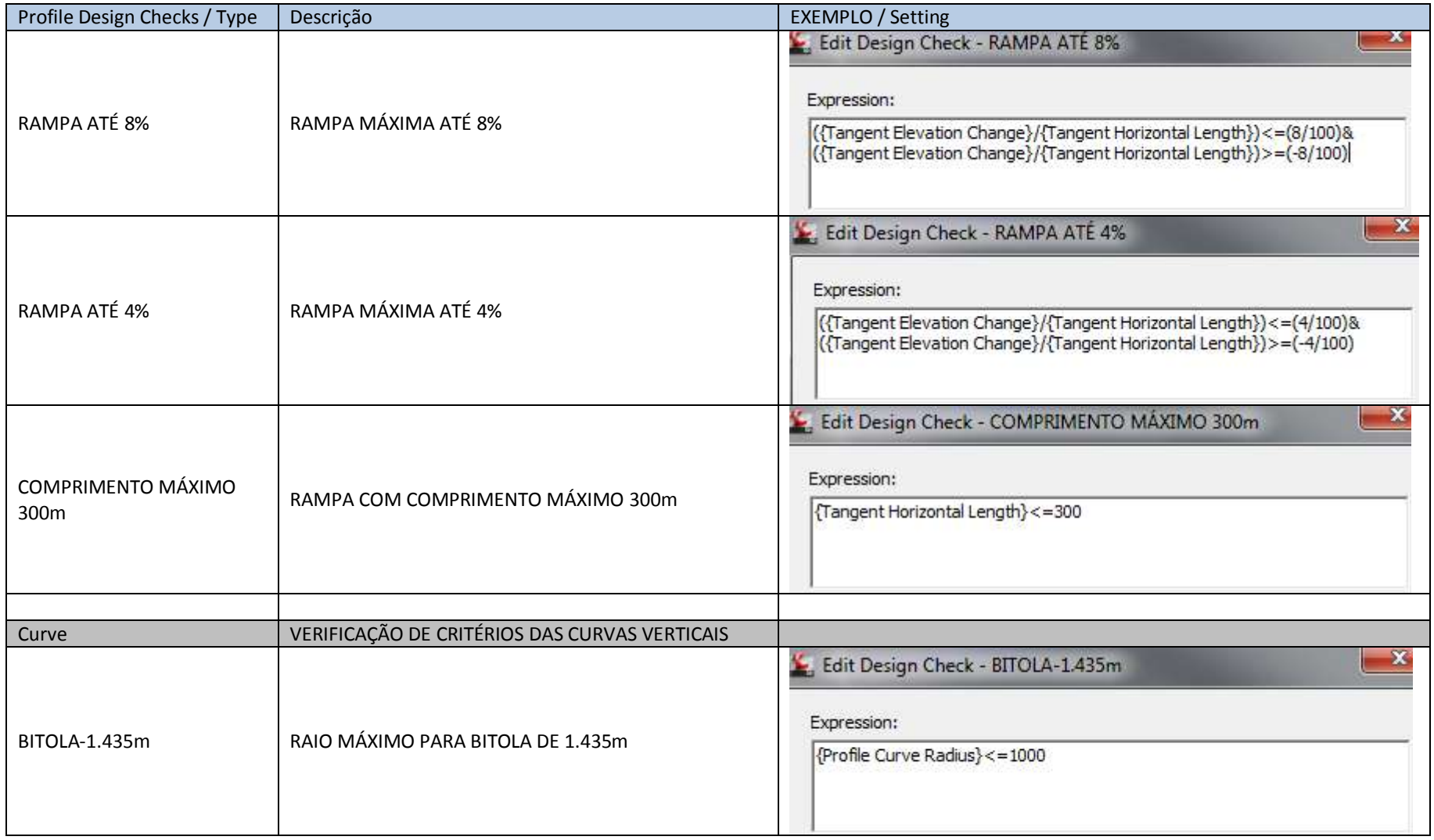

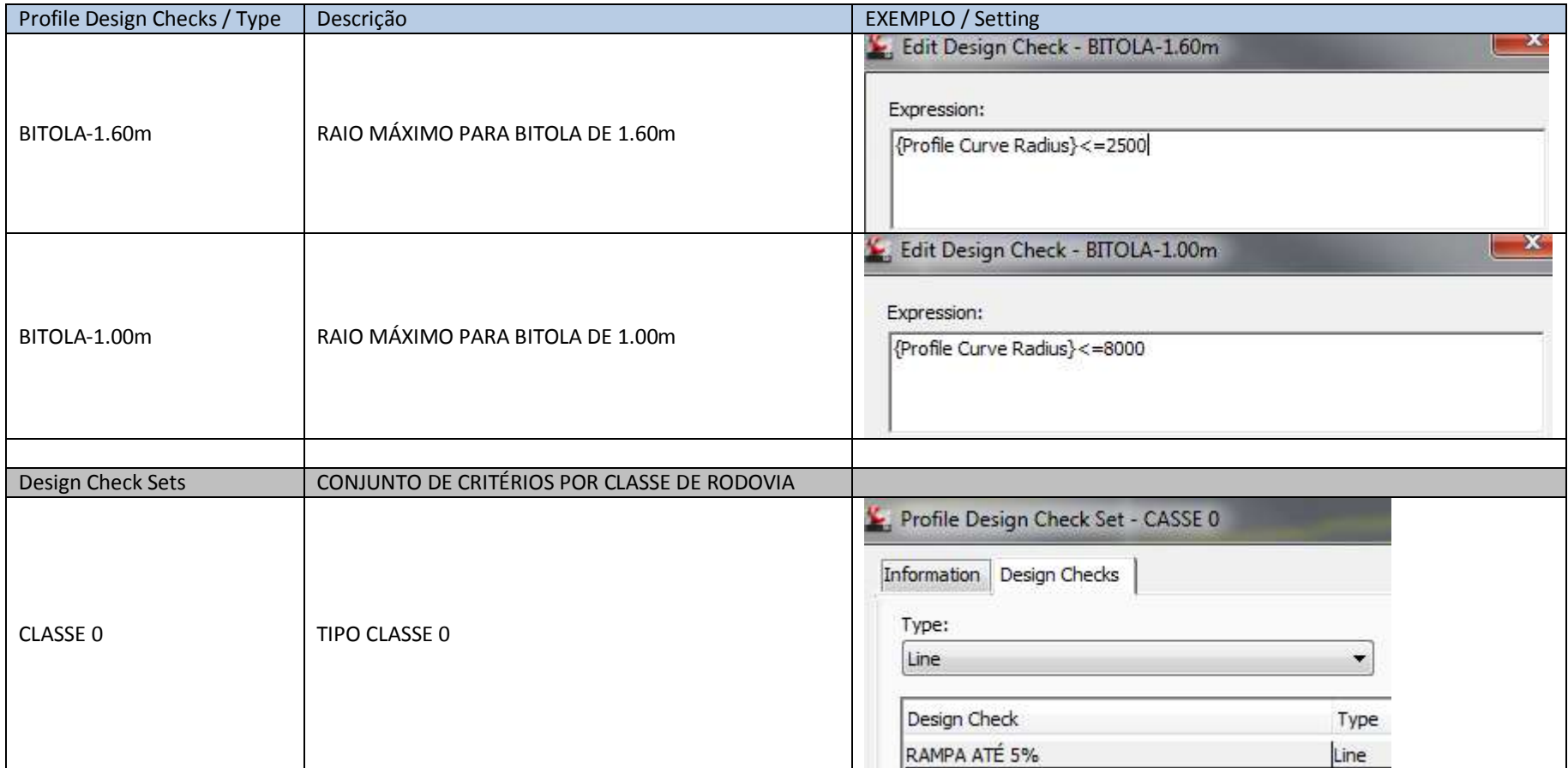

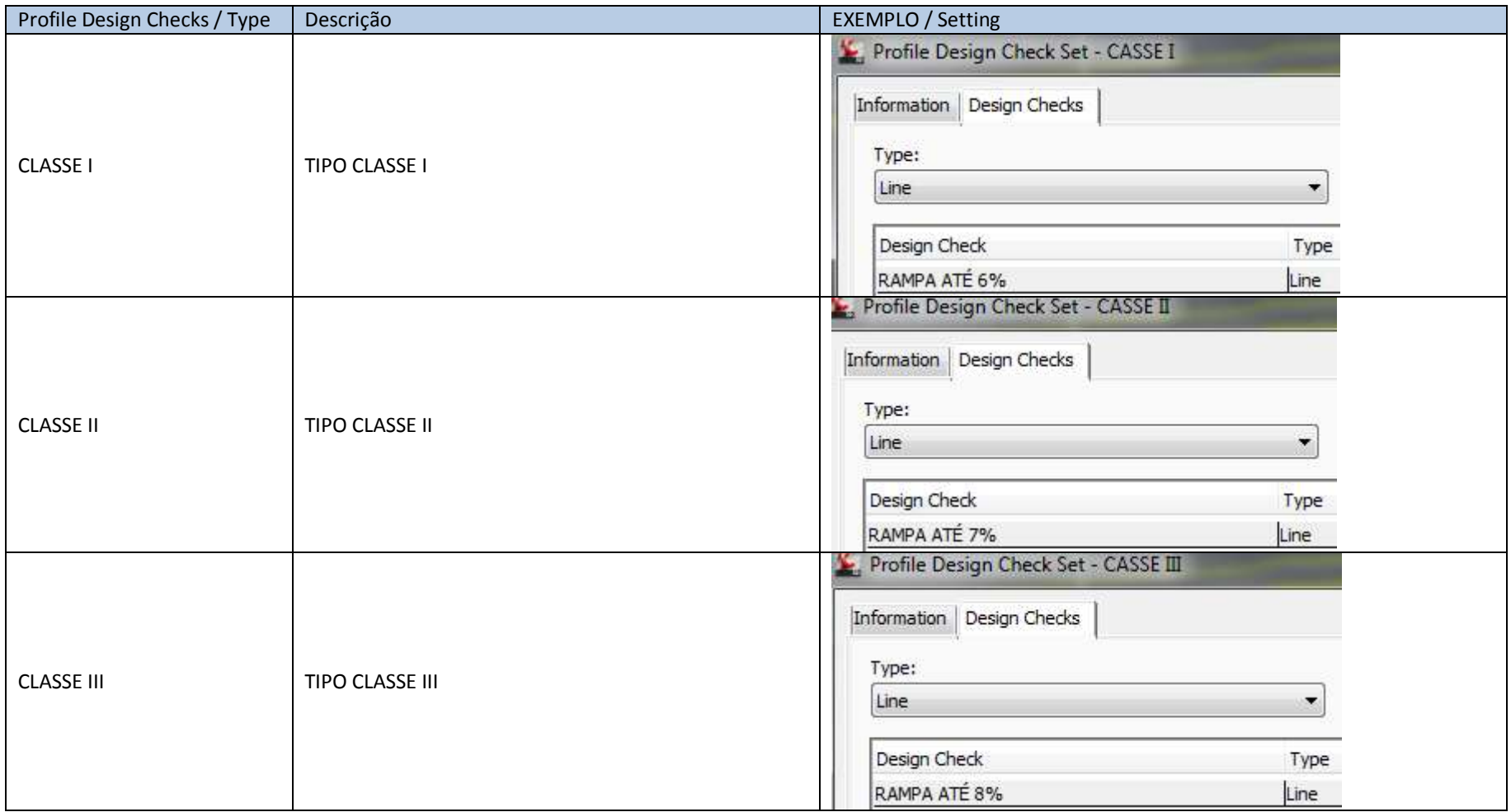

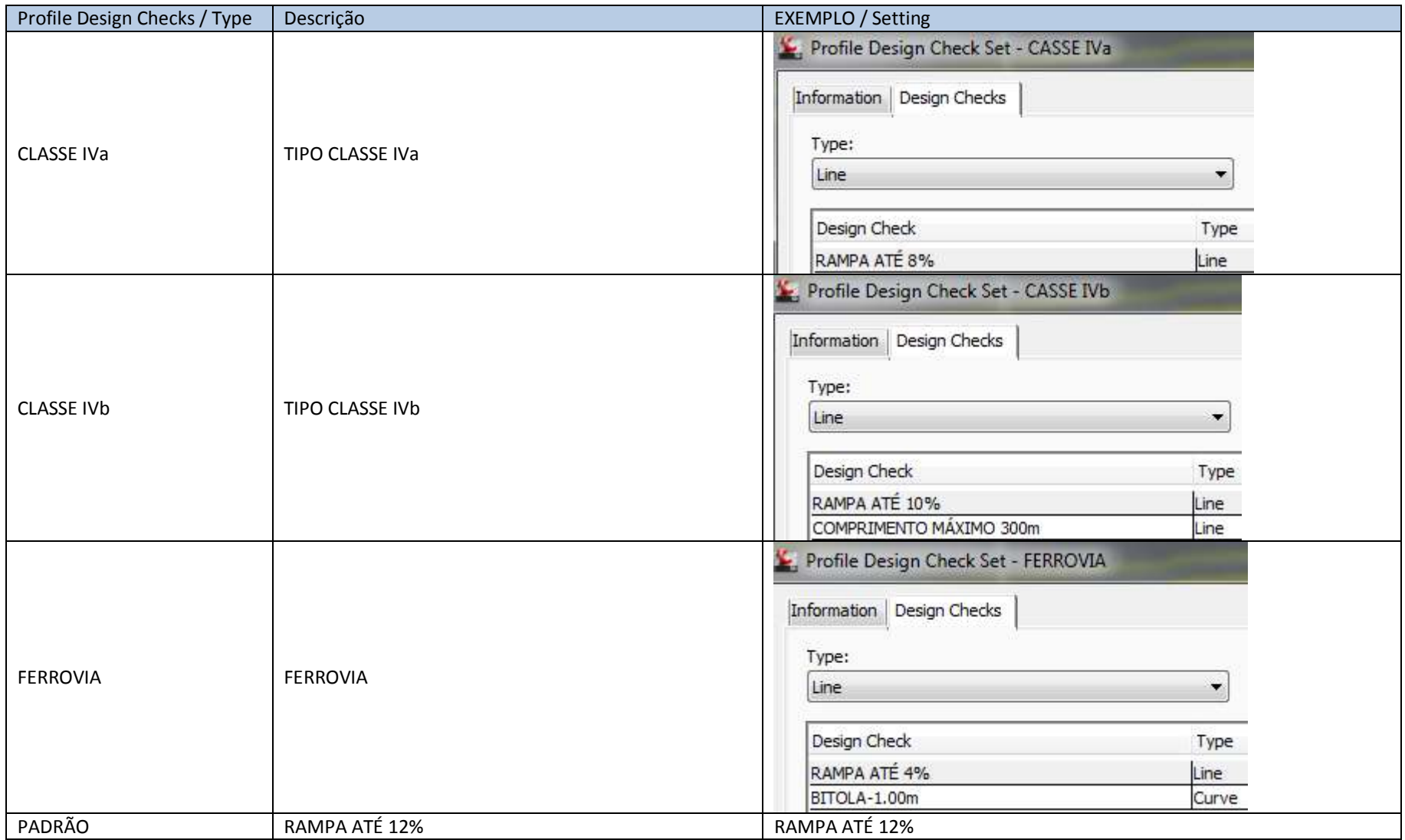

## 6.9 Profile View (Updates)

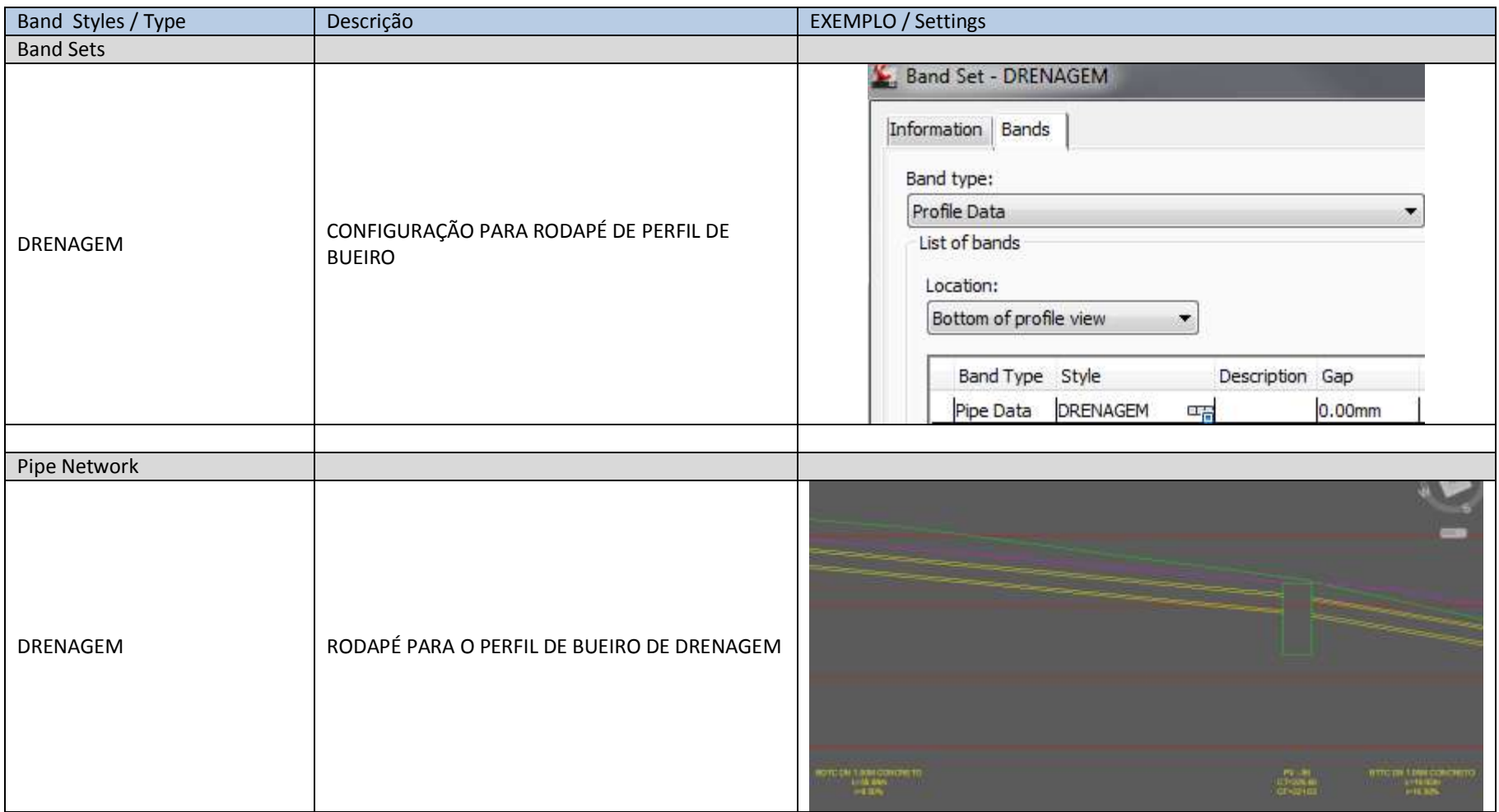

#### 6.10. Cant View

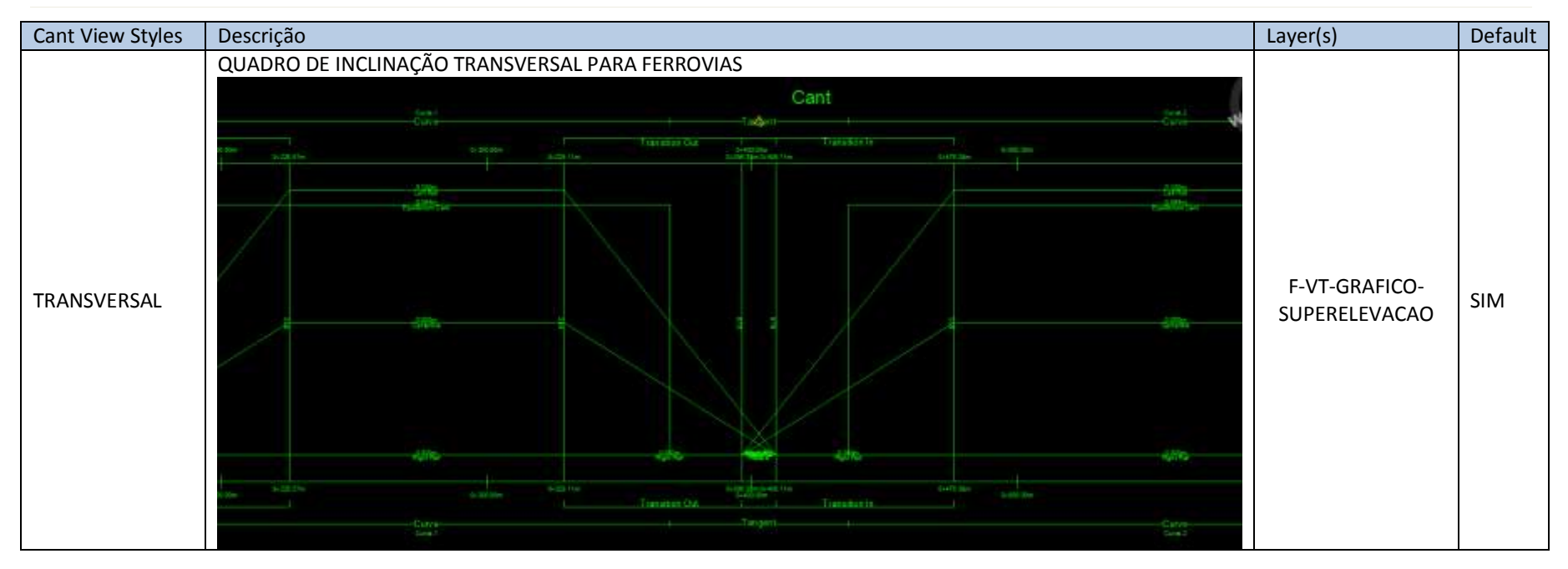

#### 6.11. Section View (Updates)

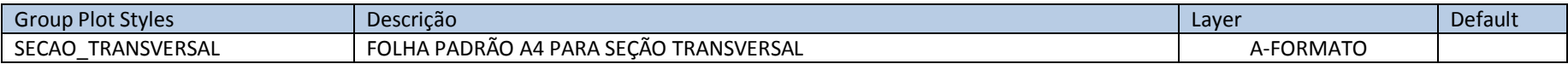

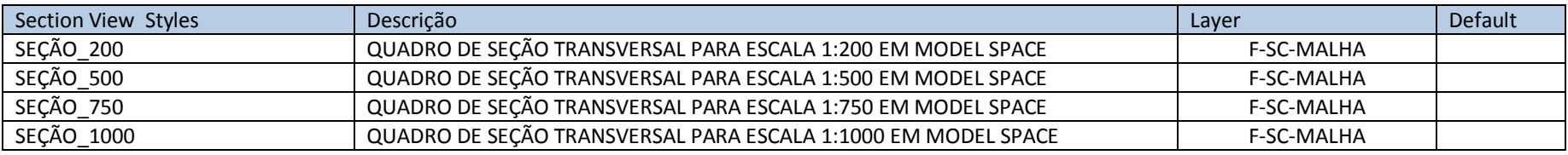

Autodesk - Brazil Content Page 42 of 113 24/02/2014

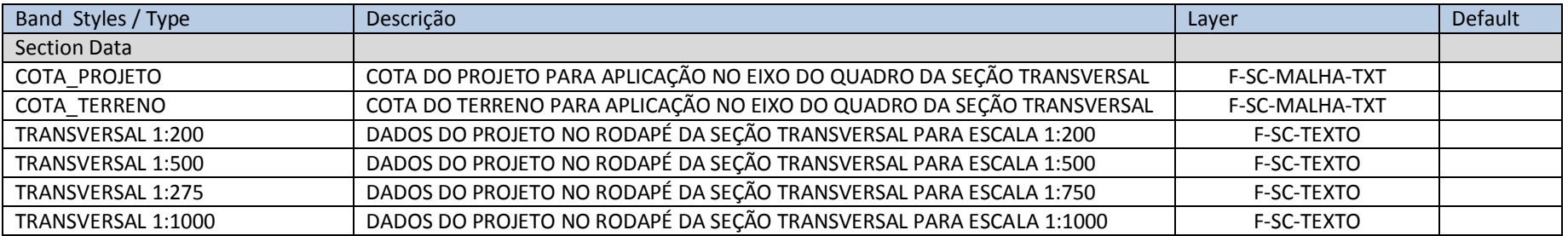

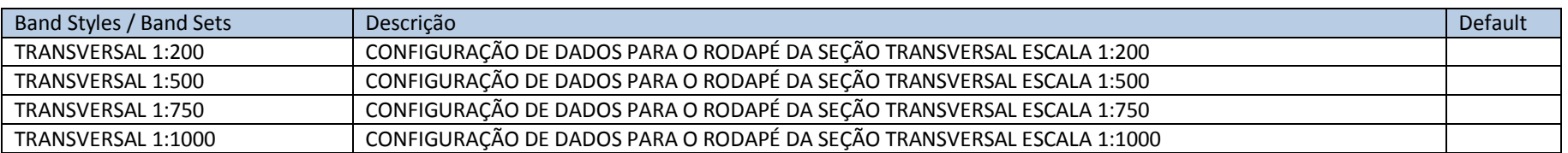

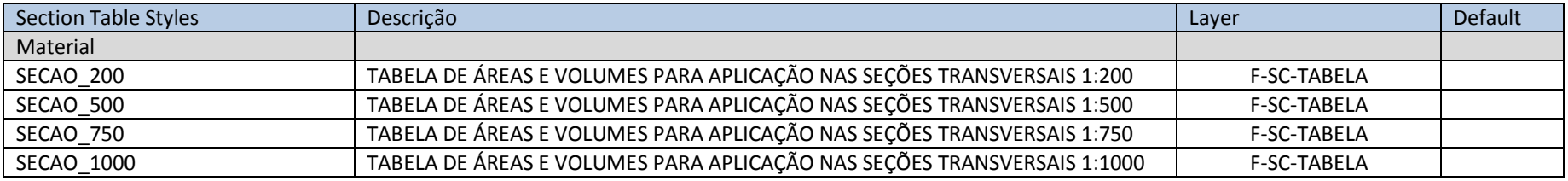

#### 6.12. Configurações dos dados dos rodapés para as Seções Transversais

Para atender diversas solicitações de usuários, foram criados os estilos de seções transversais (Section Views) e configurações de rodapé de seções (Section Bands) para representação diretamente no Model Space atendendo ao fator de escala da folha da seção transversal, dependendo do comprimento transversal do projeto.

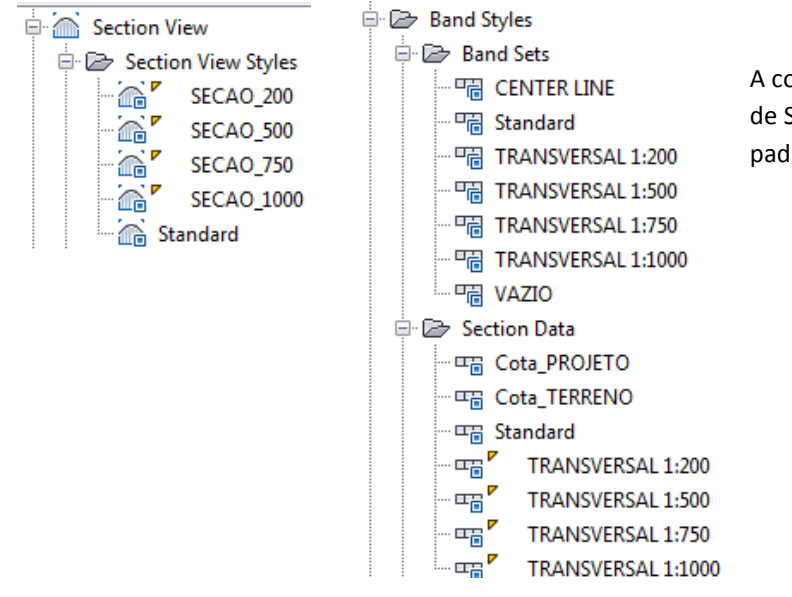

A combinação de estilos de Section Views e Band Sets, aliadas com as configurações de larguras de Sample Lines, alturas e larguras das Section Views, poderá fornecer uma apresentação padronizada das seções transversais do projeto para utilização exclusiva em Model Space.

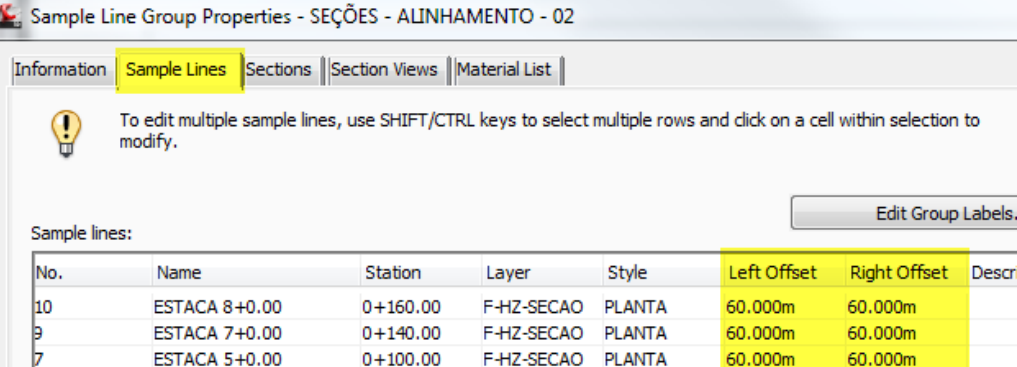

Alguns detalhes deverão ser observados para utilizar os estilos presentes no arquivo Template de forma satisfatória:

- A largura da Sample Line interfere diretamente no posicionamento dos dados no rodapé das seções transversais. Depois de criado o grupo de Sample Line e as vistas das seções transversais, será necessário acessar a caixa de propriedades do grupo de Sample Lines para adequar as larguras caso necessário.
- É possível "arrastar" os Grips de cada Sample Line no desenho para adequá-la na caixa da seção transversal.

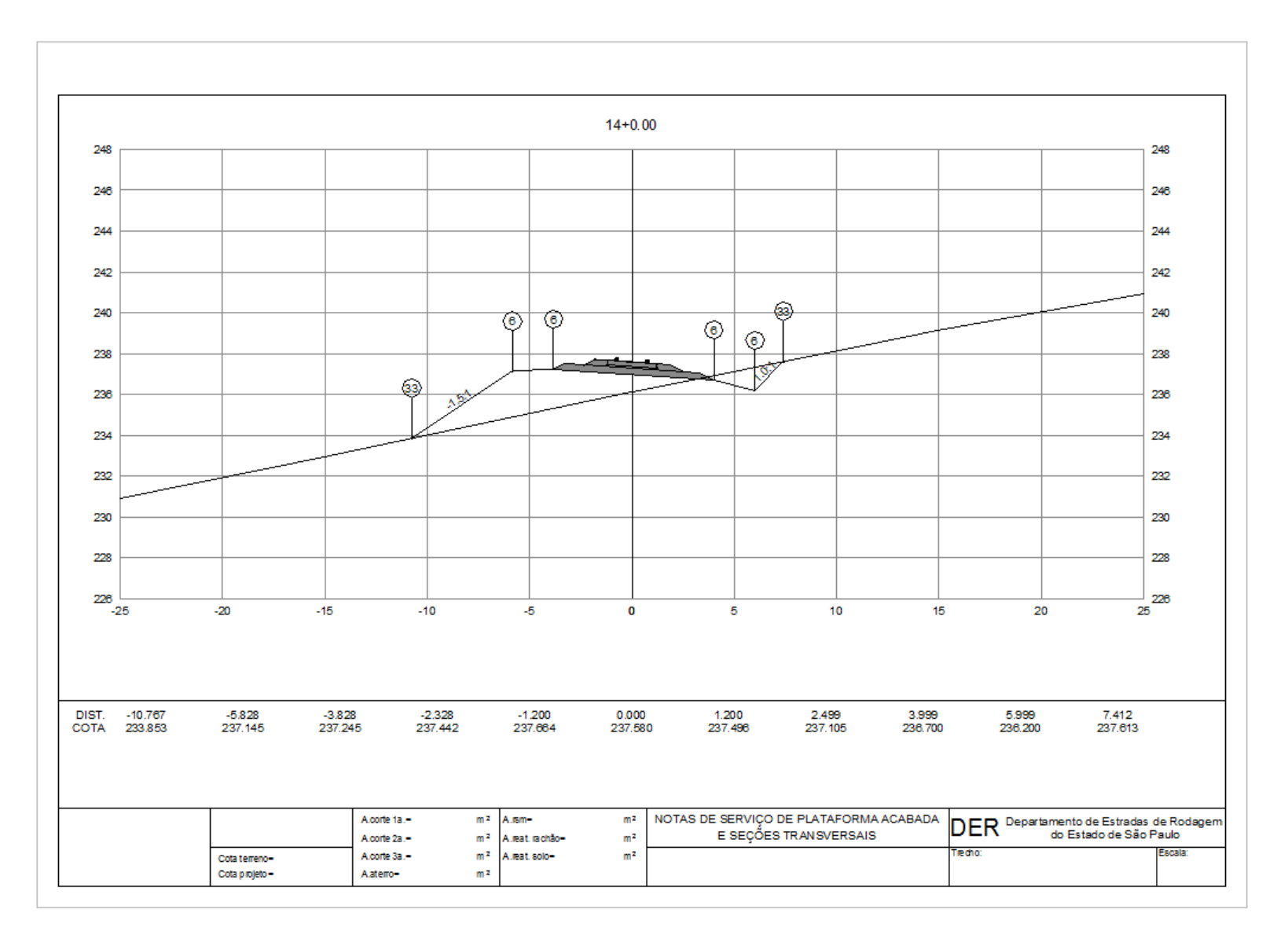

A figura acima mostra uma folha de seção transversal inserida no Model Space com as configurações de **Section View** e **Band Set** para a escala 1:200.

Autodesk - Brazil Content 24/02/2014 Page 45 of 113 24/02/2014

# Section View Properties - FERROVIA - 0+000.00

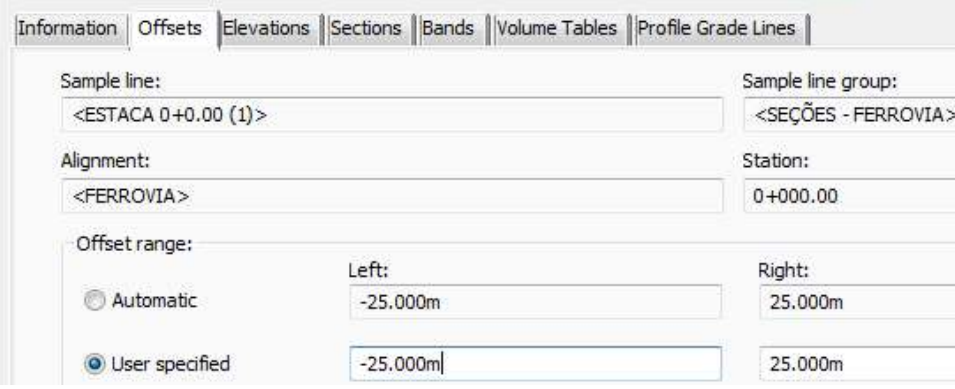

#### Section View Properties - ALINHAMENTO - 02 - 0+140.00

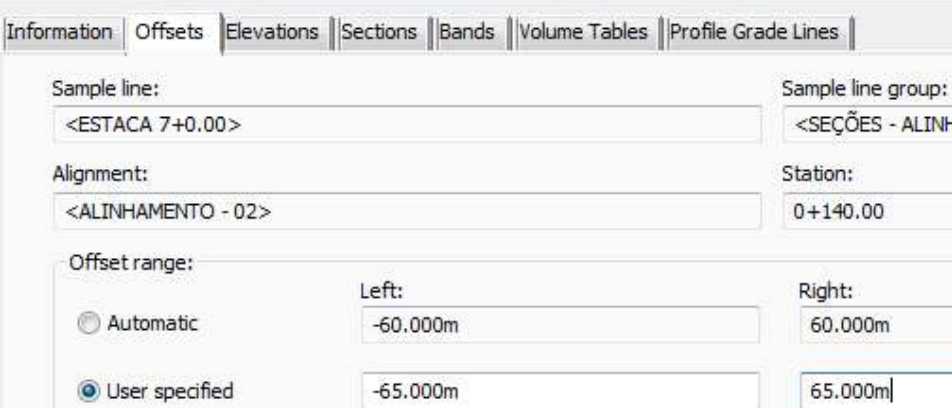

É possível adequar as configurações dos rodapés durante a criação das seções transversais, ou através da caixa de propriedades da seção ou do grupo de seções:

A aba Offsets da caixa de propriedades da seção transversal permite configurar as larguras do lado esquerdo e direito para melhor posicionamento dos dados no rodapé.

Abaixo estão alguns valores aproximados:

Escala **1:200** aproximadamente 50.00 metros somados nos campos **Offset Range** da caixa de propriedades da Section View..

Escala **1:500** aproximadamente 130.00 metros somados nos campos **Offset Range** da caixa de propriedades da Section View

Escala **1:750** aproximadamente 190.00 metros somados nos campos **Offset Range** da caixa de propriedades da Section View

Escala **1:1000** aproximadamente 260.00 metros somados nos campos **Offset Range** da caixa de propriedades da Section View

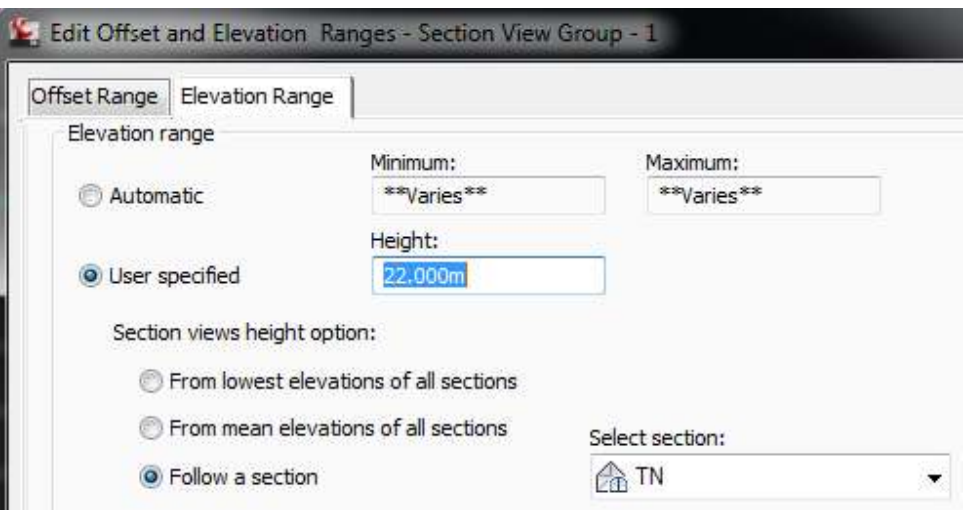

AUTODESK, INC. Country Kit Brazil Workbook

As abas Offset Range e **Elevation Range** permitem configurar as larguras e alturas para todo o grupo de seções transversais do desenho, onde podemos utilizar alguns valores aproximados sugeridos:

Escala 1:200 altura de 22.00 metros do quadro **Height**.

Escala 1:500 altura de 60.00 metros do quadro **Height**.

Escala 1:750 altura de 95.00 metros do quadro **Height**.

Escala 1:1000 altura de 135.00 metros do quadro **Height**.

No campo **Follow a Section** é possível alinhar as alturas selecionando uma das superfícies presentes nas seções transversais.

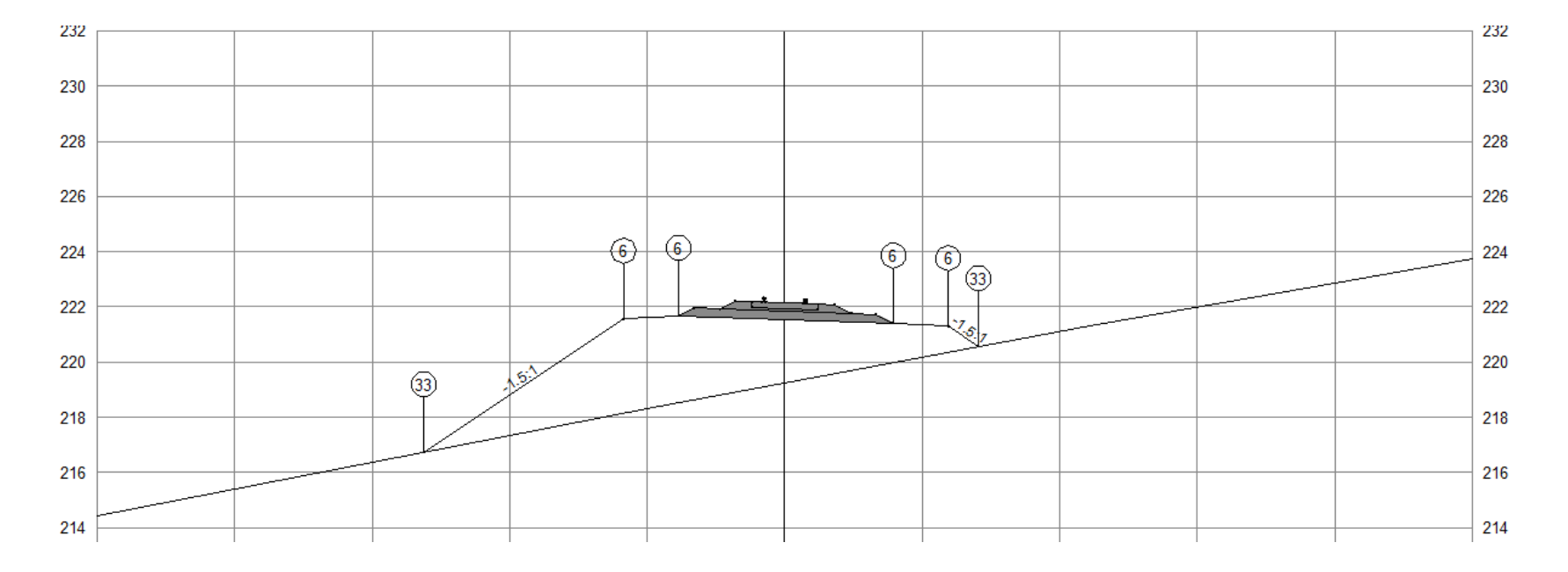

Autodesk - Brazil Content 24/02/2014 Page 47 of 113 24/02/2014

AUTODESK, INC. **COUNTRY AUTODESK, INC.** COUNTRY Kit Brazil Workbook

A numeração dos pontos dos vértices das seções transversais poderá ser personalizada através dos estilos **de Code Set Styles**, digitando a numeração desejada na coluna **Desccription** e adicionando o estilo de Label na coluna **Label Style** do código de **Point**.

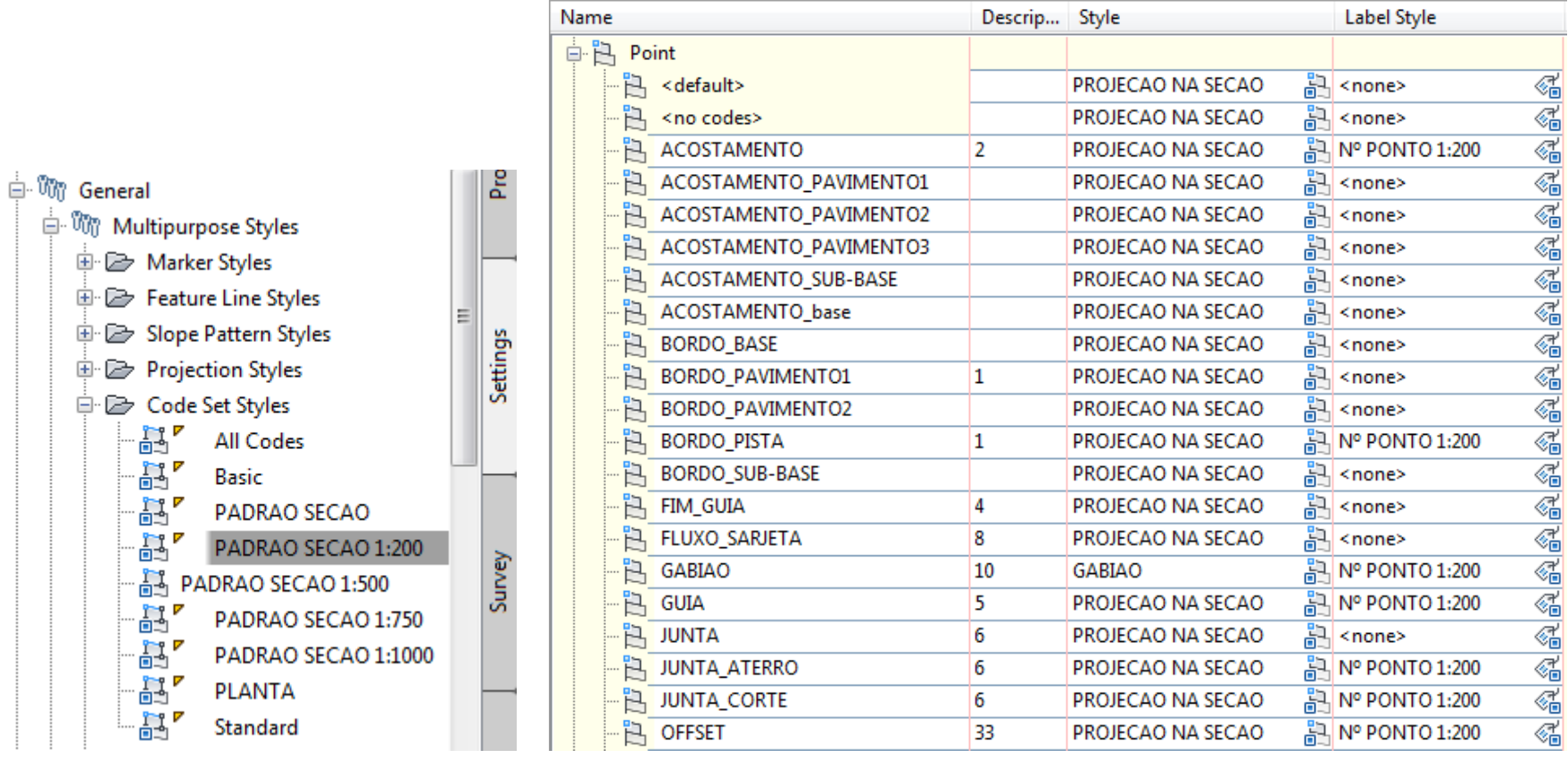

## 6.13. Pipe Network

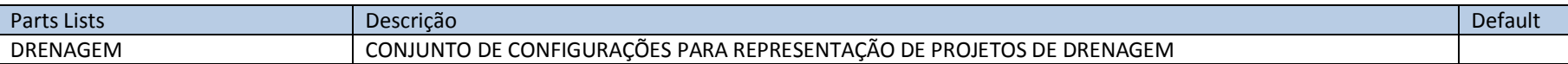

A aba **Pipes** da caixa de diálogo **Network Parts List - DRENAGEM** possui as seguintes configurações para bueiros:

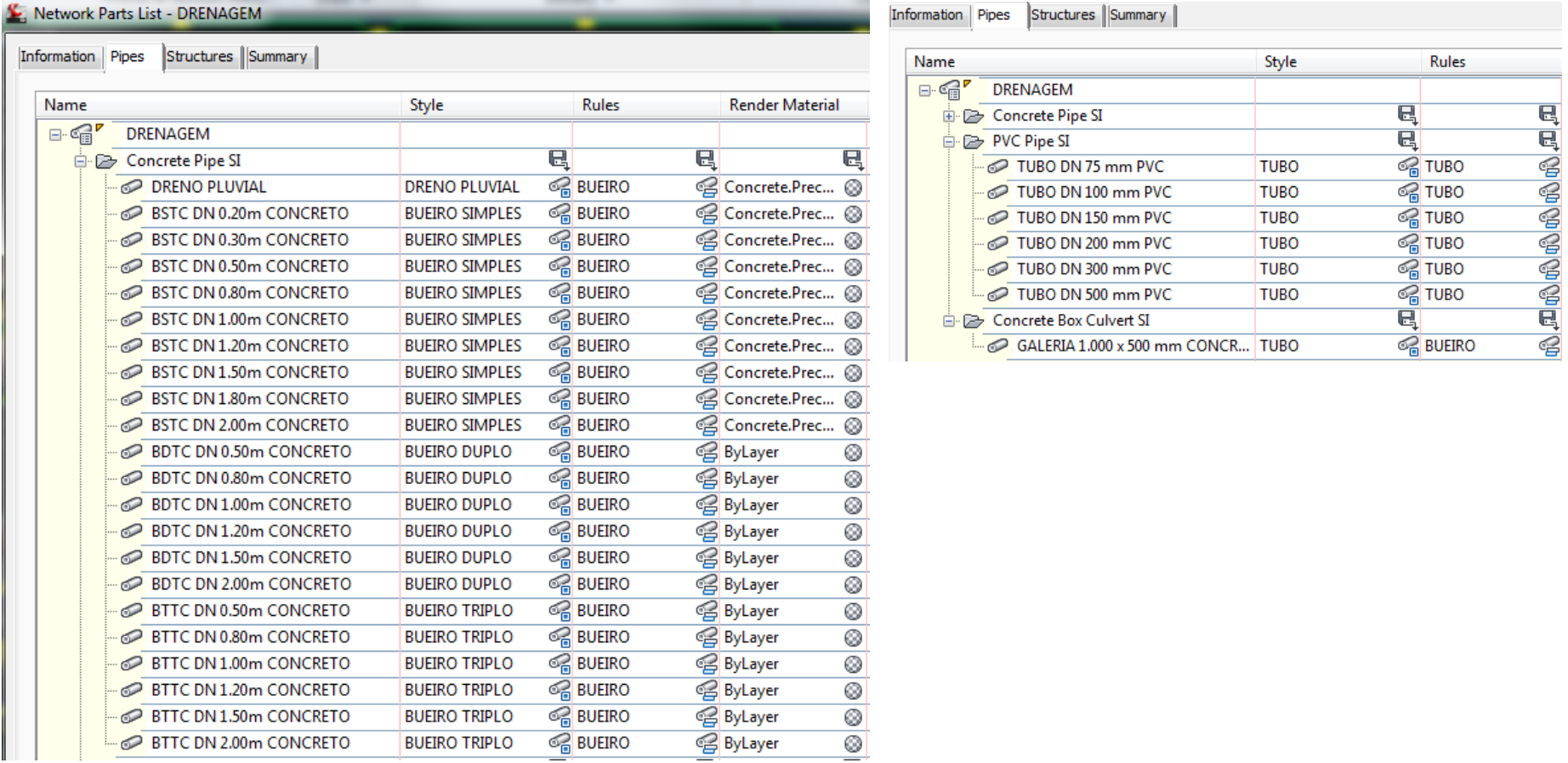

Autodesk - Brazil Content Page 49 of 113 24/02/2014

A aba **Structures** da caixa de diálogo **Network Parts List - DRENAGEM** possui as seguintes configurações para estruturas:

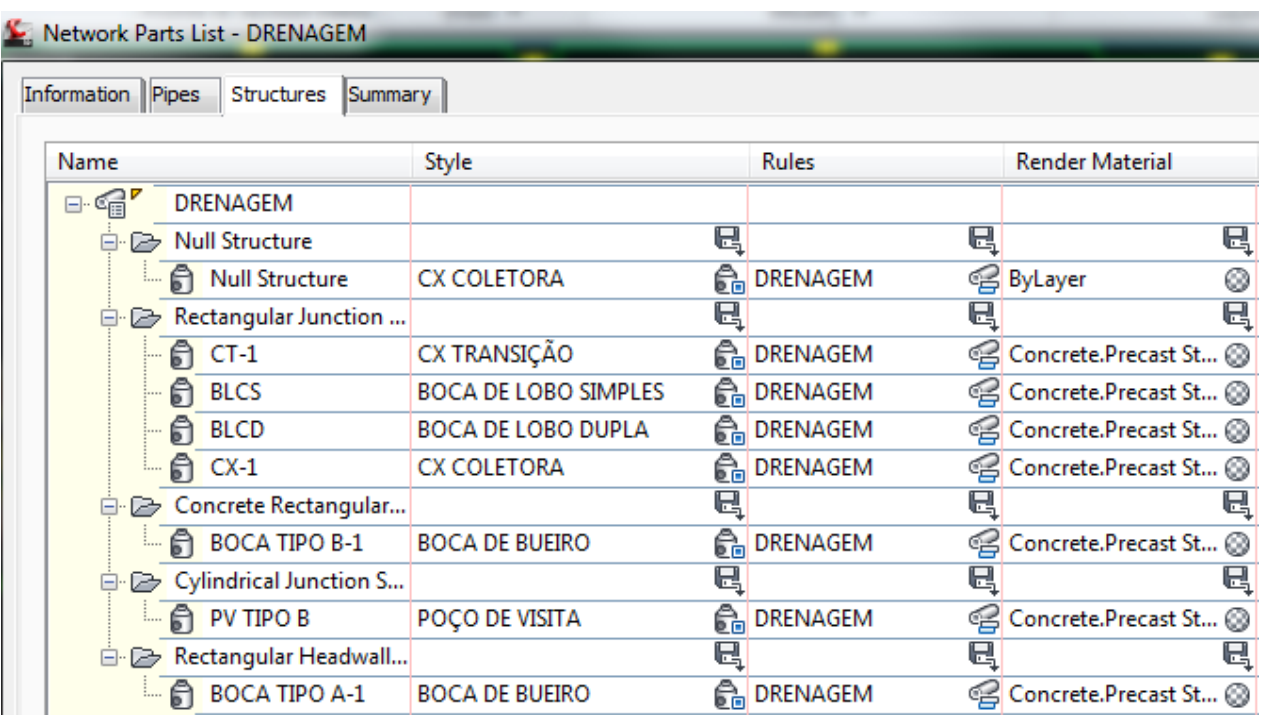

#### 6.14. Pipe

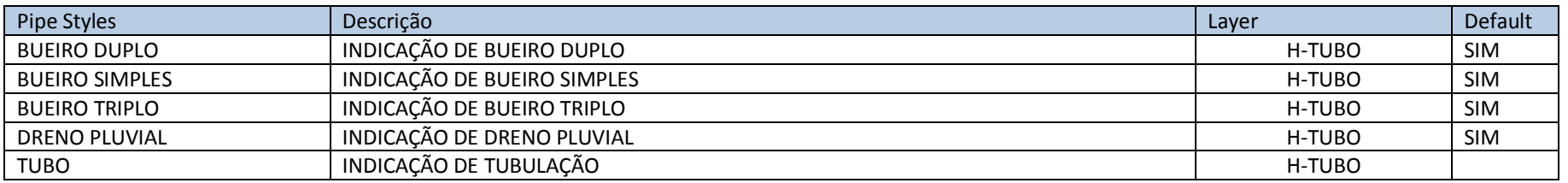

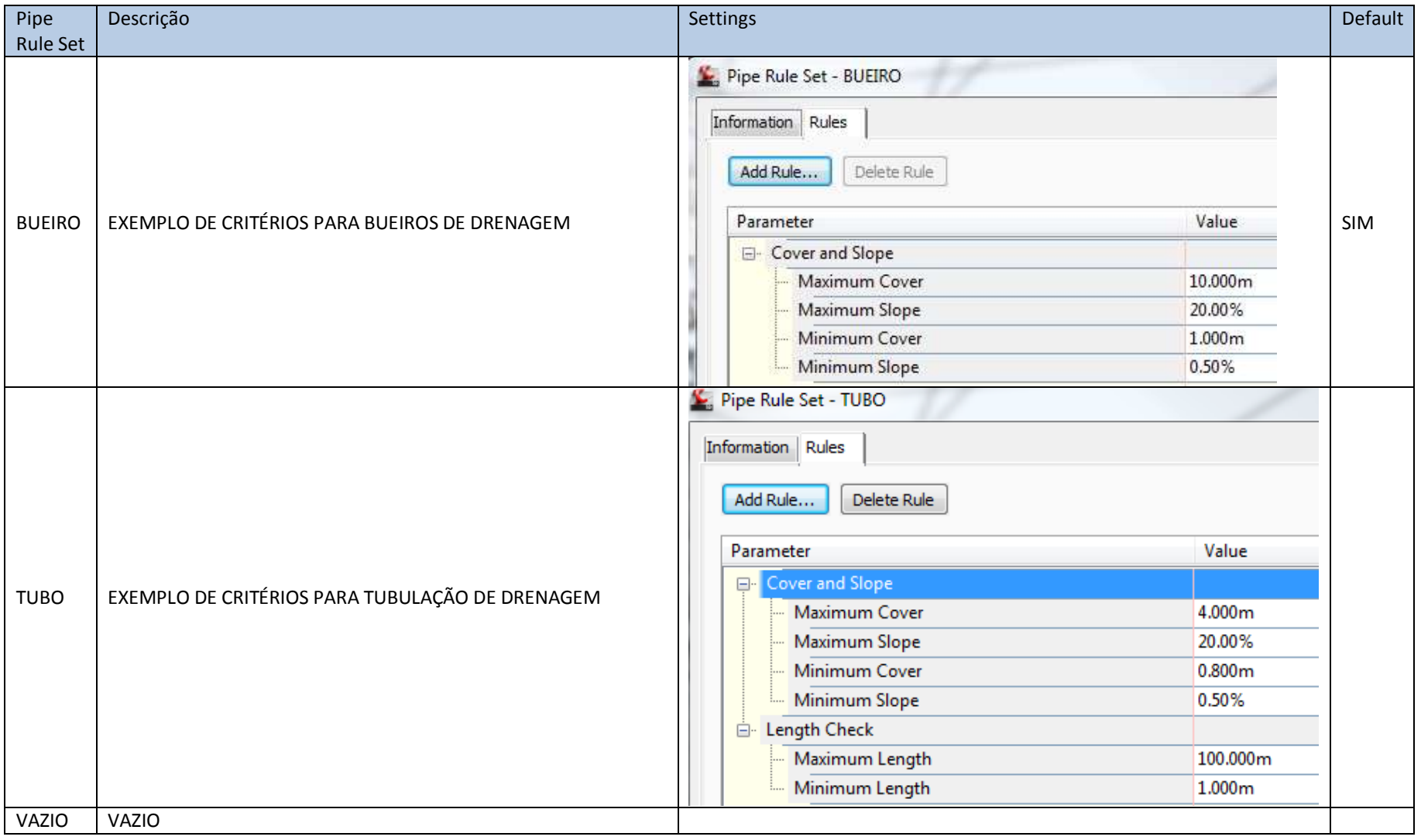

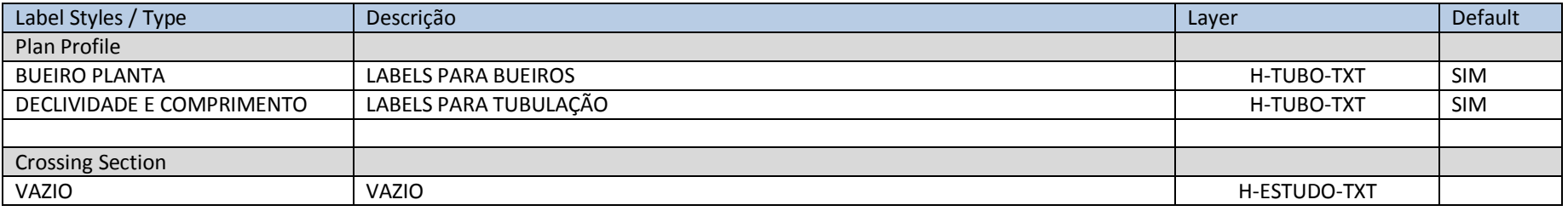

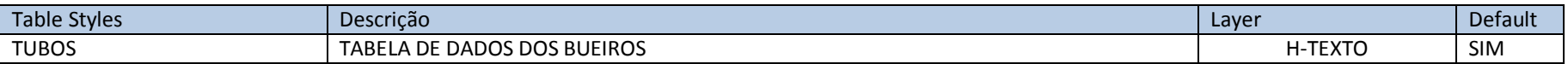

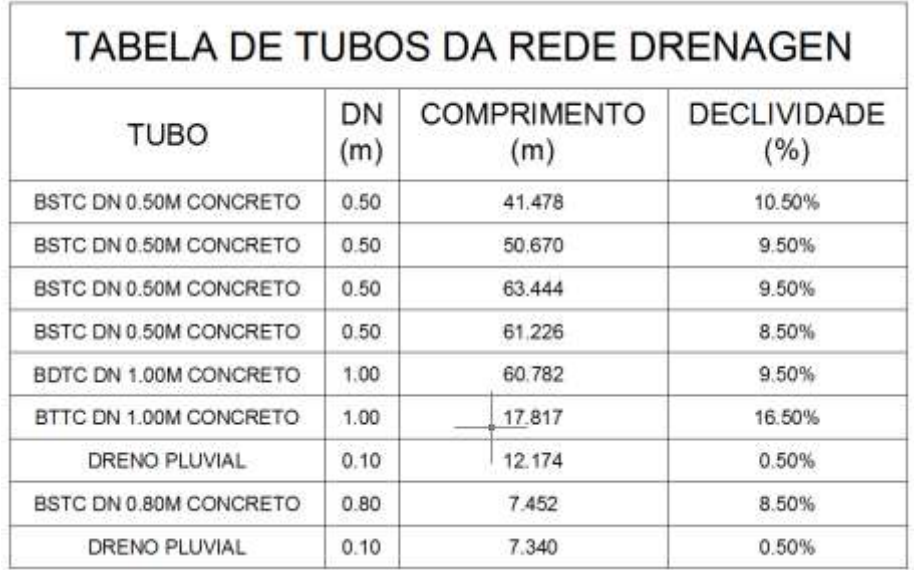

#### 6.15. Structures

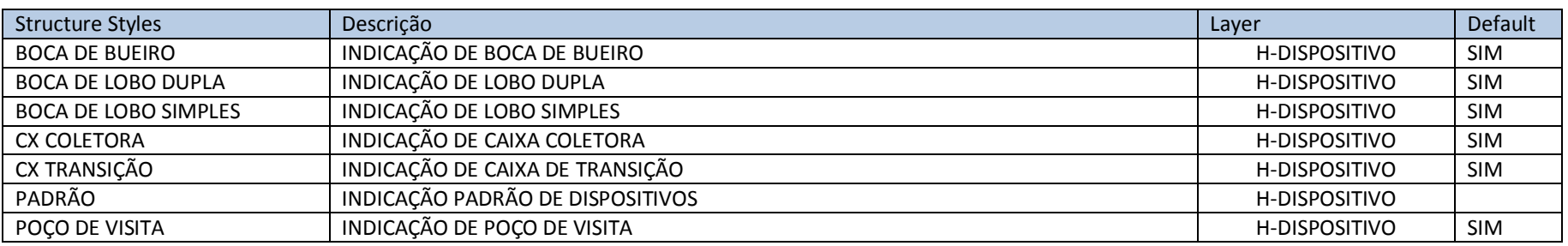

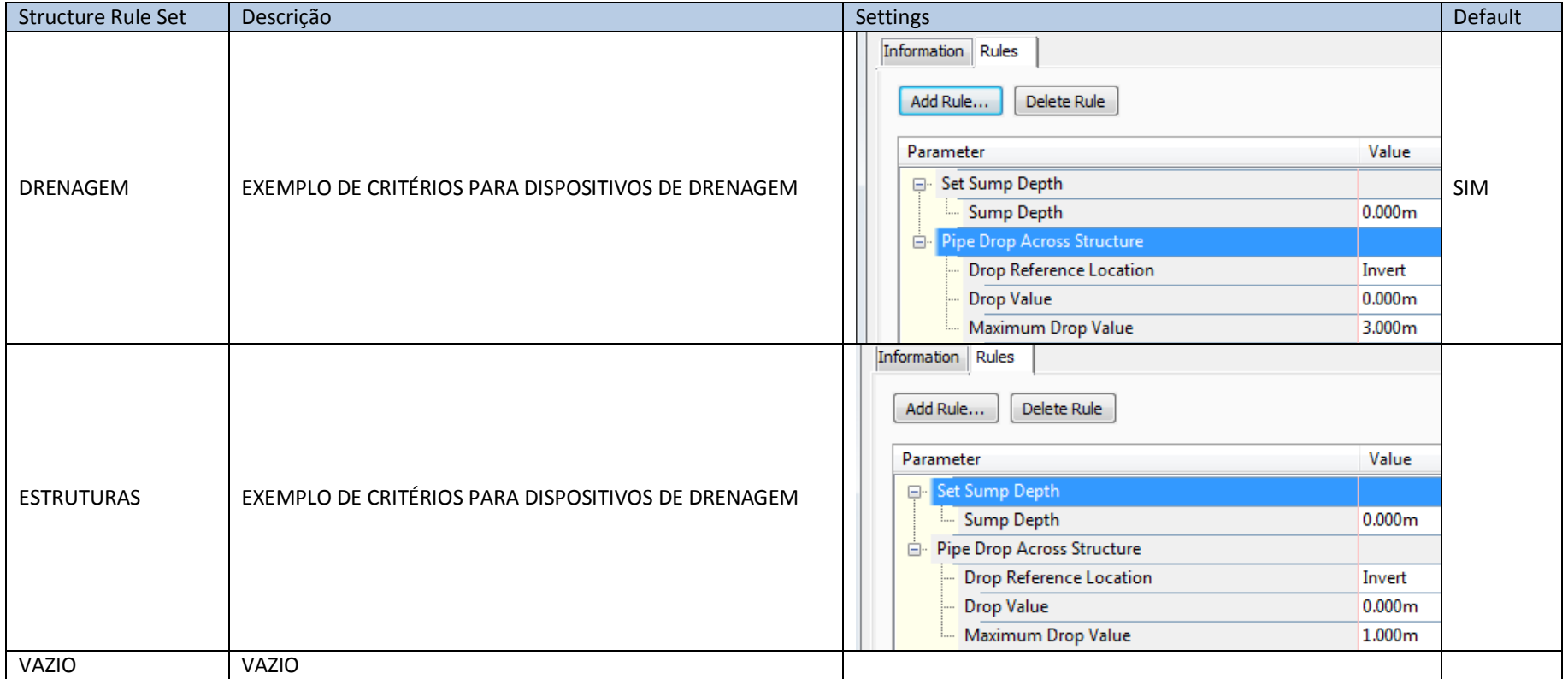

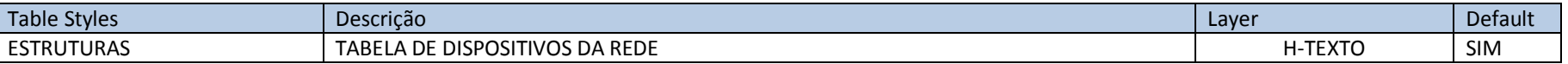

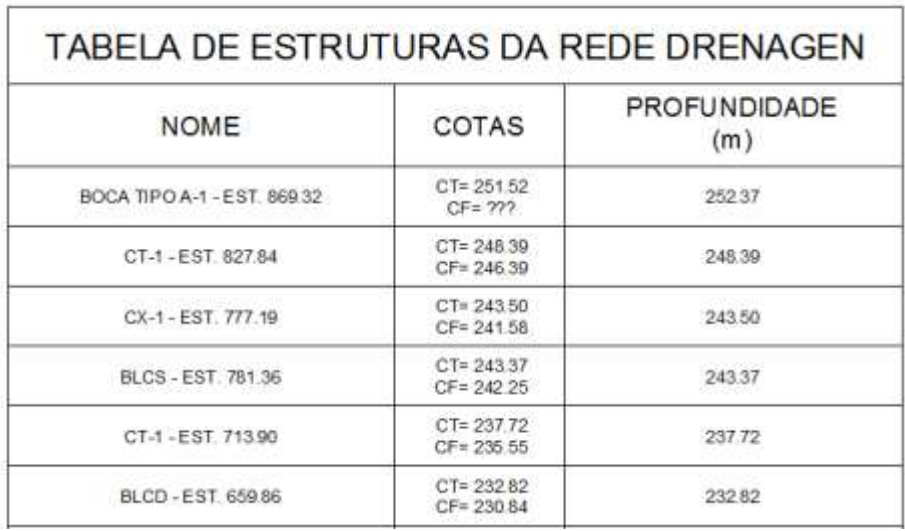

#### 6.16. Pressure Network

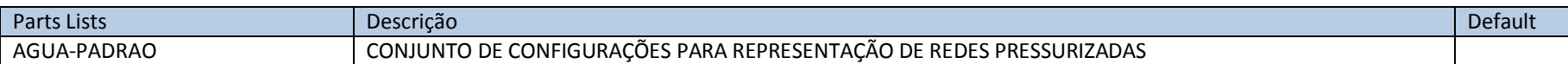

A aba **Pressure Pipes** da caixa de diálogo **Pressure Network Parts List - PADRÃO** possui as seguintes configurações para a tubulação:

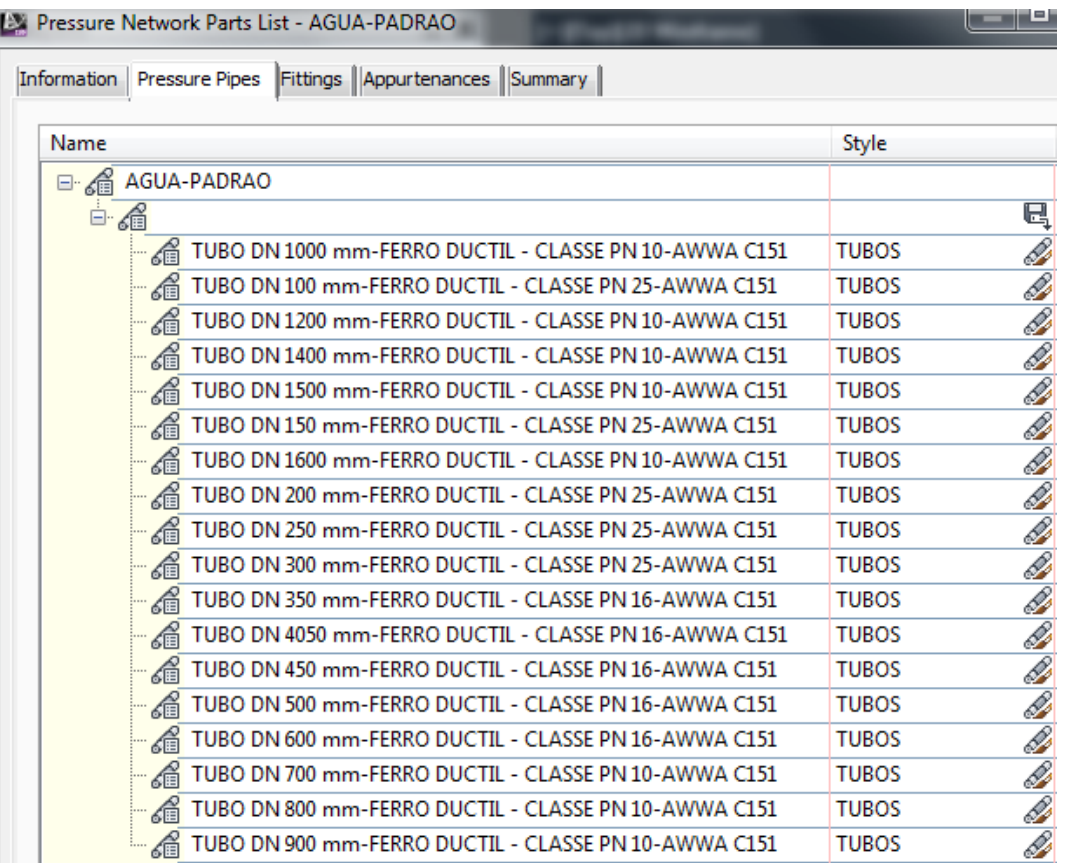

A aba **Fittings** da caixa de diálogo **Pressure Network Parts List - AGUA-PADRAO** possui as seguintes configurações para conexões:

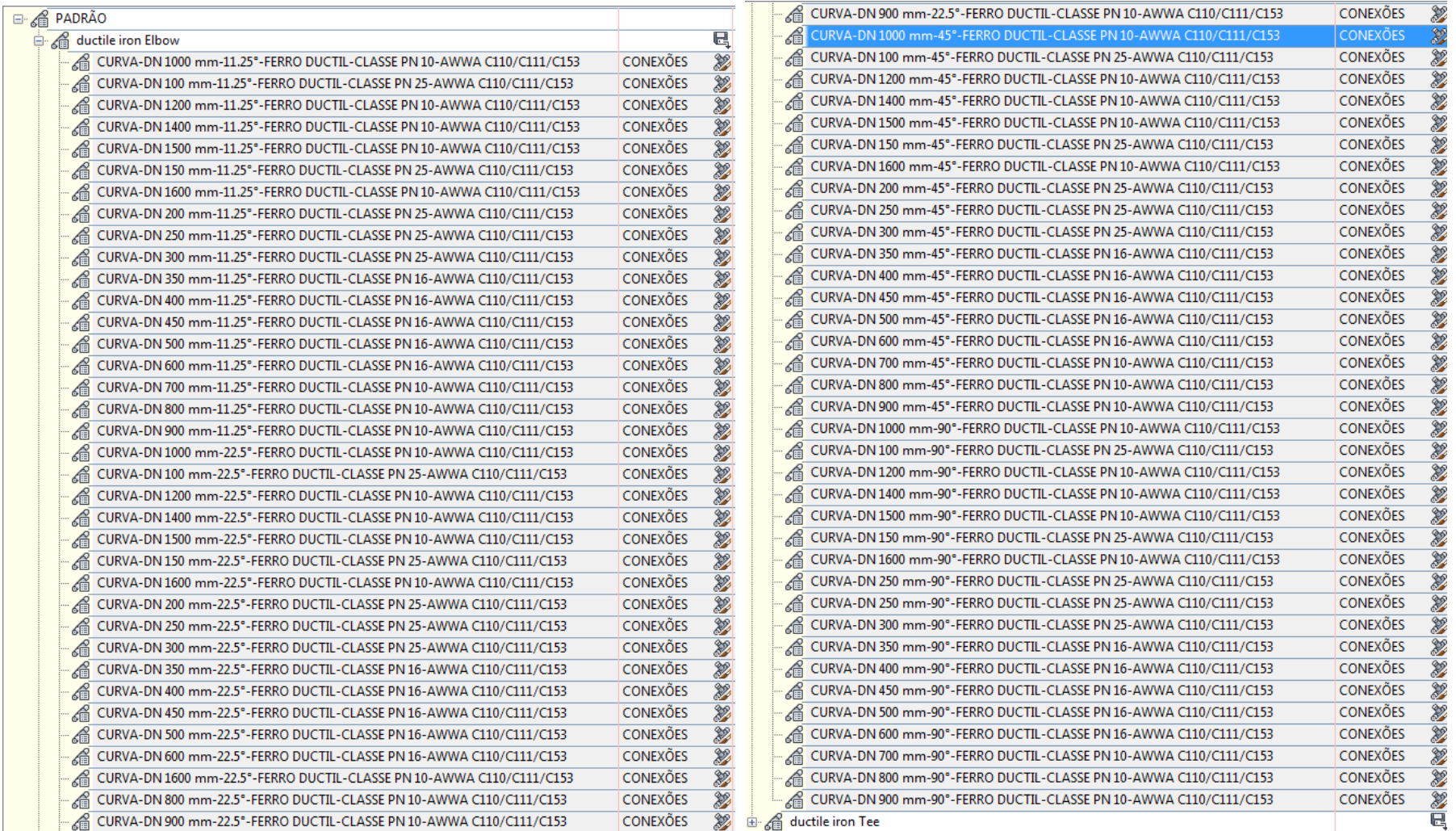

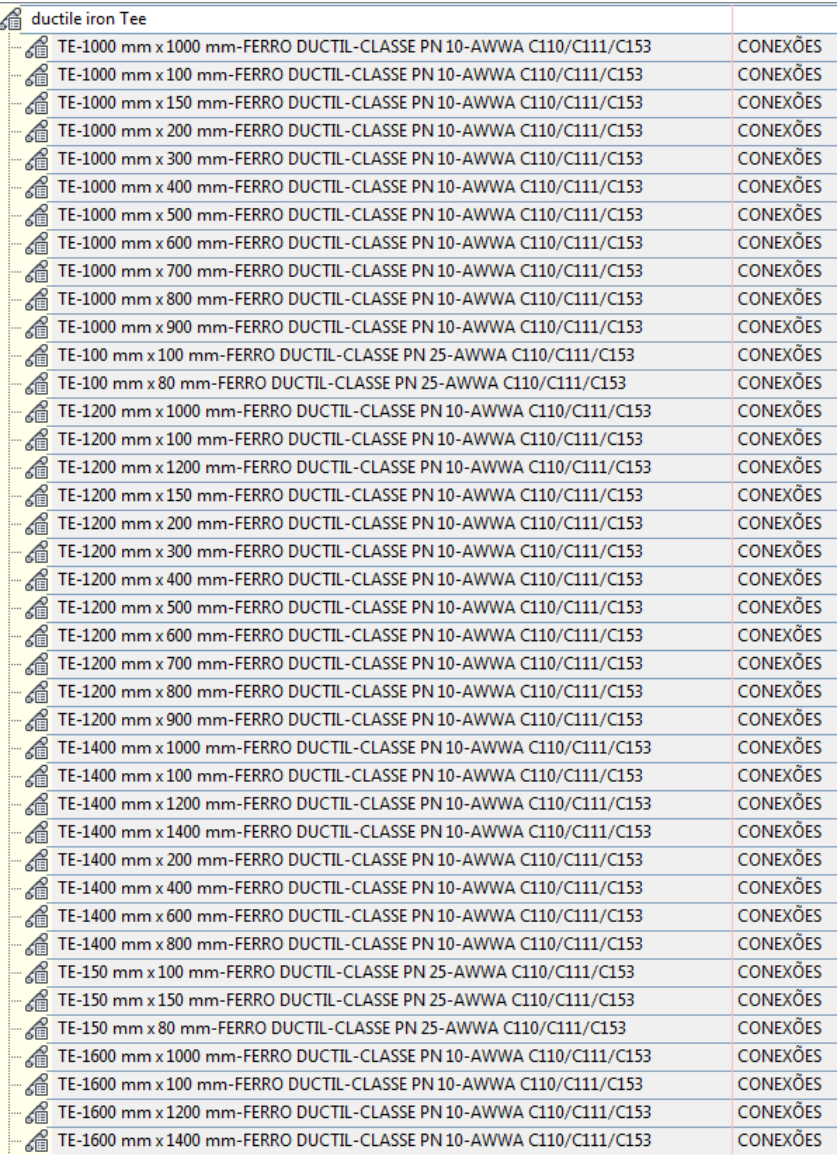

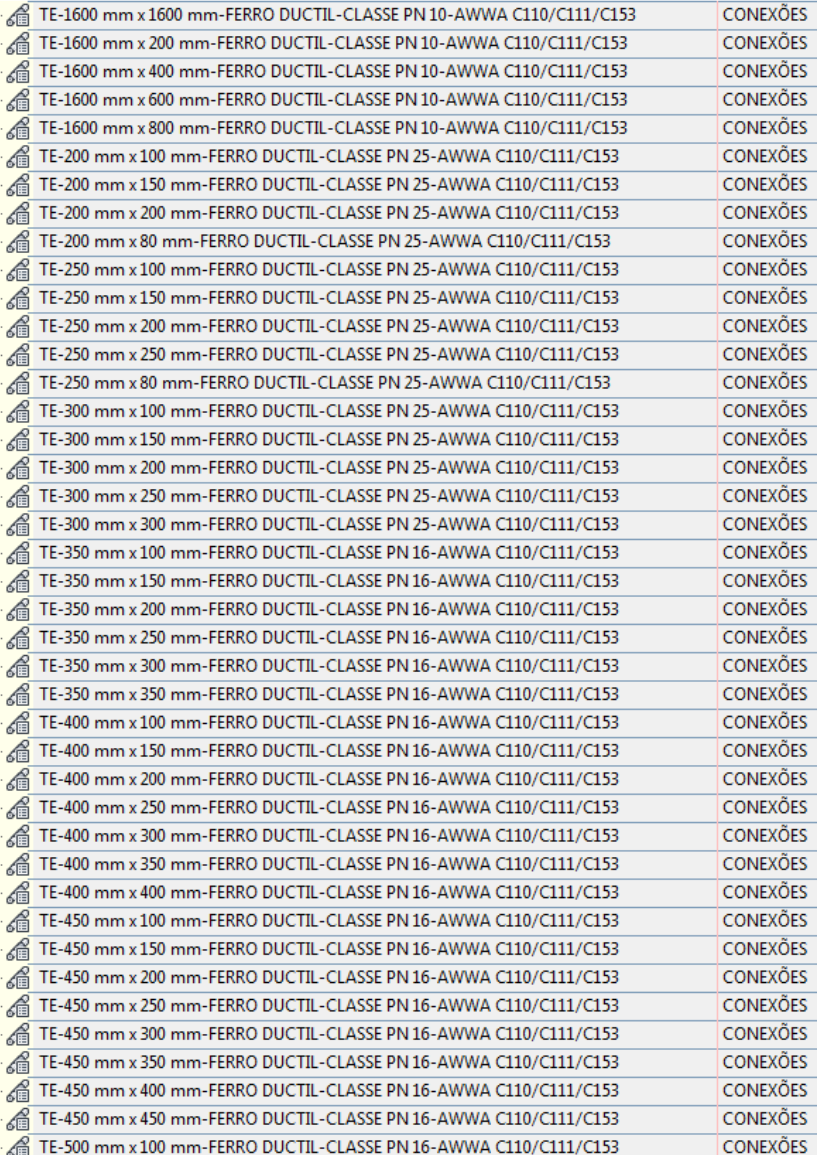

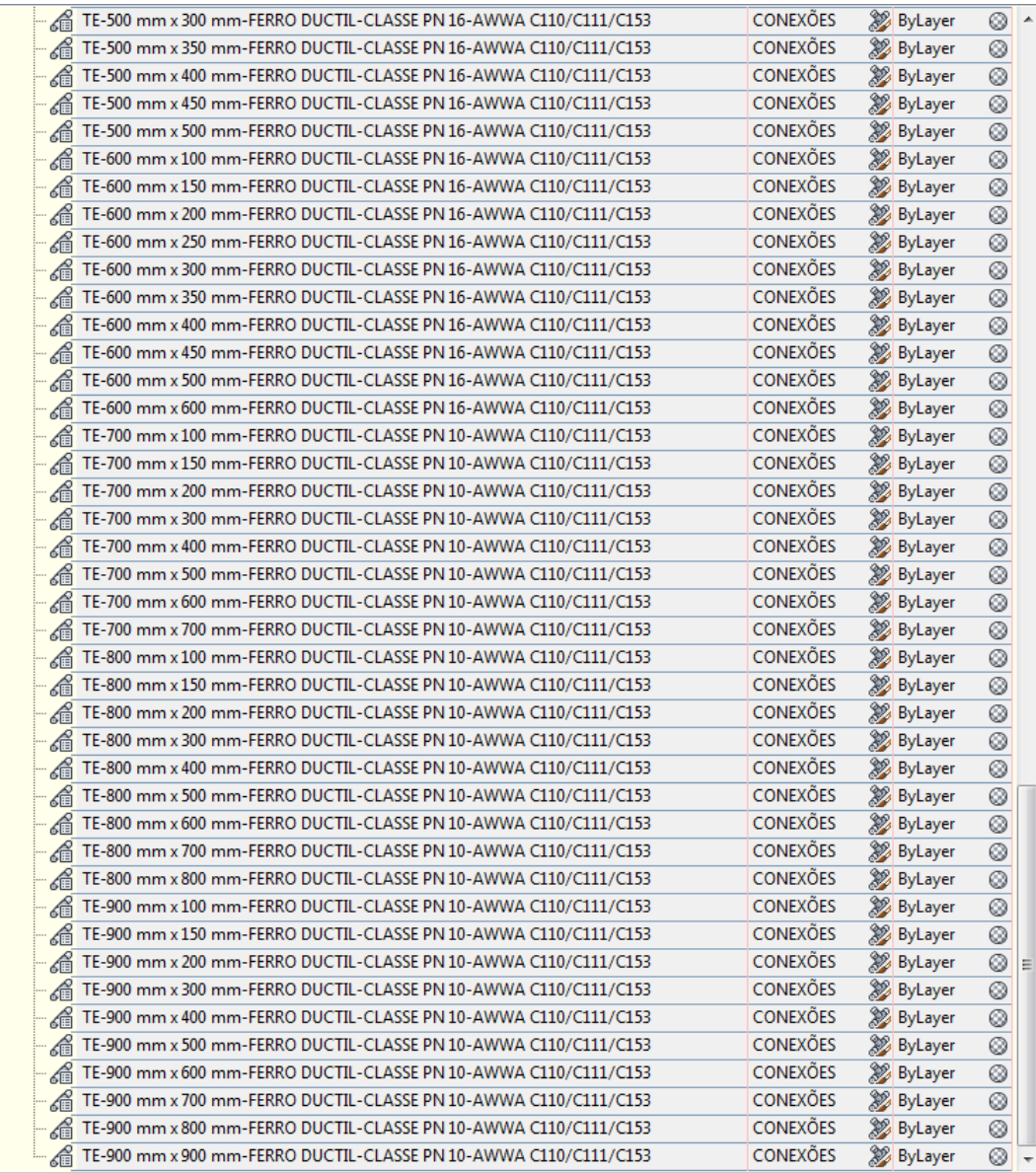

A aba **Appurtenances** da caixa de diálogo **Pressure Network Parts List - AGUA-PADRAO** possui as seguintes configurações para equipamentos:

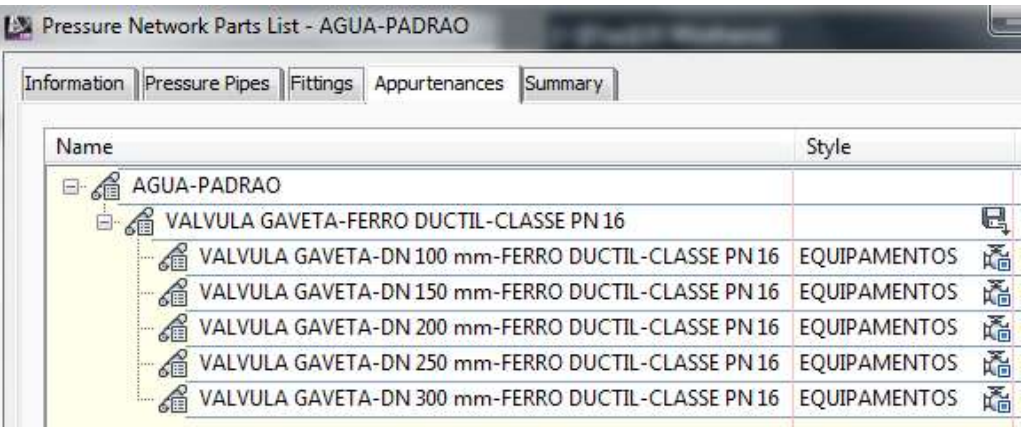

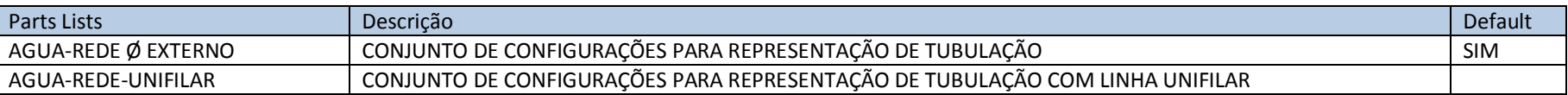

A aba **Pressure Pipes** da caixa de diálogo **Pressure Network Parts List - AGUA-REDE Ø EXTERNO** e **AGUA-REDE-UNIFILAR** possuem as seguintes configurações para tubulação:

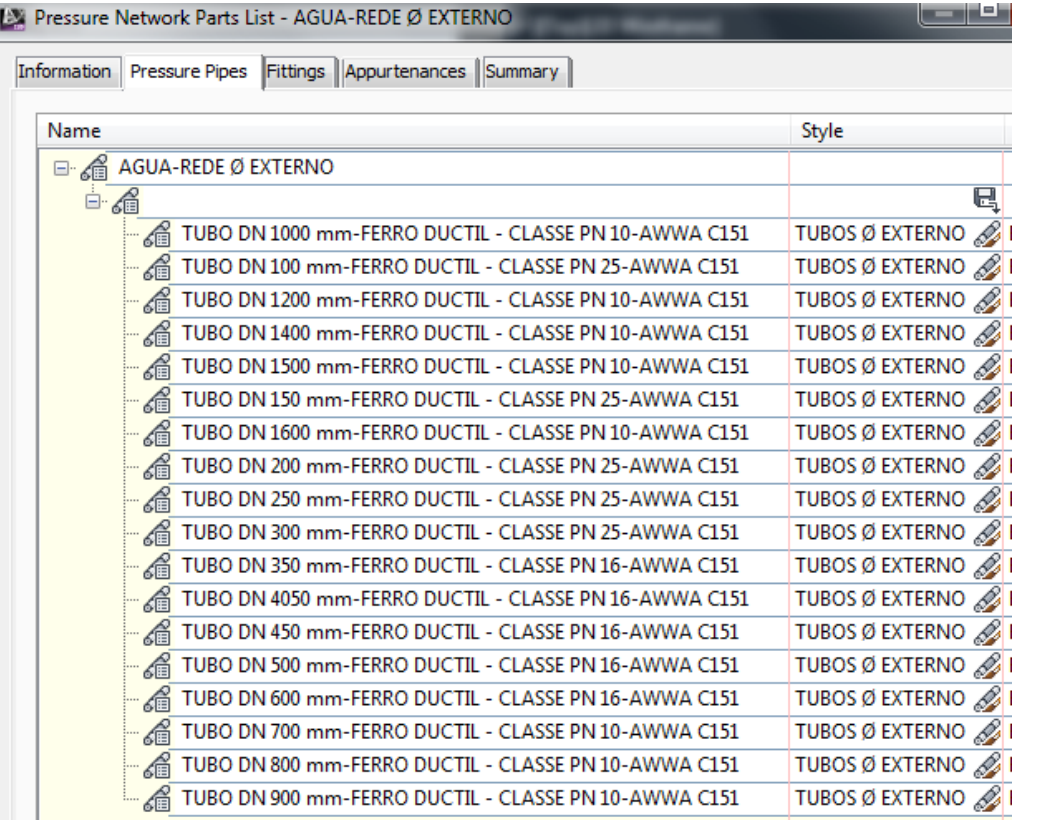

 $\overline{\phantom{a}}$ 

AUTODESK, INC. AUTODESK, INC.

A aba **Fittings** da caixa de diálogo **Pressure Network Parts List - AGUA-REDE Ø EXTERNO** e **AGUA-REDE-UNIFILAR** possuem as seguintes configurações para conexões:

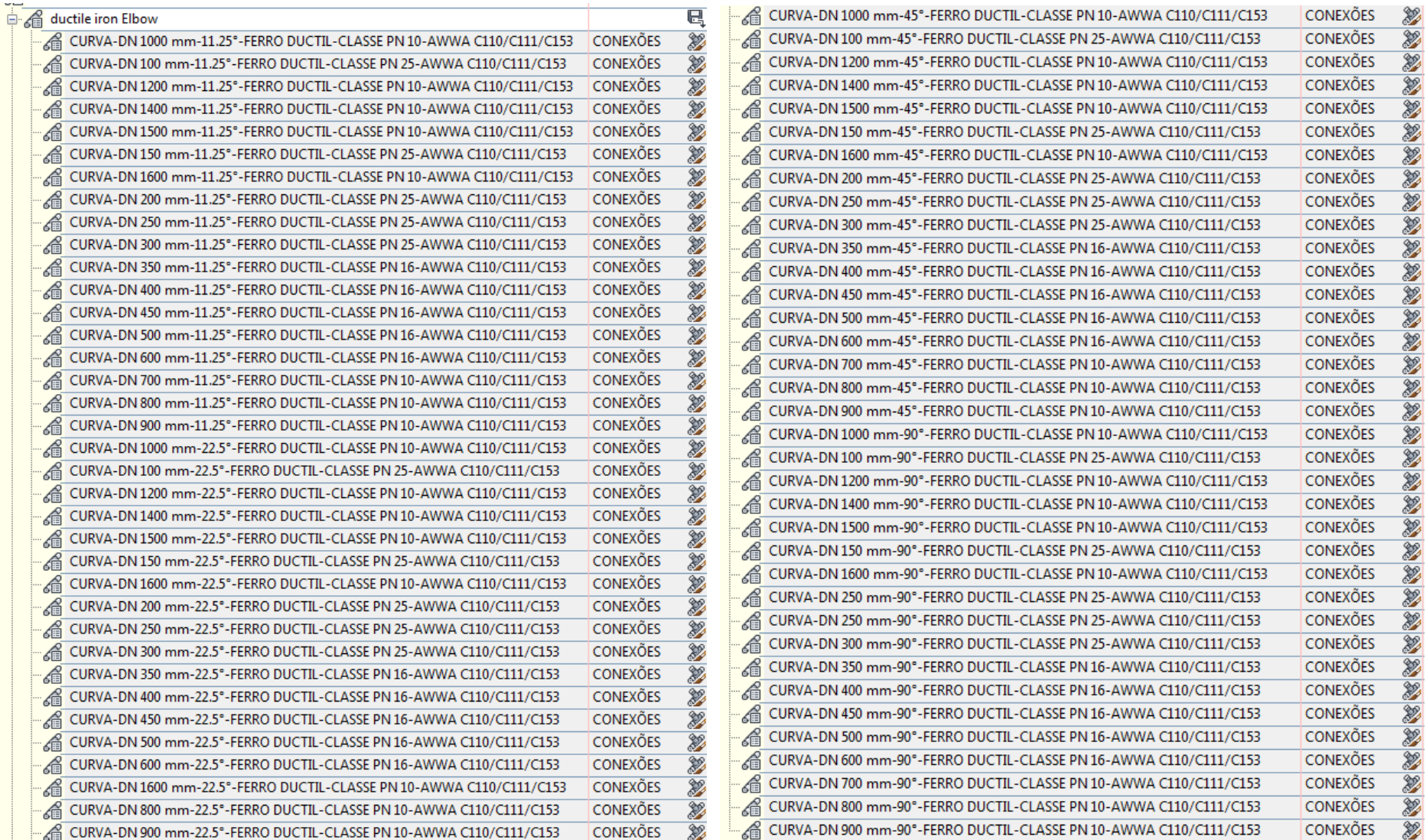

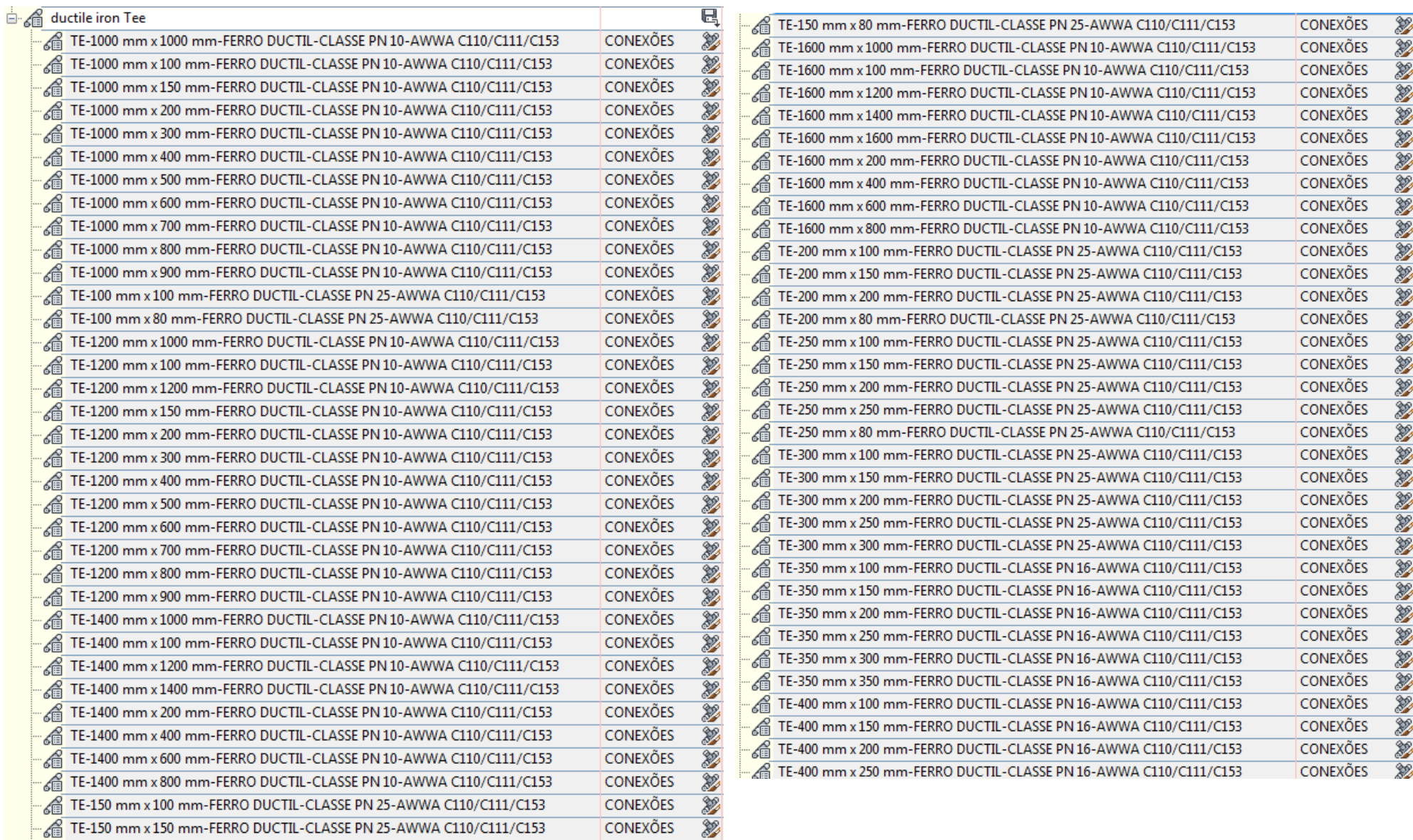

Autodesk - Brazil Content 24/02/2014

AUTODESK, INC. AUTODESK, INC.

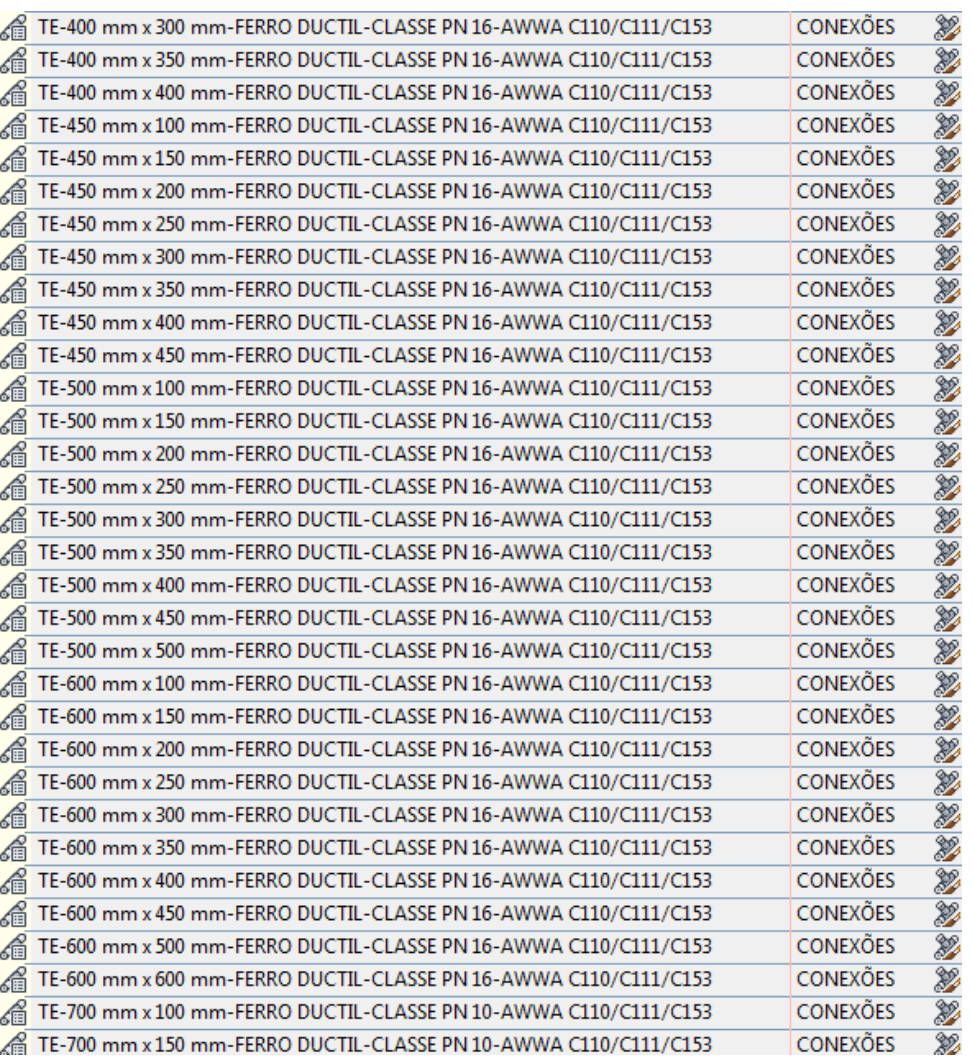

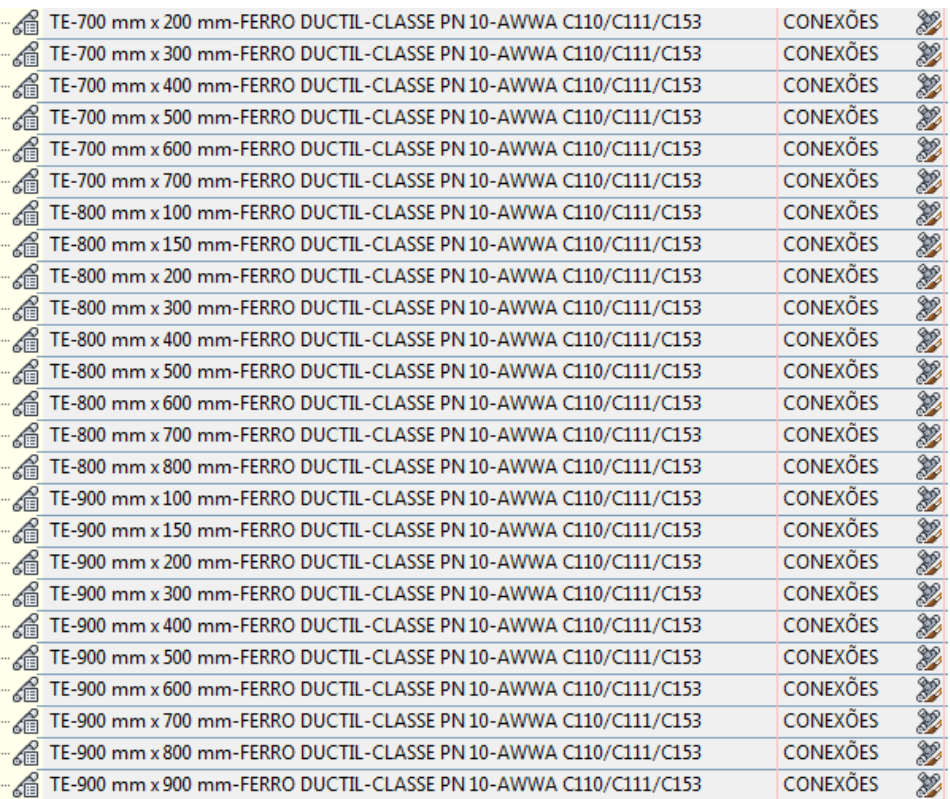

A aba **Appurtenances** da caixa de diálogo **Pressure Network Parts List - AGUA-REDE Ø EXTERNO** e **AGUA-REDE-UNIFILAR** possuem as seguintes configurações para equipamentos:

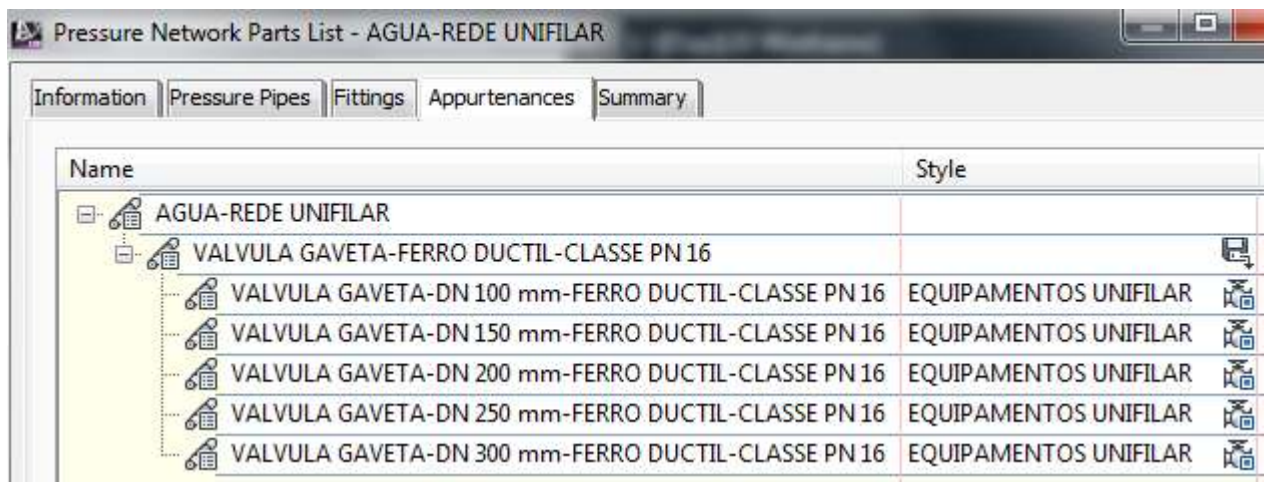

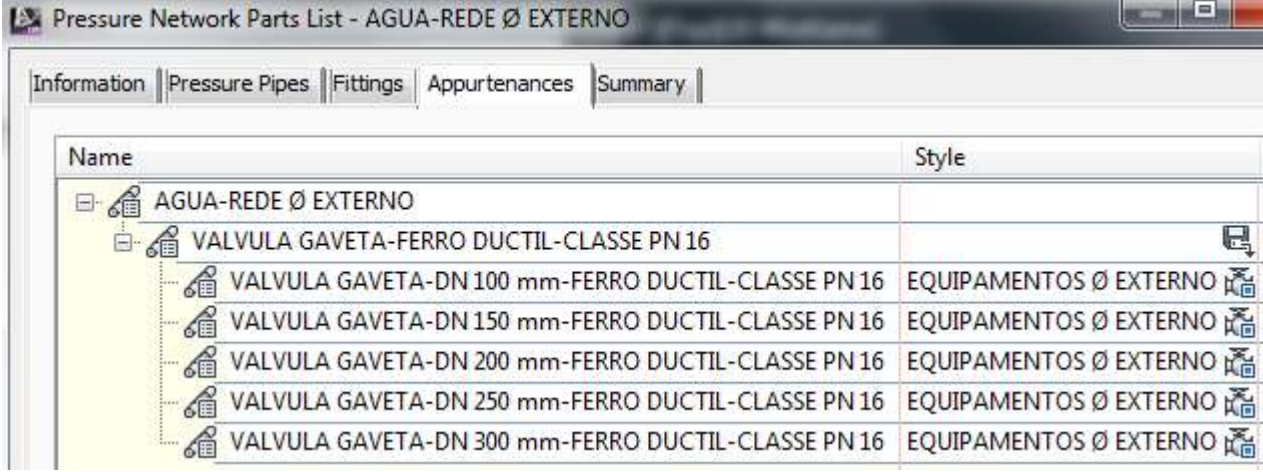

## 6.17. Pressure Pipes

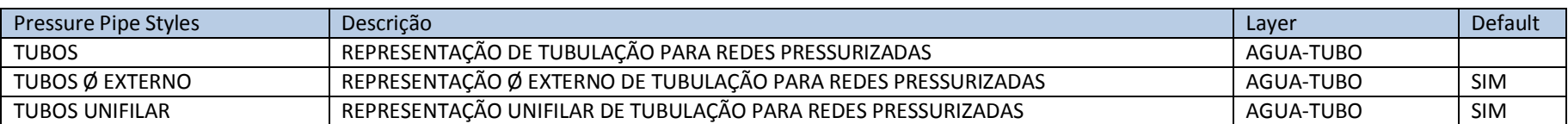

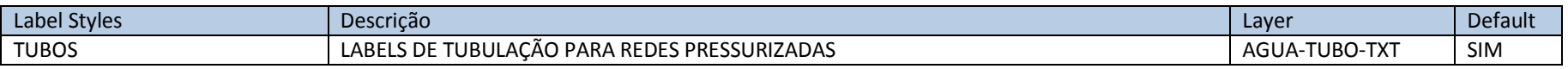

## 6.18. Fitting

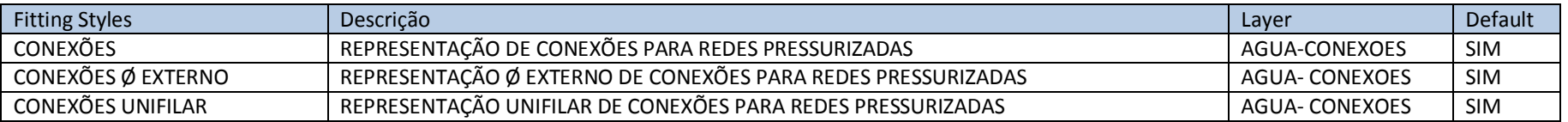

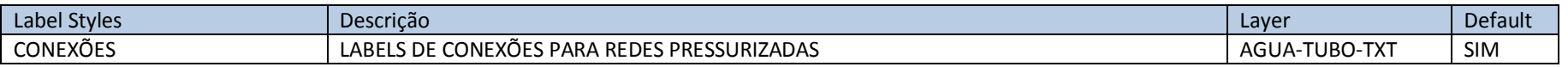

## 6.19. Appurtenance

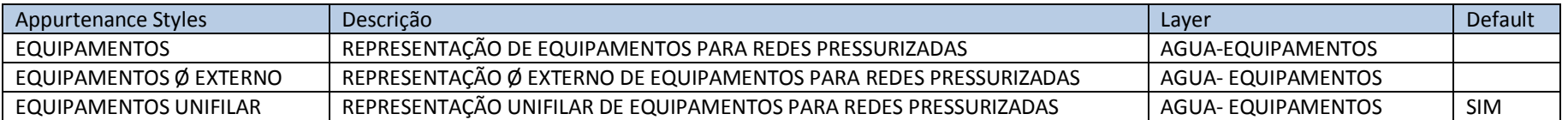

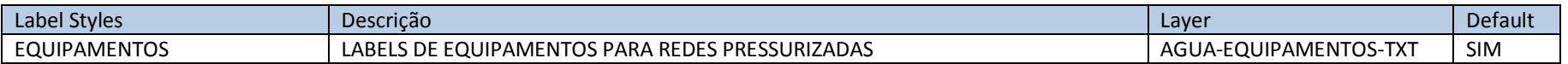

# **7. Object Styles - Template \_AutoCAD Civil 3D 2015\_BRA (METRÔ-SP-Via\_Permanente).DWT**

Abaixo são apresentados os estilos elaborados no arquivo Template \_AutoCAD Civil 3D 2015\_BRA (METRÔ-SP-Via\_Permanente).DWT para utilização no AutoCAD Civil 3D 2015.

## 7.1 Multi-purpose Styles

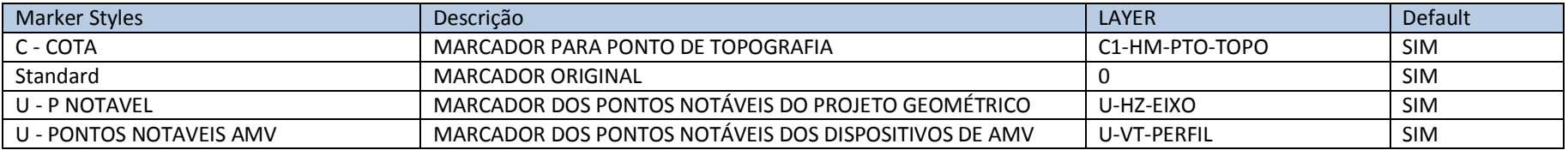

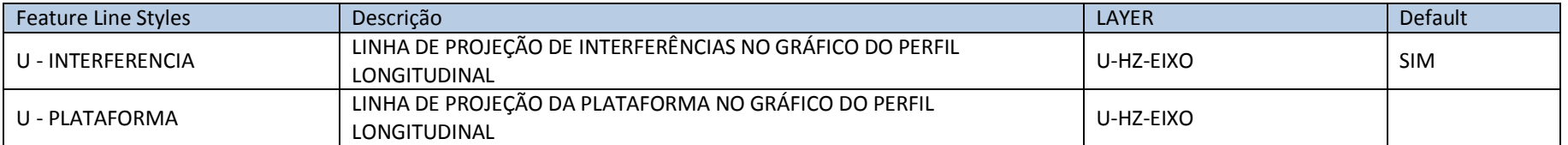

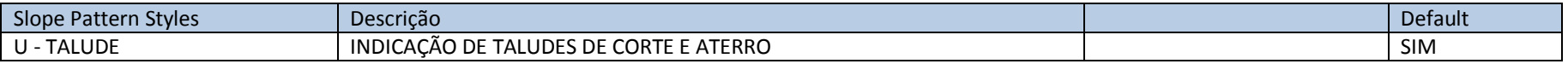

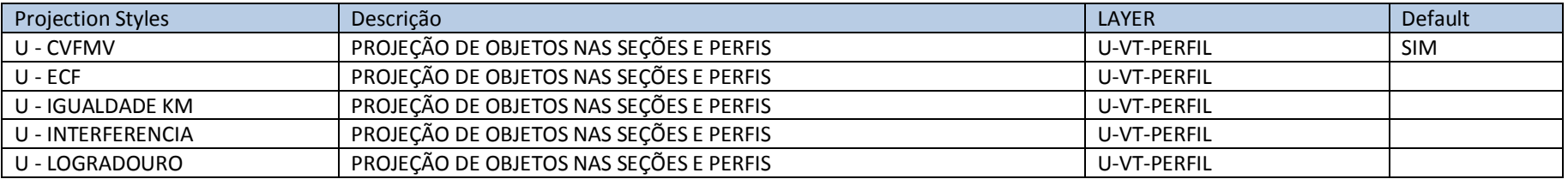

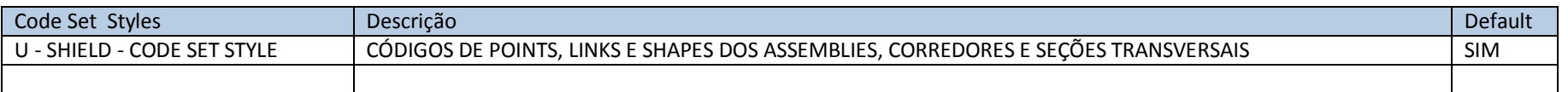

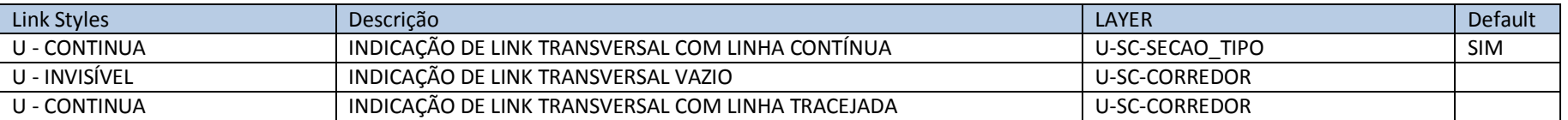

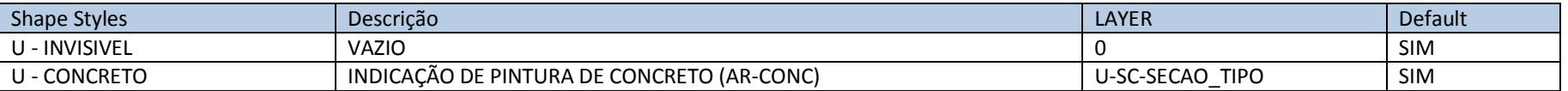

# 7.2 Label Styles

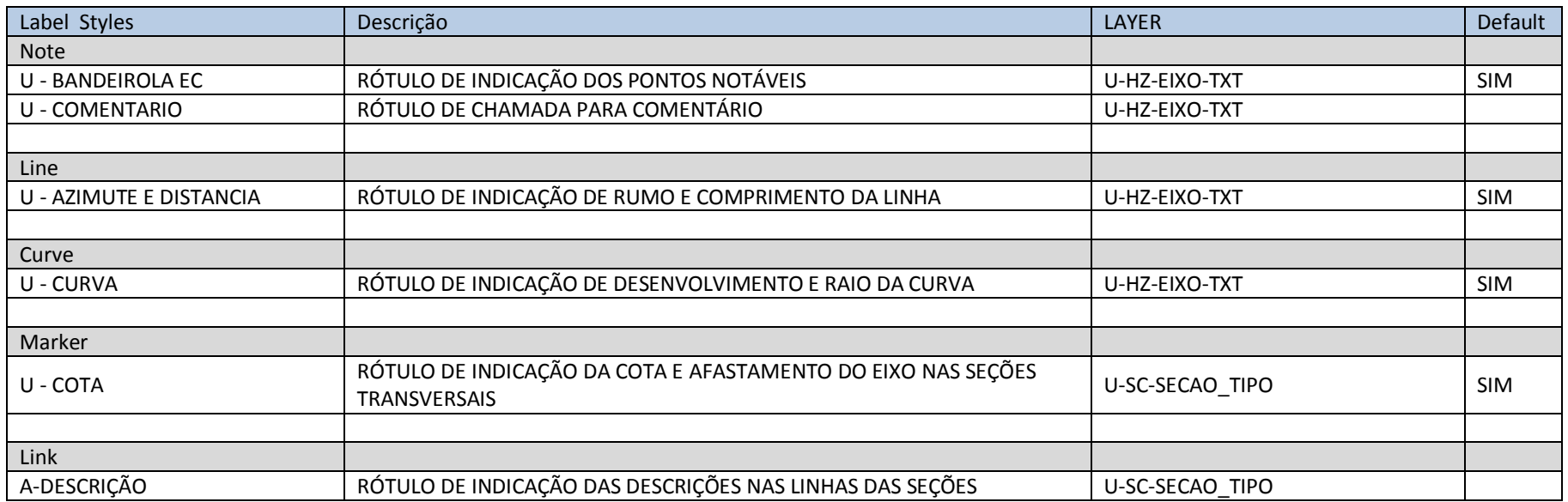

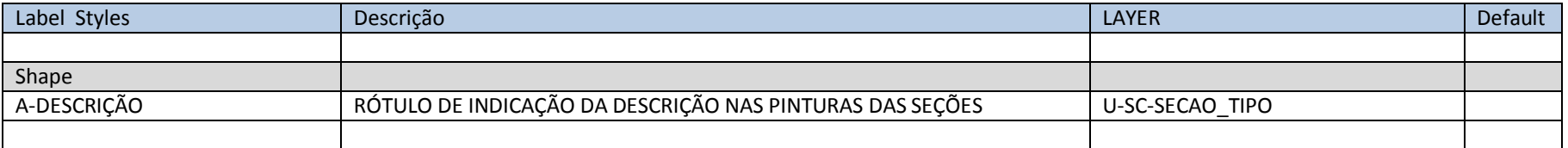

## 7.3 Points

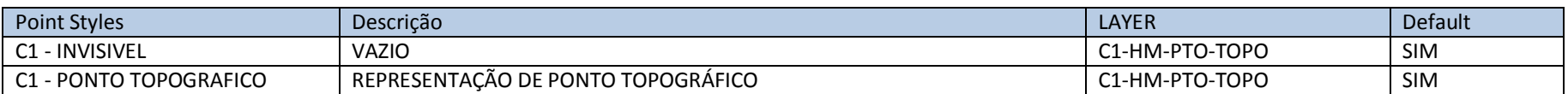

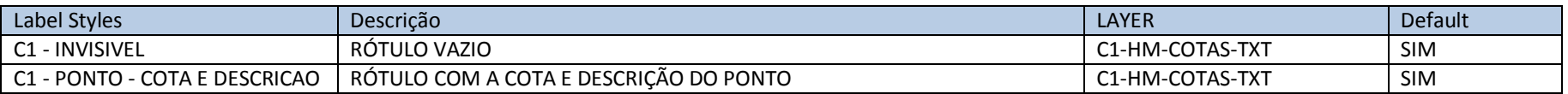

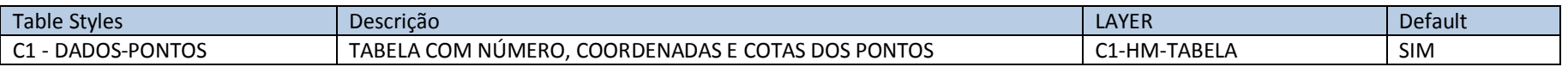

# 7.4. Point Cloud

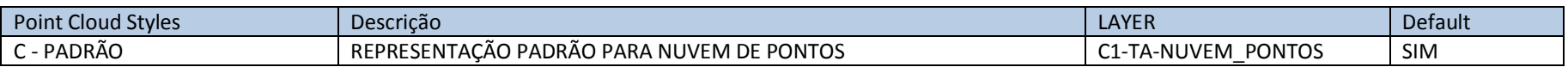

#### 7.5. Surfaces

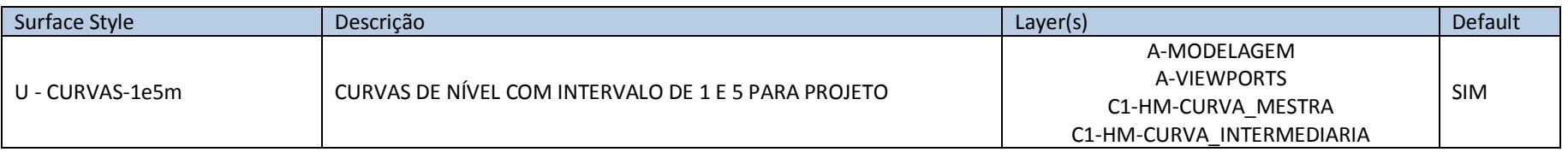

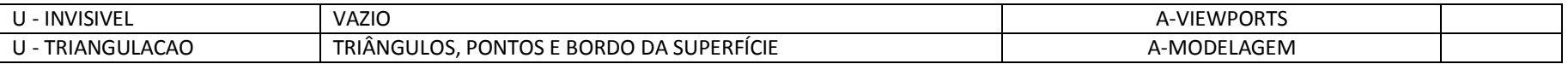

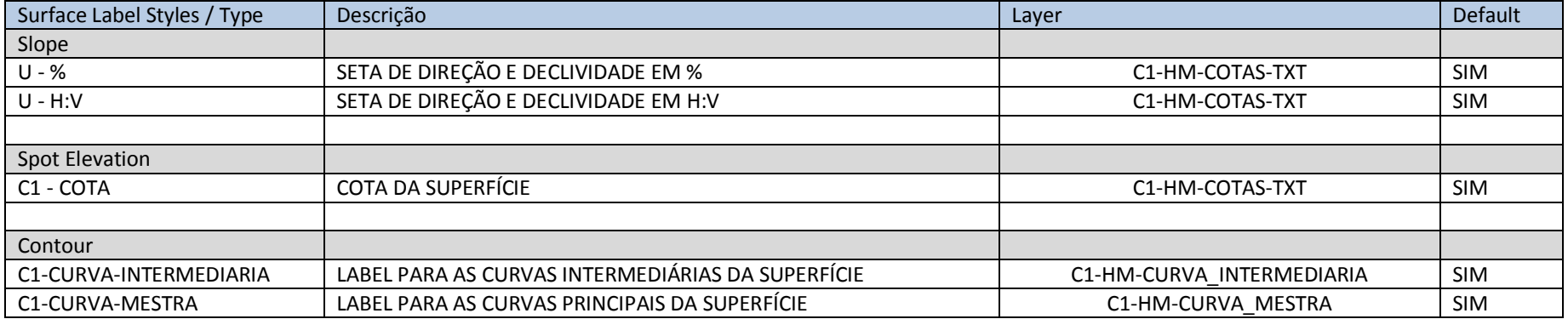

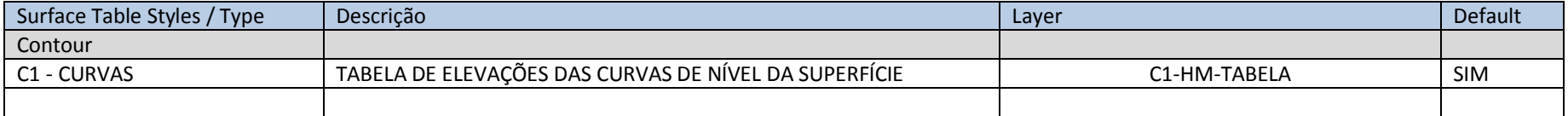

# 7.6. Grading

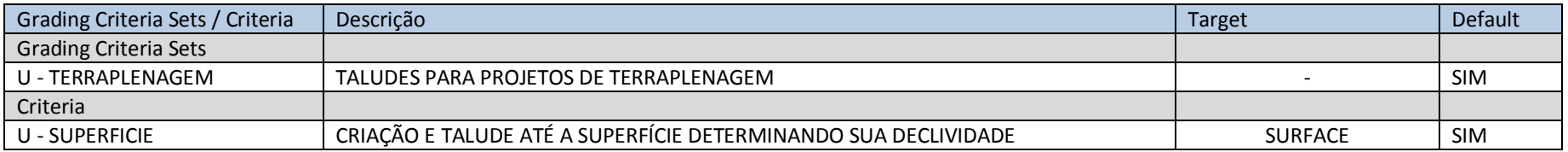

## 7.7. Alignment

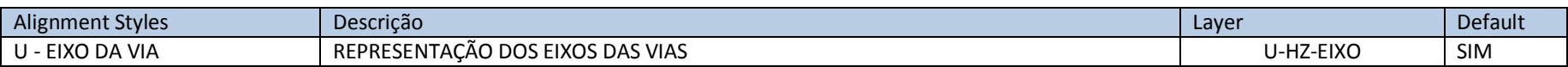

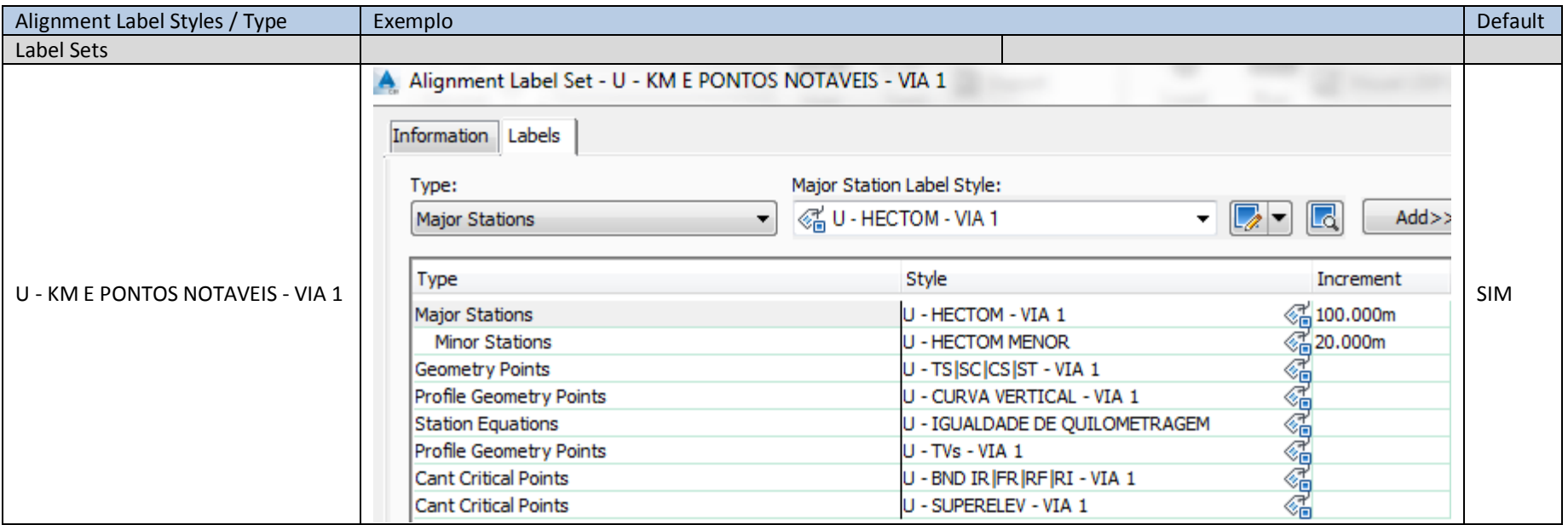

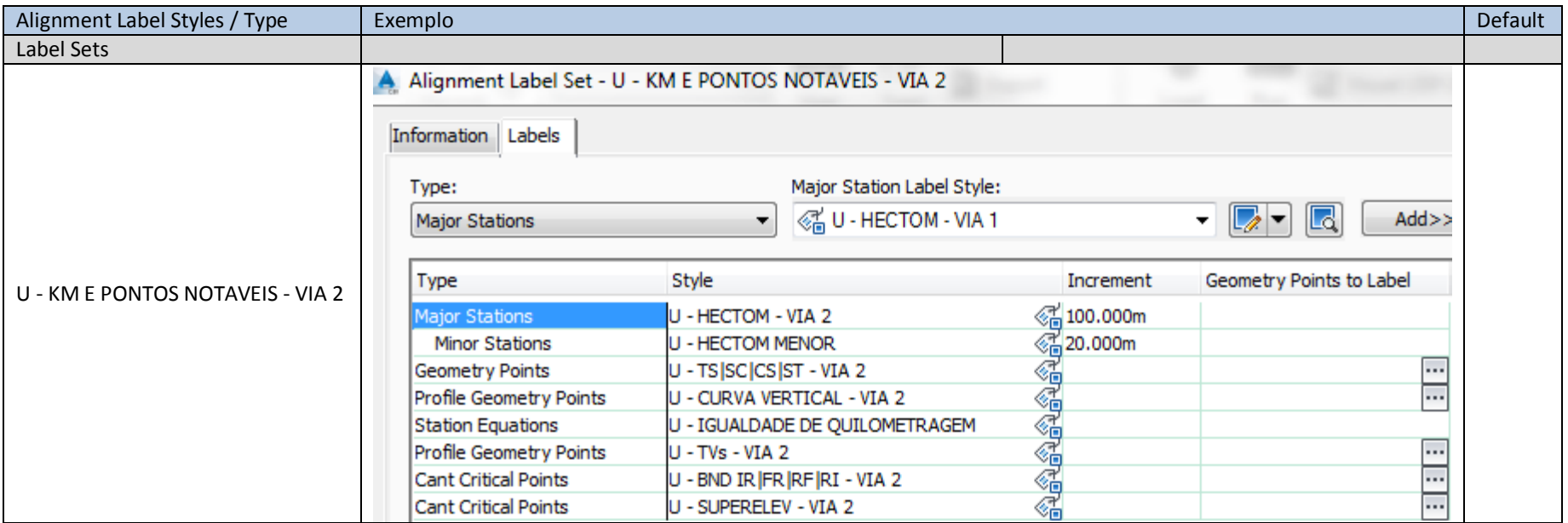

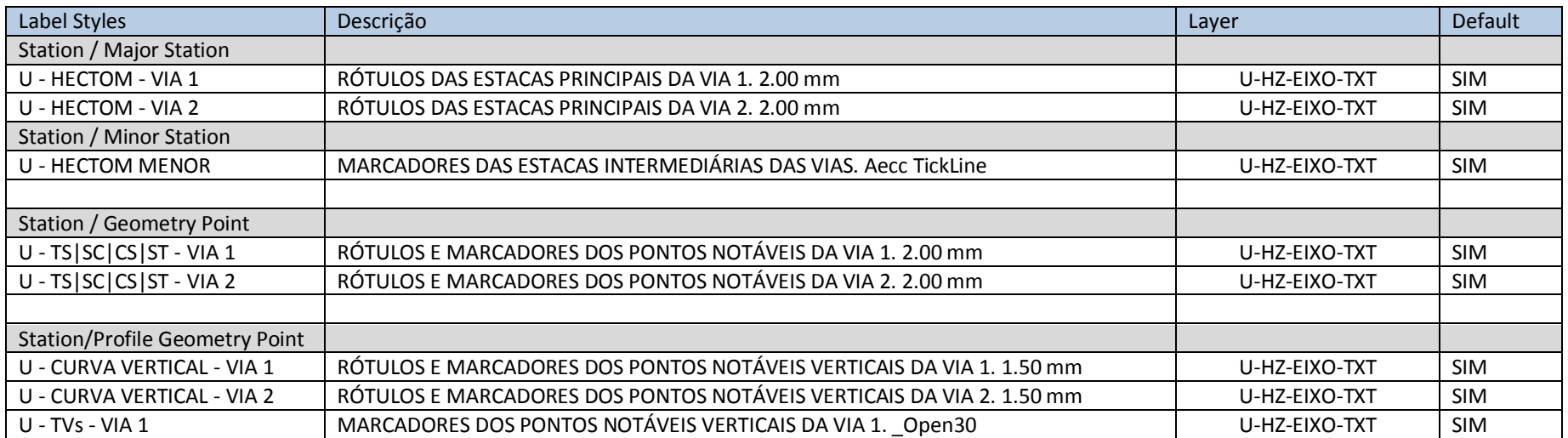

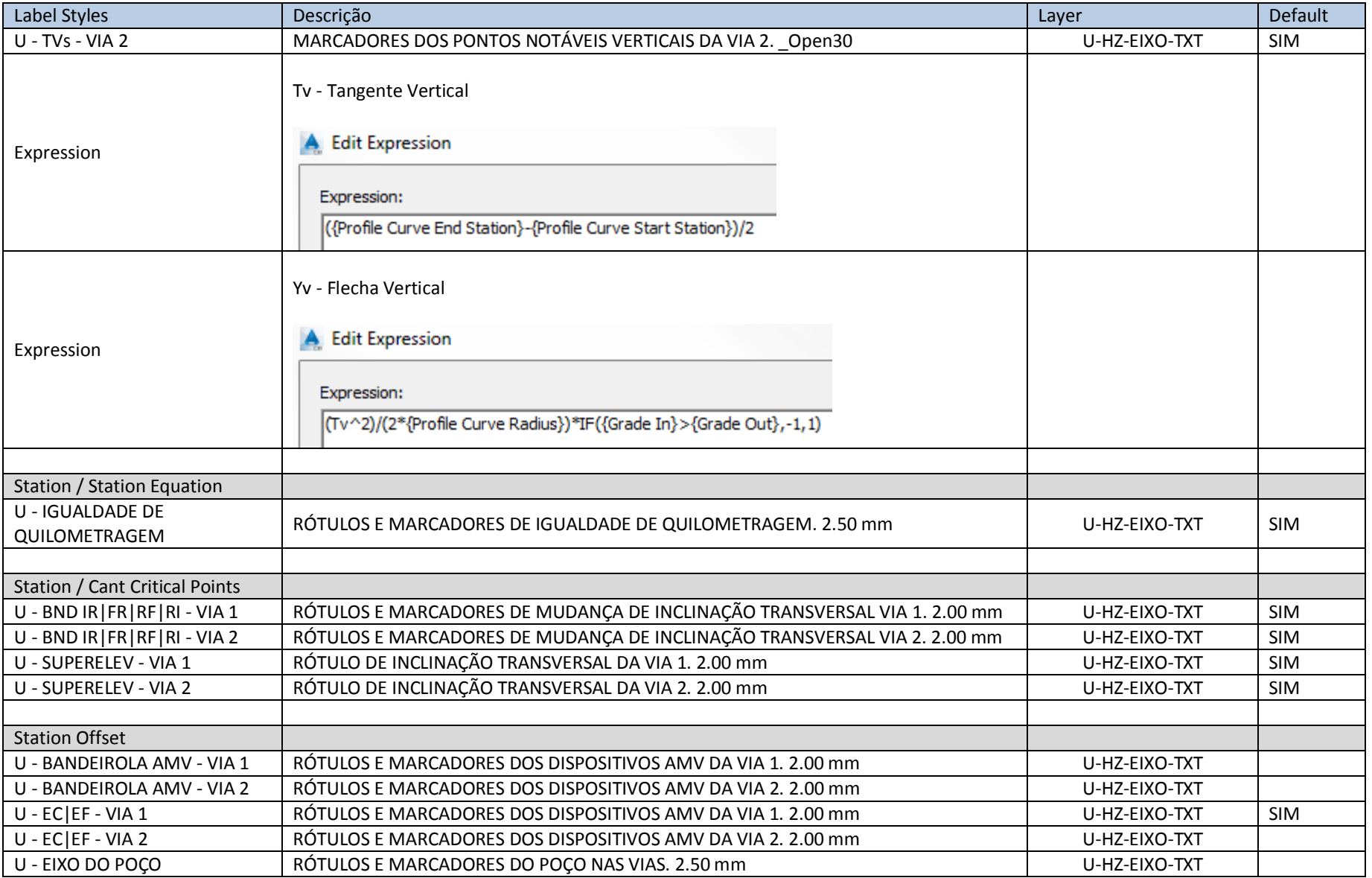
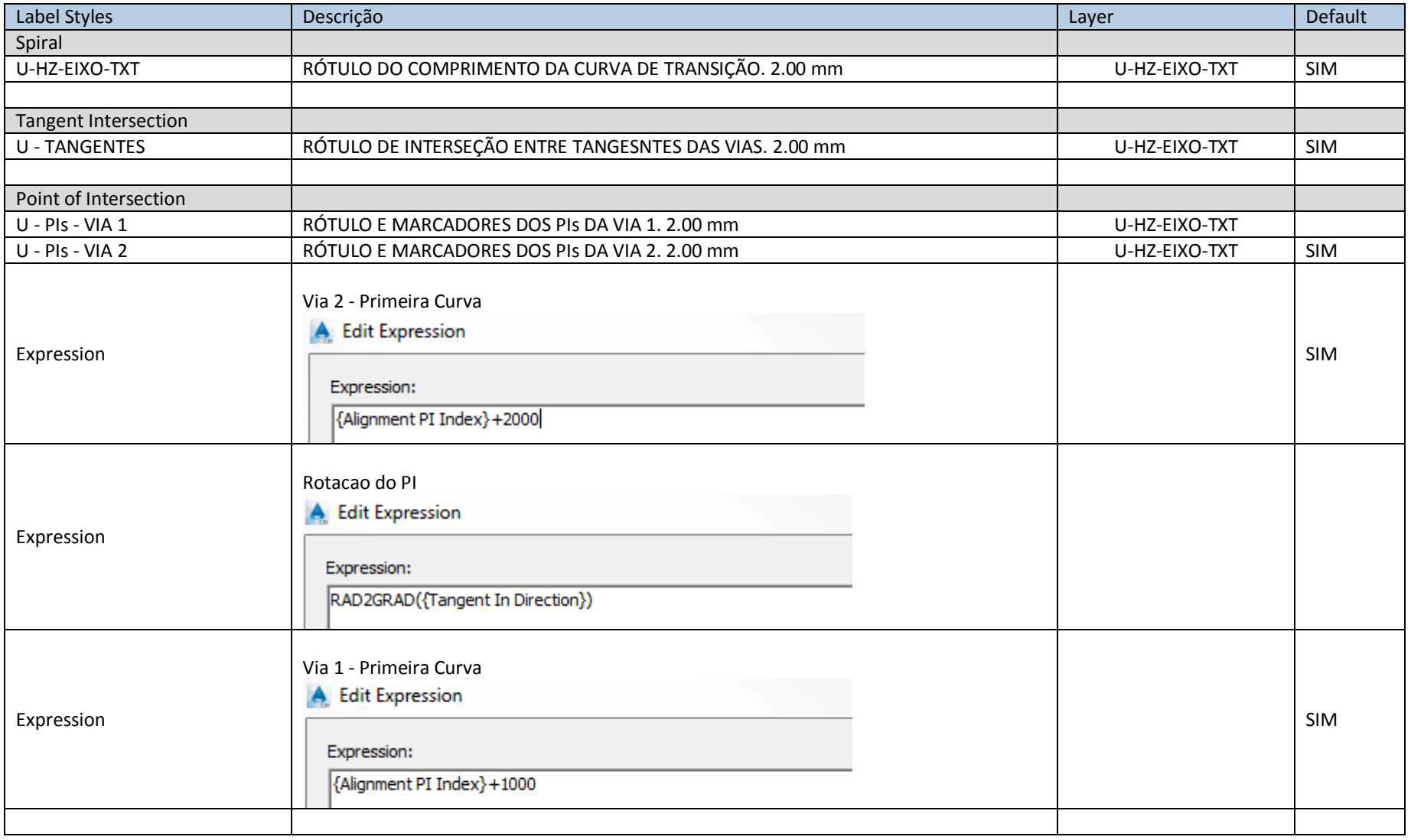

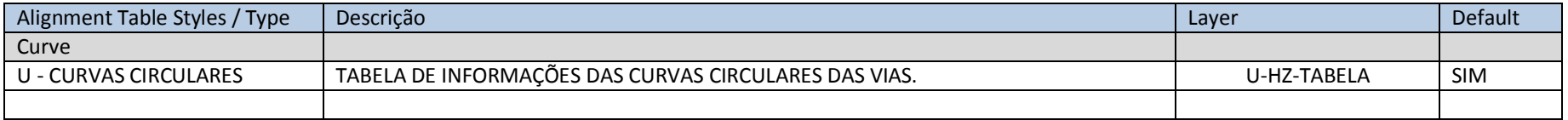

#### 7.8. Profile

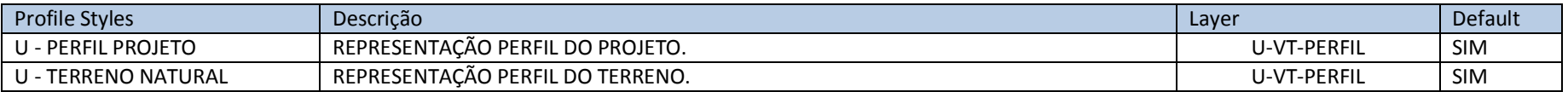

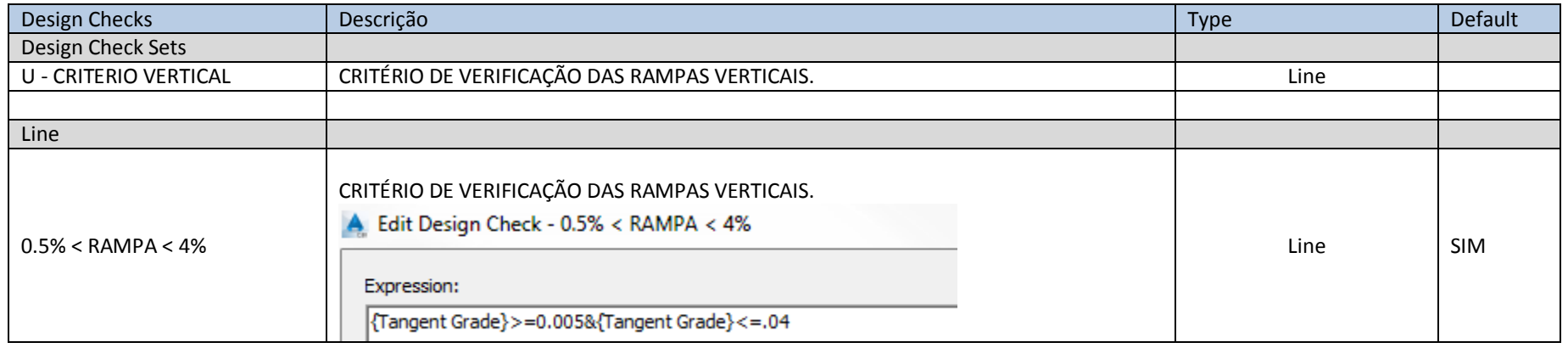

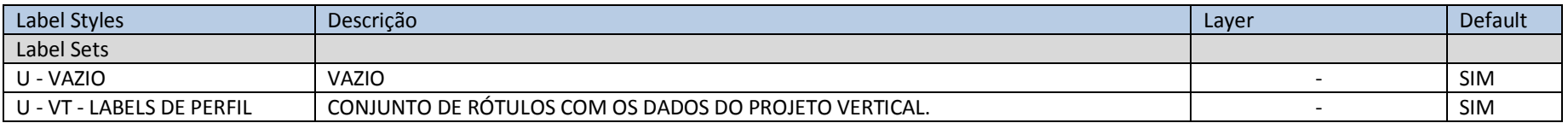

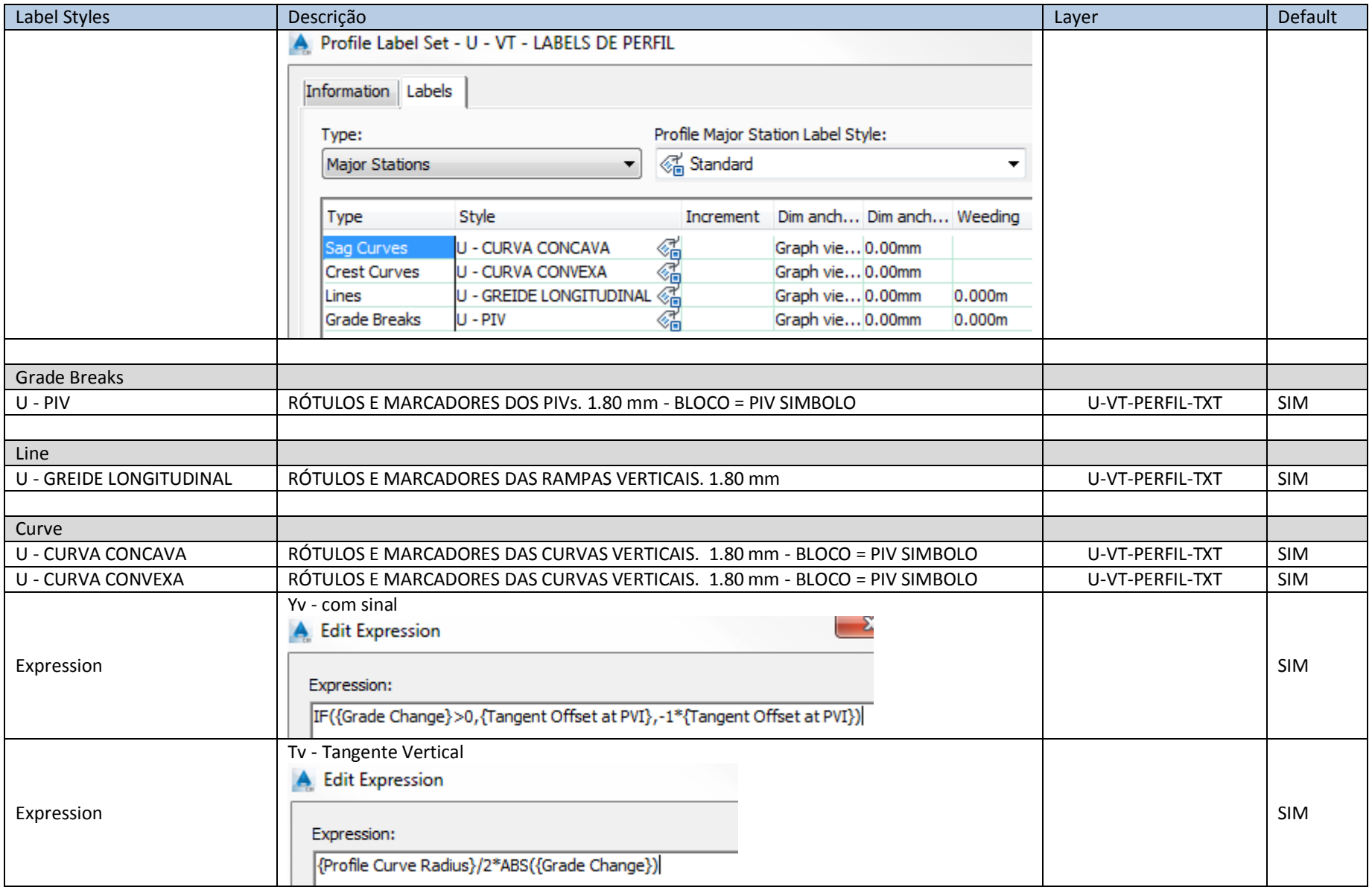

#### 7.9. Profile View

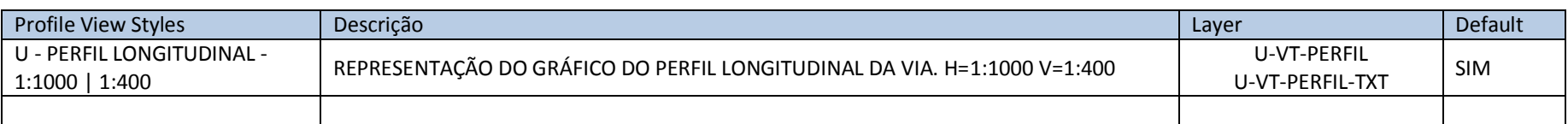

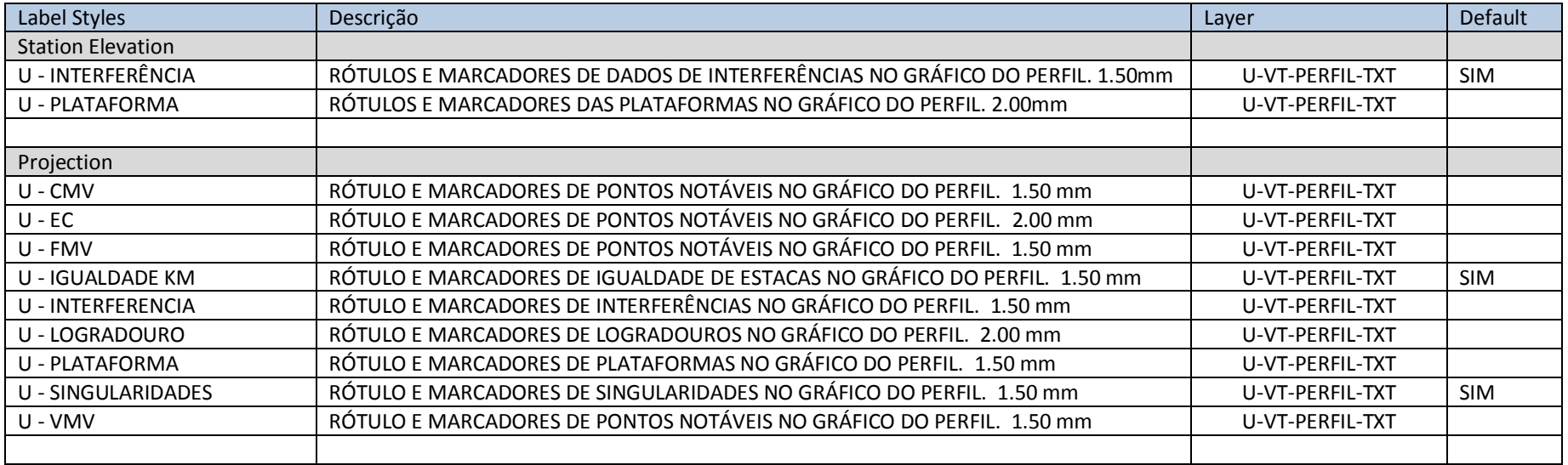

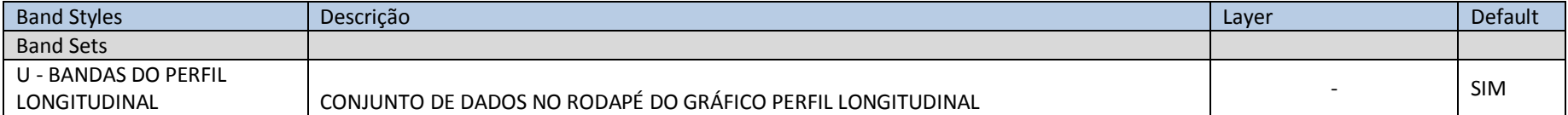

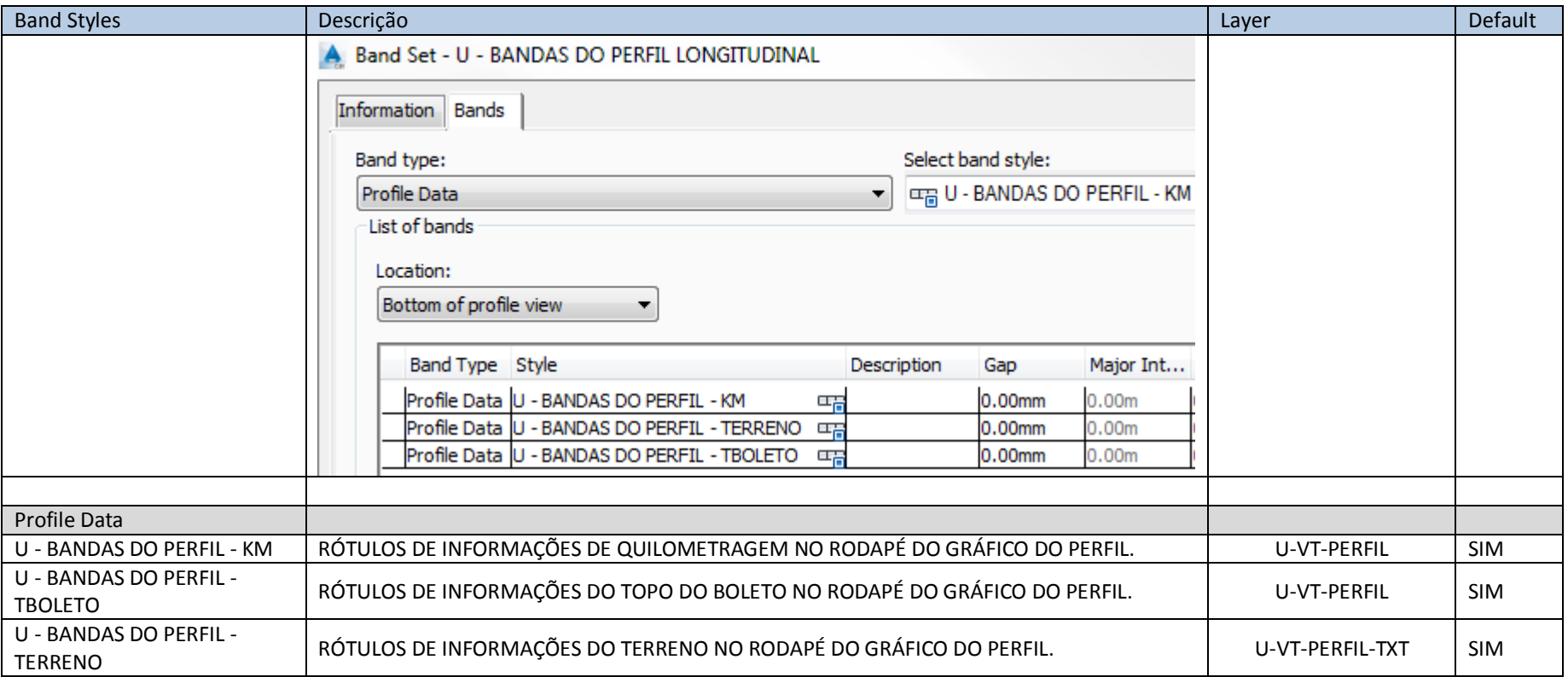

#### 7.10. Sample Line

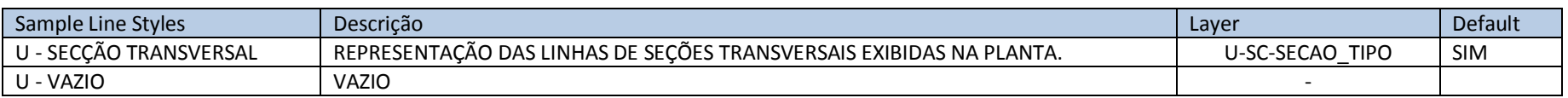

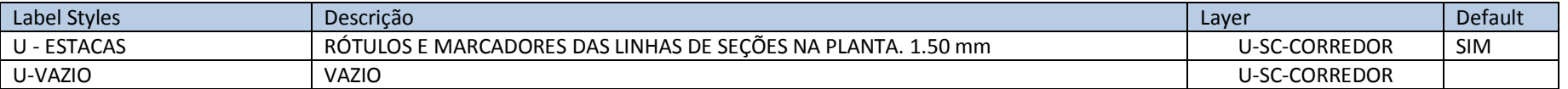

#### 7.11. Section

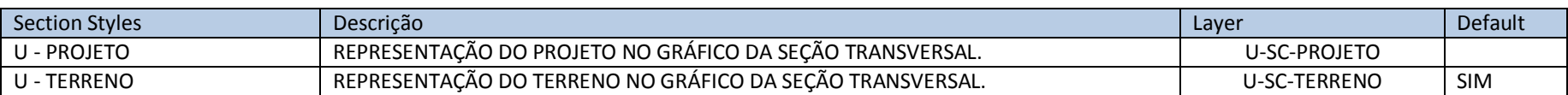

#### 7.12. Section View

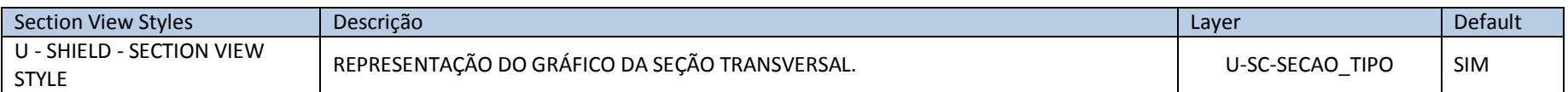

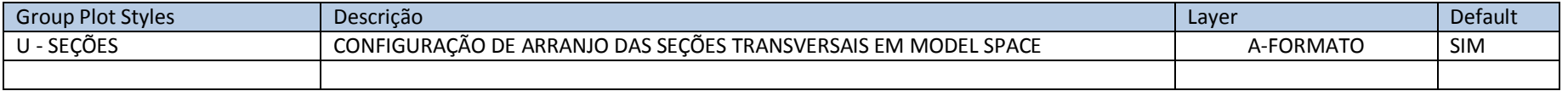

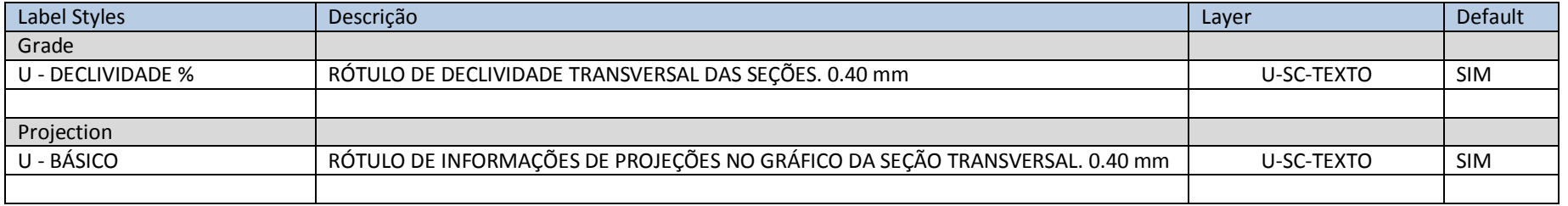

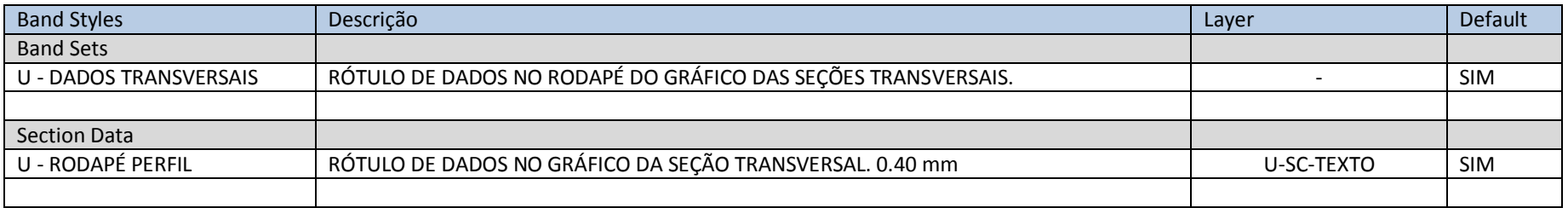

AUTODESK, INC. **COUNTRY AUTODESK, INC.** AUTODESK, INC.

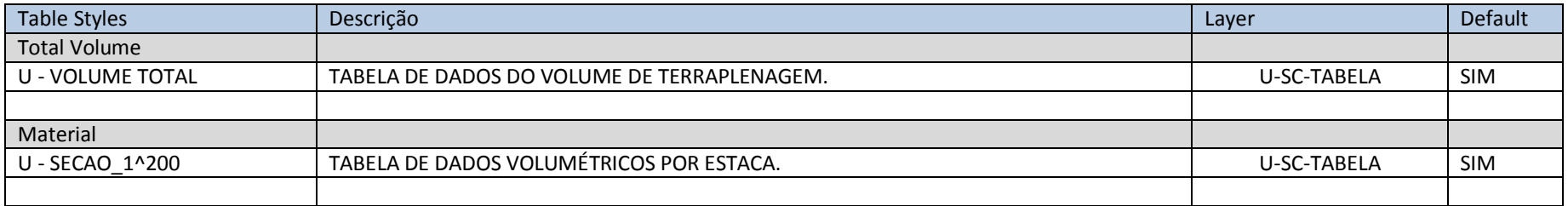

#### 7.13. Corridor

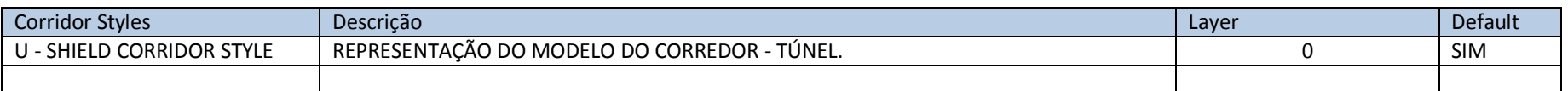

#### 7.14. Assembly

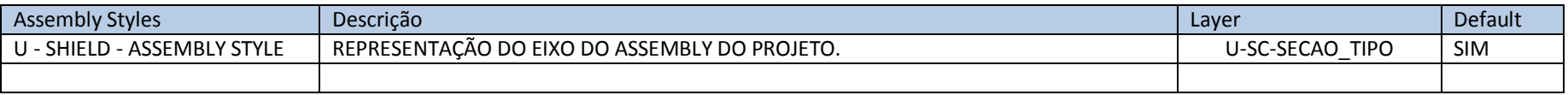

#### 7.15. Quantity Takeoff

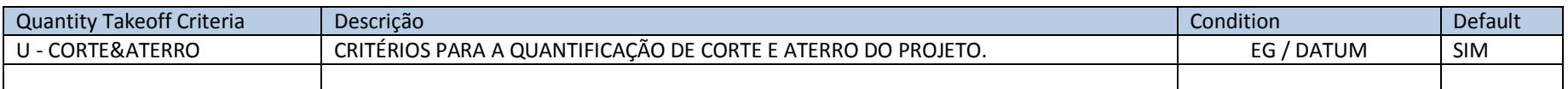

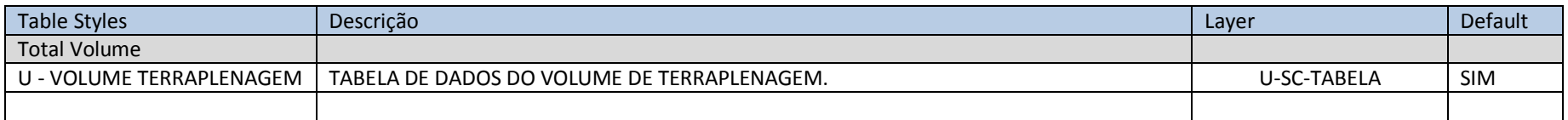

#### 7.16. View Frame

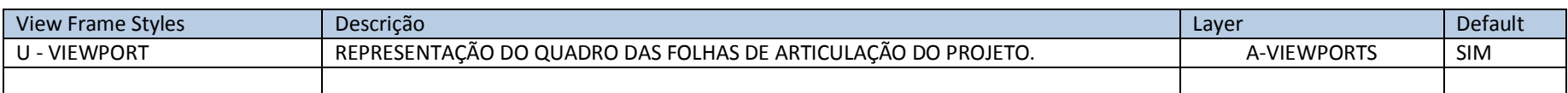

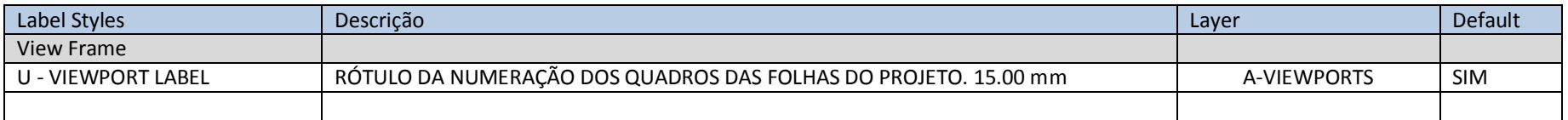

#### 7.17. Match Line

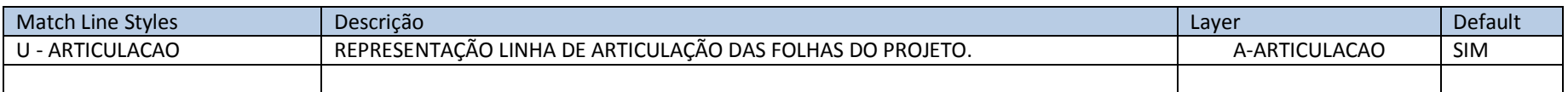

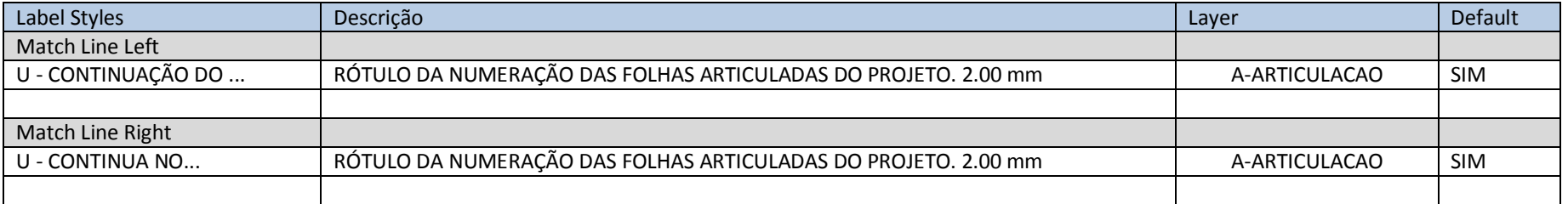

#### 7.18. Preenchimento das Informações do Carimbo - Sheet Set Manager

As informações do carimbo do formato inserido no arquivo de Template Civil 3D 2015\_BRA (METRÔ-SP-Projeto\_Básico).DWT estão configuradas com os atributos vinculados aos Fields, que por sua vez, estão direcionados às propriedades customizadas do arquivo **\_AutoCAD Civil 3D 2015\_BRA (Metrô\_de\_São\_Paulo-Via\_Permanente).DST** pelo recurso de Sheet Set Manager.

#### AUTODESK, INC. Country Kit Brazil Workbook

É possível preencher as informações do arquivo DST para automatizar o processo de preenchimento dos carimbos das folhas dos desenhos por meio das ferramentas de Plan Production combinada com o recurso de Sheet Set Manager. O fluxo de trabalho sugerido para a criação das folhas com planta e perfil para a documentação dos projetos básicos de Via Permanente elaborados no AutoCAD Civil 3D, e pode ser descrito por:

- Definição das articulações das folhas de projeto View Frames. Utilizar o Template Civil 3D 2015\_BRA (METRÔ-SP-Projeto\_Básico).DWT.
- Preenchimento do carimbo personalizado Sheet Set Manager. Importar o arquivo Civil 3D 2015\_BRA (METRÔ-SP-Projeto\_Básico).DST e preencher as informações do carimbo.
- Criação das folhas do projeto (Layouts).
- Preenchimento das informações individuais para cada folha do projeto (Km inicial e Km final).

#### *Recomenda-se não ultrapassar 600 metros de via em cada folha para equivalência do perfil longitudinal*.

#### **Passos**:

- 1. Elaborar o projeto básico de Via permanente do Metrô-SP utilizando o arquivo de Template \_AutoCAD Civil 3D 2015\_BRA (METRÔ-SP-Via\_Permanente).DWT).
- 2. Aplicar a ferramenta da Ribbon Output > Plan Production > Create View Frames.
- 3. Utilizar o arquivo de Template Civil 3D 2015\_BRA (METRÔ-SP-Projeto\_Básico).DWT e escolher o Layout U-A1-MetrôSP.

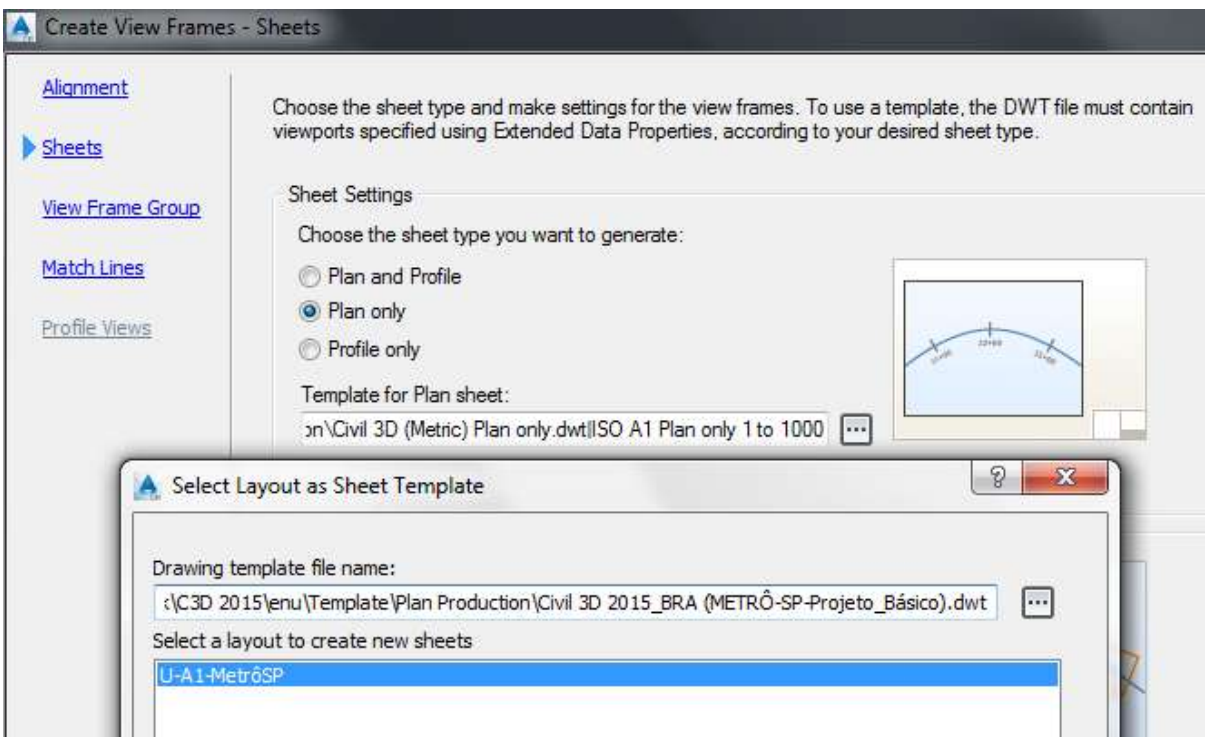

- 4. Acessar a ferramentas da Ribbon View > Palettes > Sheet Set Manager.
- 5. Na Paleta Sheet Set Manager selecionar a ferramenta Open.

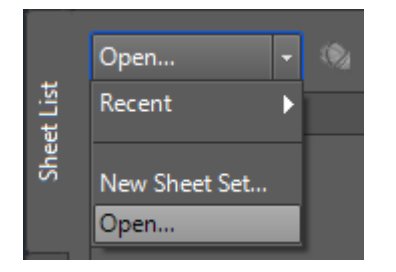

AUTODESK, INC. Country Kit Brazil Workbook

- 6. Localizar o arquivo em C:\Users\<Nome do Usuário>\AppData\Local\Autodesk\C3D 2015\enu\Template\Plan Production\ Civil 3D 2015\_BRA (METRÔ-SP-Projeto\_Básico).DST.
- 7. Na paleta Sheet Set Manager, clicar com o botão direito do mouse sobre o nome do Sheet Set e selecionar a opção Properties.

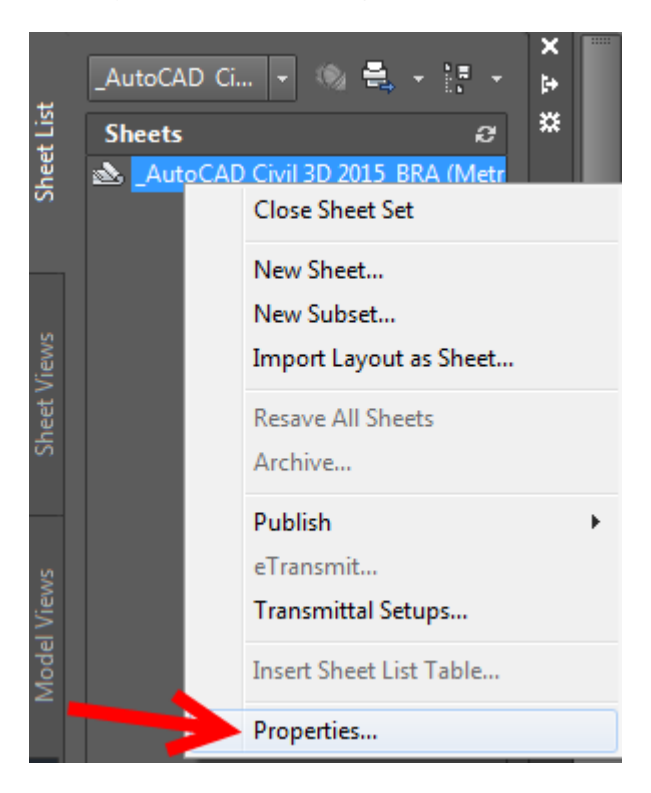

8. No quadro Sheet Set Custom Properties da paleta Sheet Set Properties, preencher os campos com as informações do projeto.

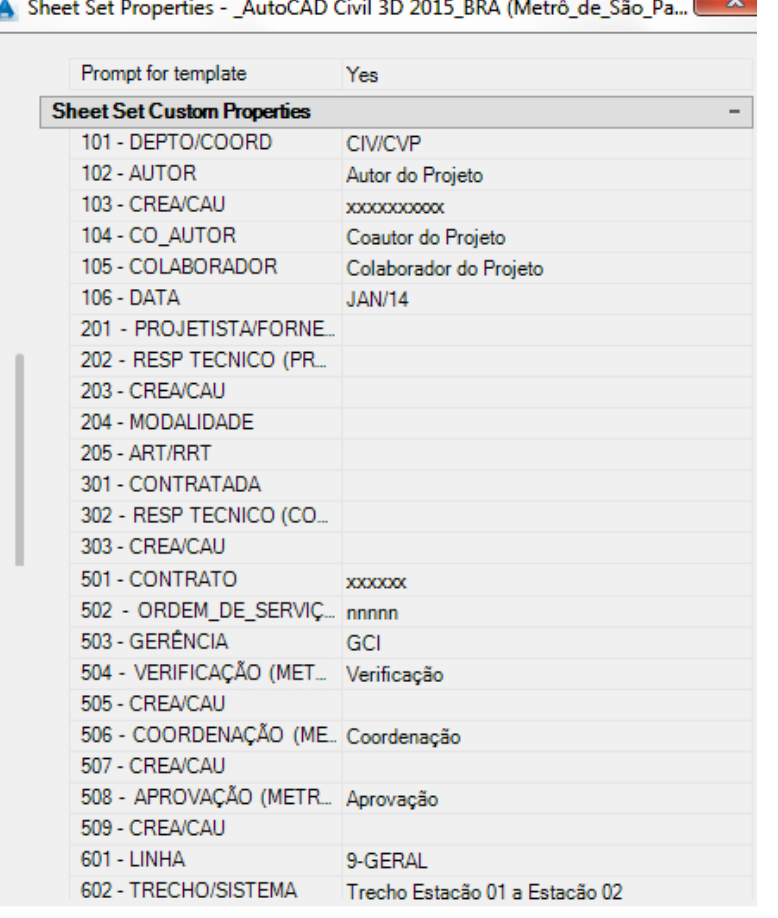

9. Clicar no botão OK para concluir o preenchimento dos dados do projeto básico.

10. Acessar a ferramenta da Ribbon Output > Plan Production > Create Sheets para criar as folhas de documentação do projeto.

 $\sim$ 

11. Seguir os passos para a criação das folhas de documentação do projeto básico com planta e perfil e gravar um novo arquivo de Sheet Set (DST),

12. Acessar as Propriedades de cada folha criada e preencher das informações individuais em cada folha (Km inicial e Km final) nos campos 613 e 614.

# **8. Design Criteria**

Através da norma IP-DE-F00-001 REV. A - Instrução - Elaboração - Projeto Geométrico, desenvolveu-se o arquivo \_Autodesk Civil 3D Metric\_BRA-DER-SP- (AASHTO2004).xml que possui as regras para auxiliar na elaboração do traçado geométrico através dos recursos de Alinhamentos, Perfis e Superelevação do AutoCAD Civil 3D.

Neste arquivo foram adicionados valores de raios mínimos para a velocidade de 15 km/h, além de 02 tabelas de Superlargura (Widening Methods) para os tipos de veículos CO e SR.

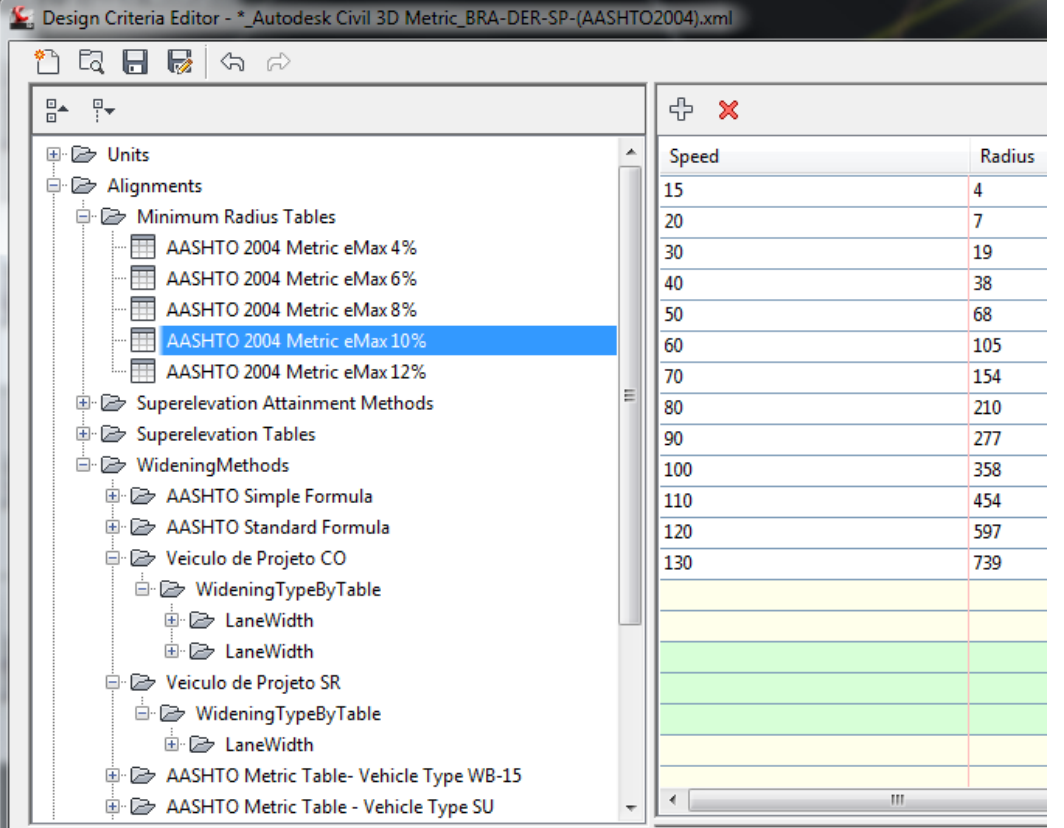

# **9. Tool Palettes**

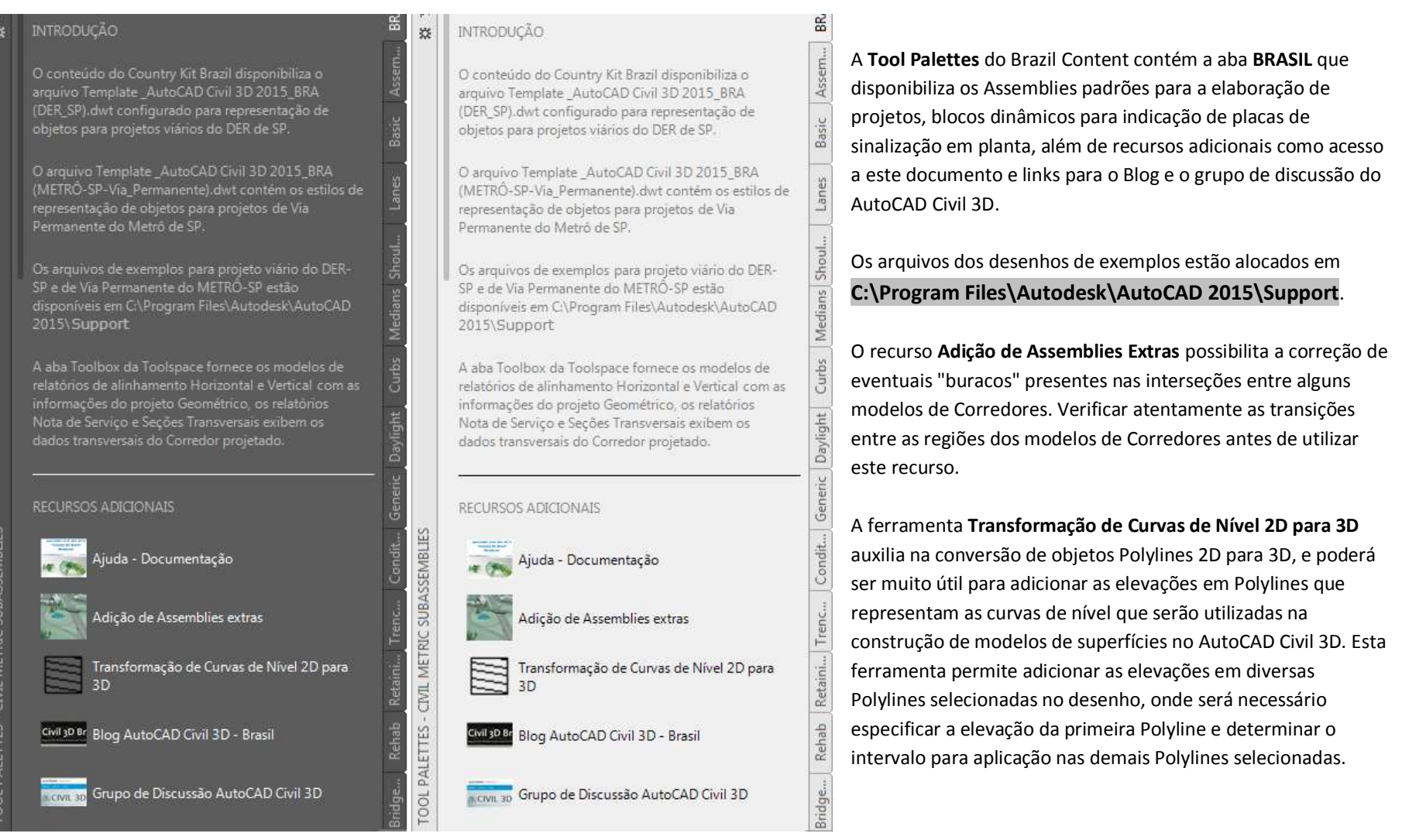

## **10.Relatórios**

A seguir estão listados os relatórios personalizados para o AutoCAD Civil 3D presentes no conteúdo do Brazil Content.

#### 10.1 Relatórios de Volume

Para gerar os relatórios de volume será necessário ter elaborado toda a geometria e o cálculo dos volumes do projeto, possuir as superfícies do levantamento de campo e a(s) superfície(s) de projeto, ter o modelo do Corredor, o grupo de Sample Lines das estacas dos alinhamentos, será necessário também aplicar a ferramenta Compute Materials para calcular os volumes.

Esses relatórios são criados no formato XML e poderão ser visualizados no navegador da Web. Depois de elaborados, será possível copiar ou exportar as informações dos relatórios para programas como o Microsoft Office para eventuais personalizações. Os relatórios de volumes são gerados através da Ribbon Analyse > Volumes And Materials > Volume Report.

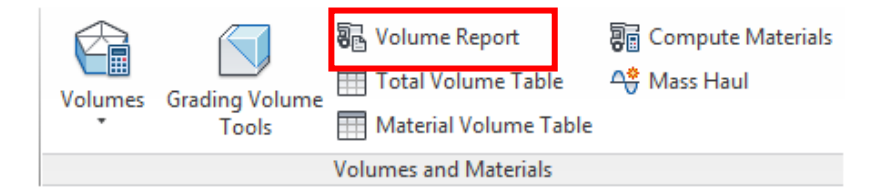

Após aplicar o comando Volume Report, a caixa de diálogo Report Quantities é exibida, no quadro Select a Style Sheet é possível selecionar o tipo de relatório desejado, os relatórios Terraplenagem, Materiais e Massa fazem parte do conteúdo do Brazil Content.

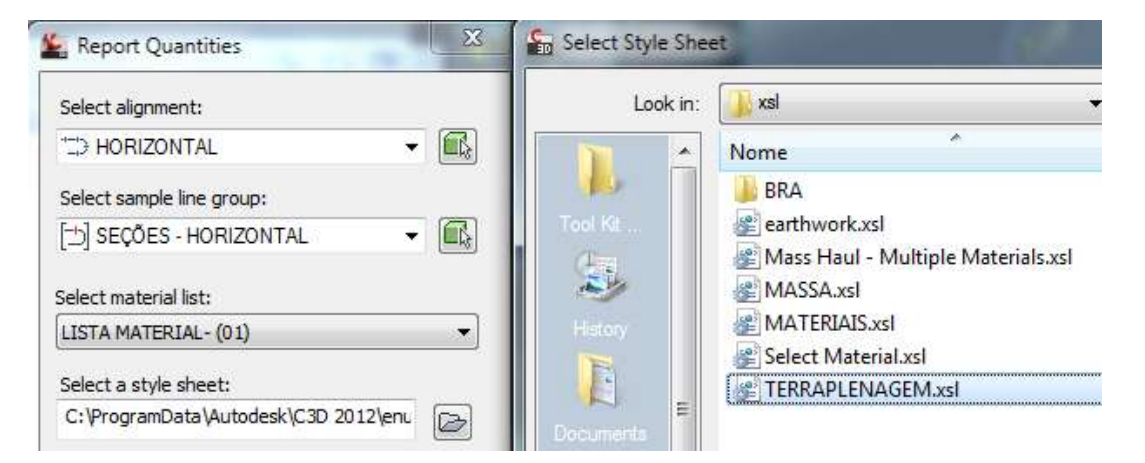

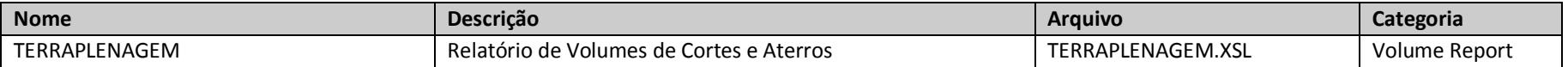

Alinhamento: HORIZONTAL Grupo de Seções: SEÇÕES - HORIZONTAL Estaca Inicial: 0+000.000 Estaca Final: 1+111.095

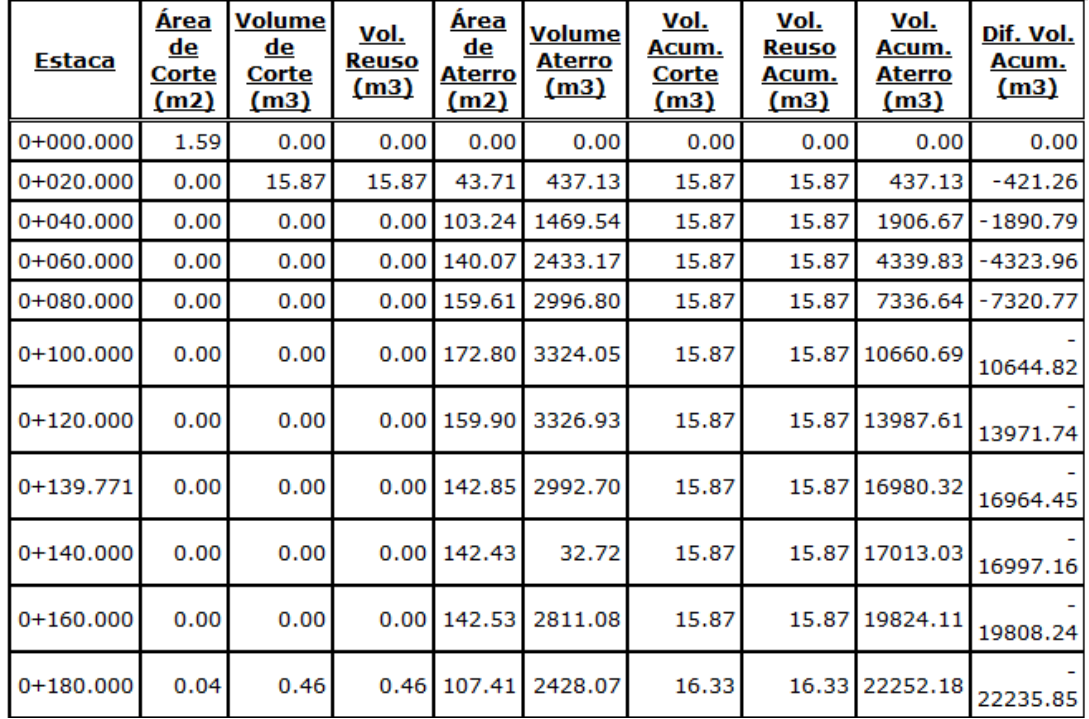

#### AUTODESK, INC. **COUNTRY AUTODESK, INC.** COUNTRY Kit Brazil Workbook

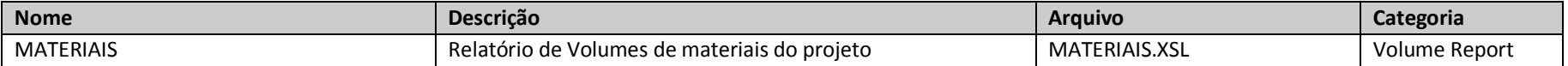

Exemplo:

Alinhamento: HORIZONTAL Grupo de Seções: SEÇÕES - HORIZONTAL<br>Estaca Inicial: 0+000.000 Estaca Final: 1+111.095

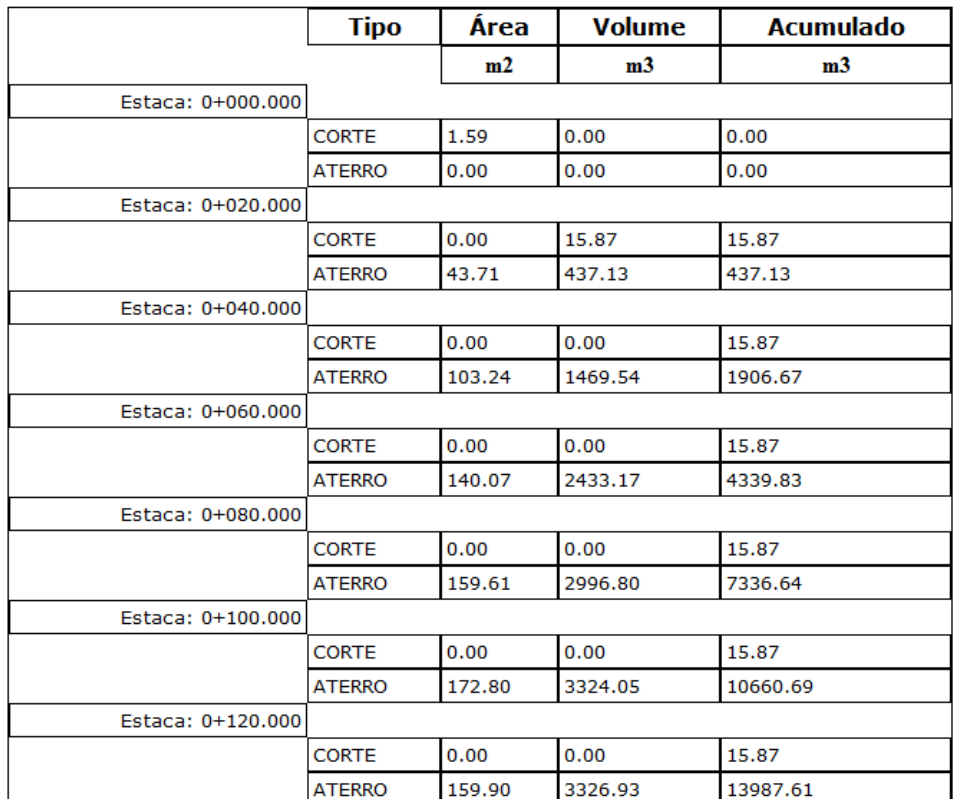

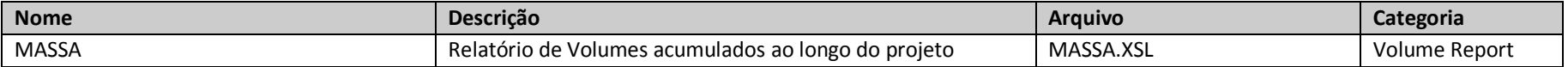

Alinhamento: HORIZONTAL Grupo de Seções: SEÇÕES - HORIZONTAL<br>Estaca Inicial: 0+000.000 Estaca Final: 1+111.095

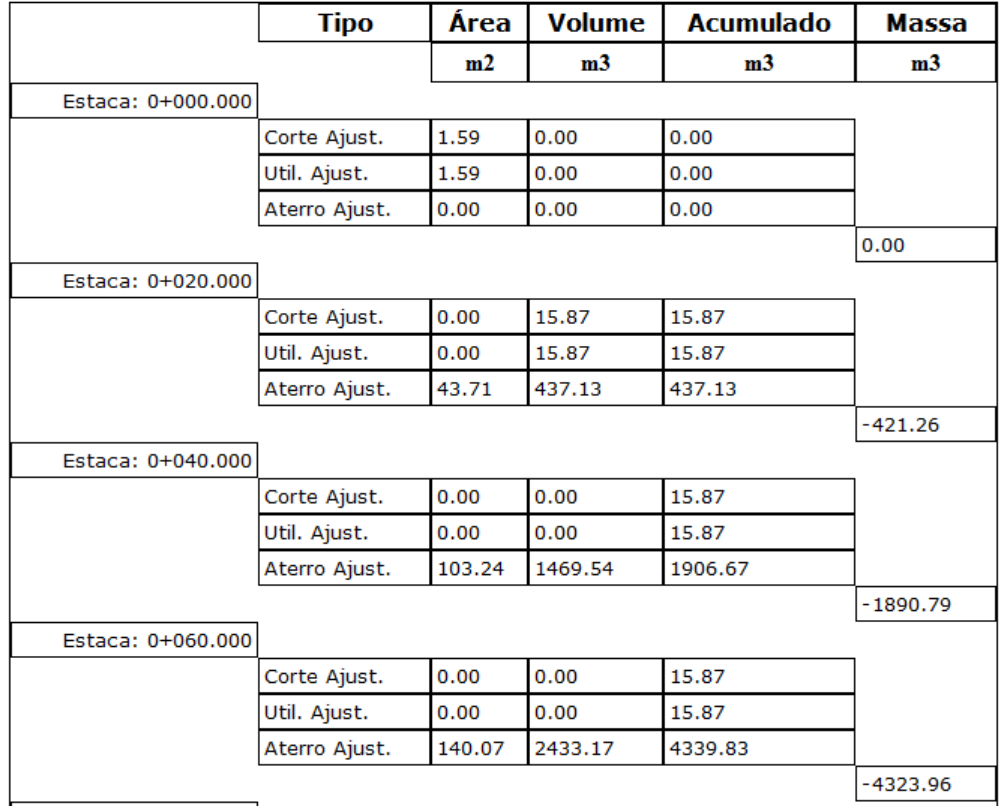

#### 10.2 Relatórios - Aba Toolbox

A aba **Toolbox** da Toolspace do AutoCAD Civil 3D disponibiliza diversos modelos de relatórios, para utilizá-los selecionar uma das categorias da lista, clicar com o botão direito do mouse sobre o relatório desejado e selecionar a opção **Execute** do menu de atalho.

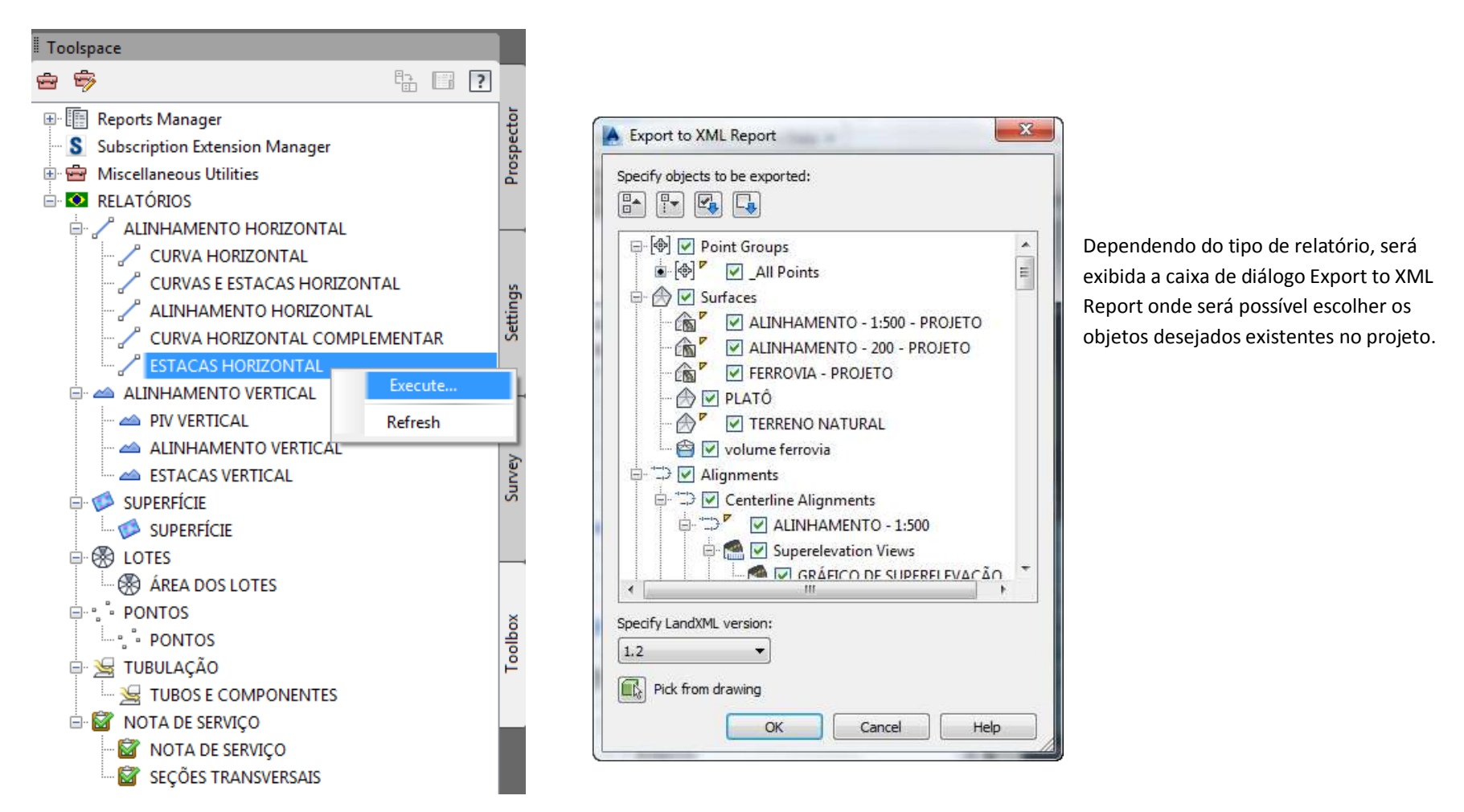

Após selecionar os objetos desejados para a elaboração do relatório, a caixa de diálogo **Save As** é exibida para determinar o local e o nome do arquivo de relatório. É possível criar os relatórios em vários tipos de formatos de arquivos de saída através do quadro **Files of Type**.

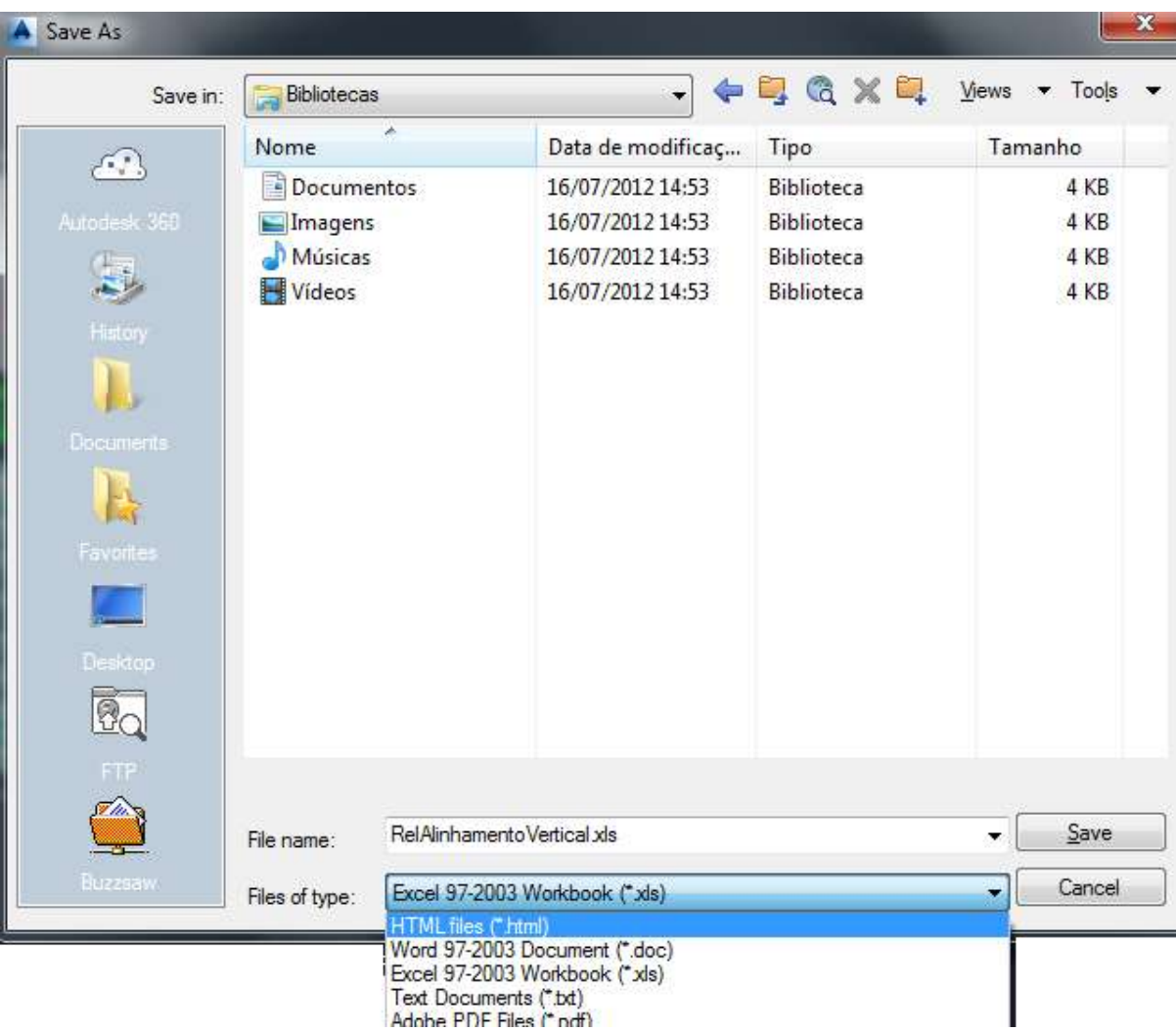

Autodesk - Brazil Content Page 92 of 113 24/02/2014

#### AUTODESK, INC. **COUNTRY AUTODESK, INC.** AUTODESK, INC.

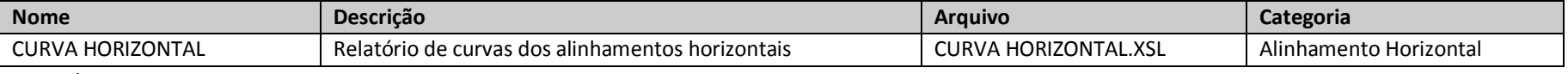

Exemplo:

#### ALINHAMENTO: HORIZONTAL

### DESCRIÇÃO:

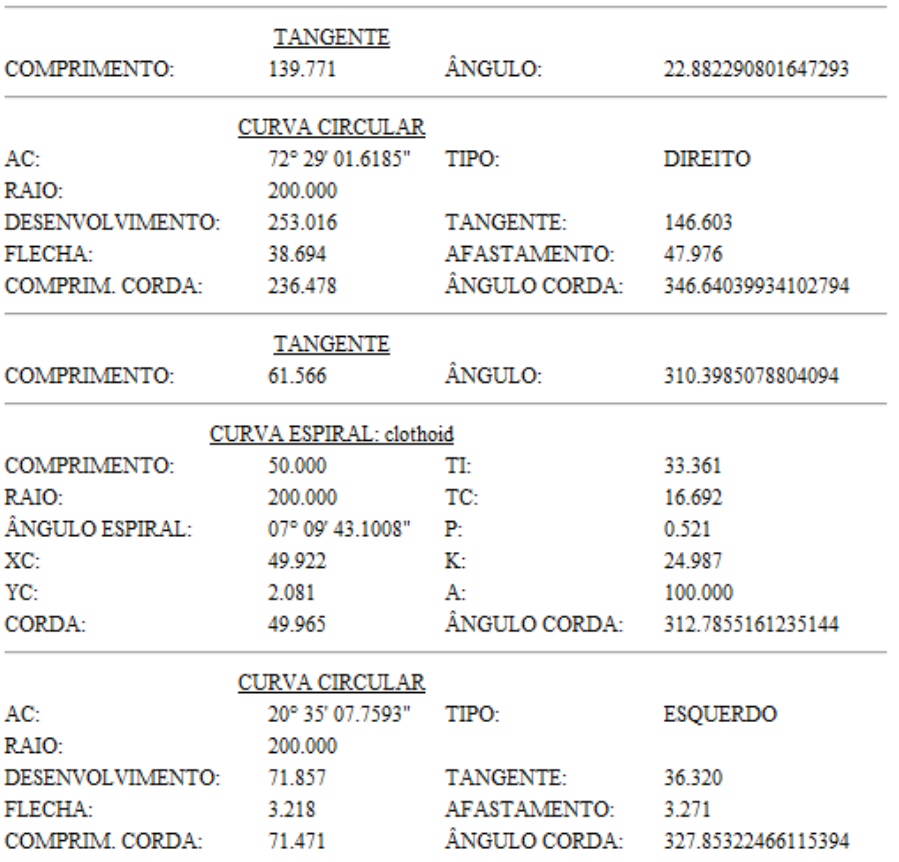

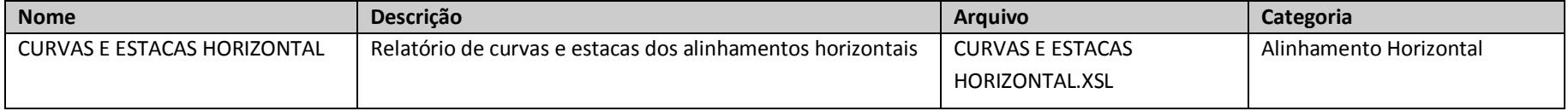

Exemplo:

#### ALINHAMENTO: HORIZONTAL

#### DESCRIÇÃO:

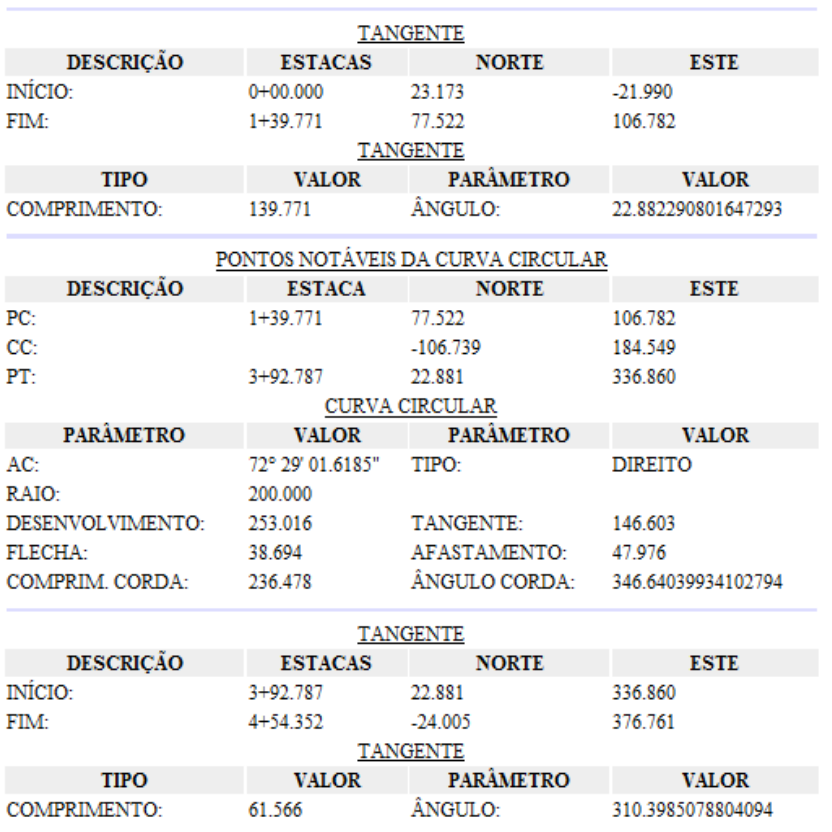

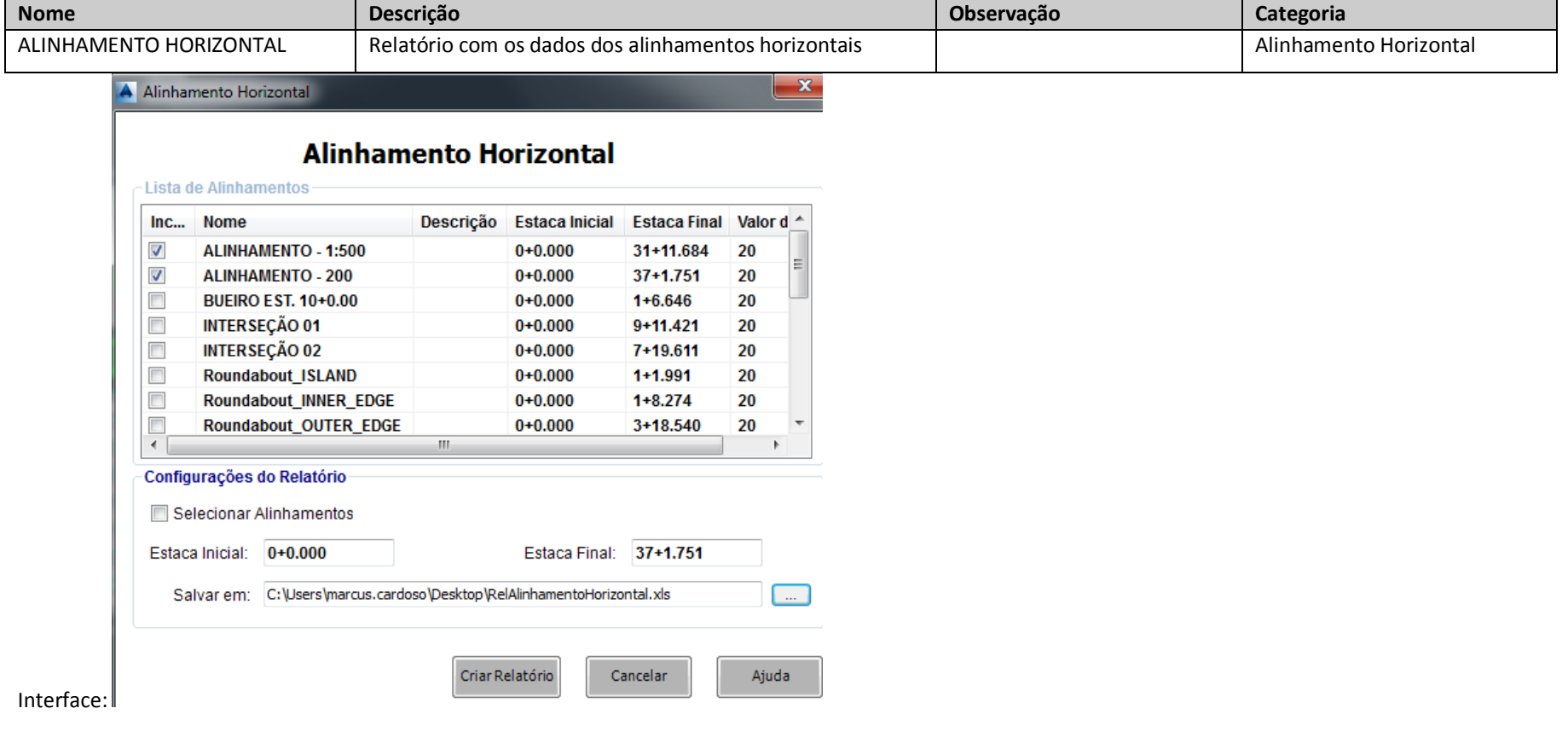

#### Exemplo:

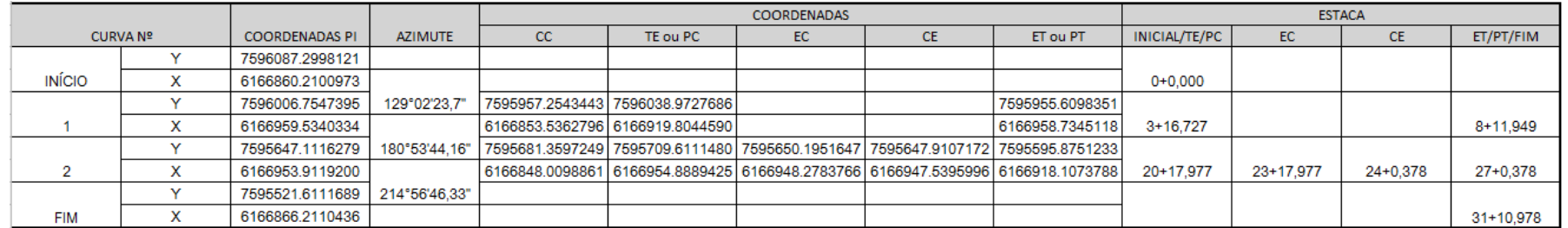

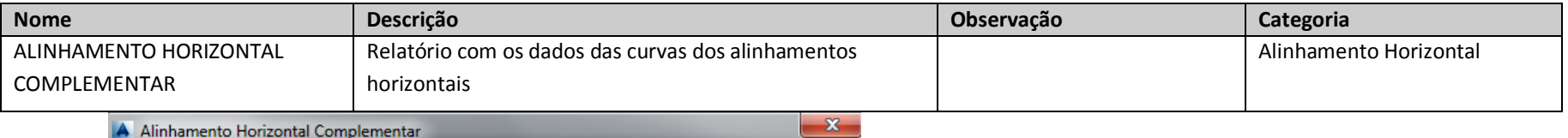

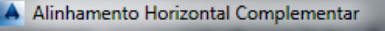

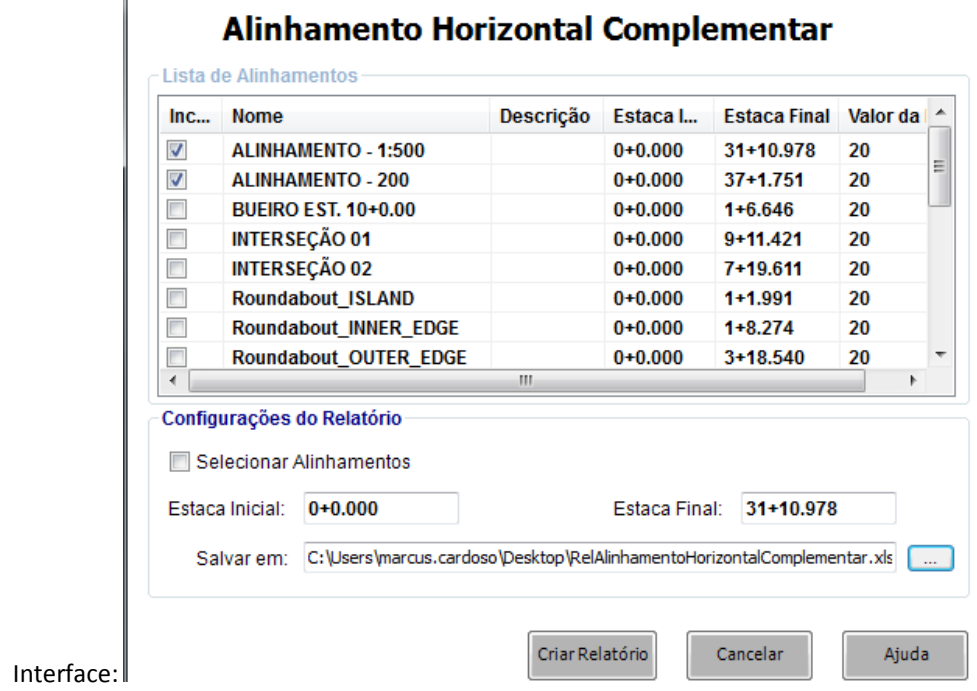

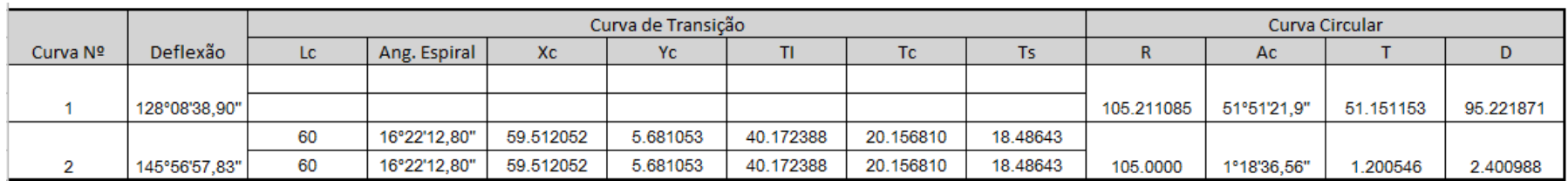

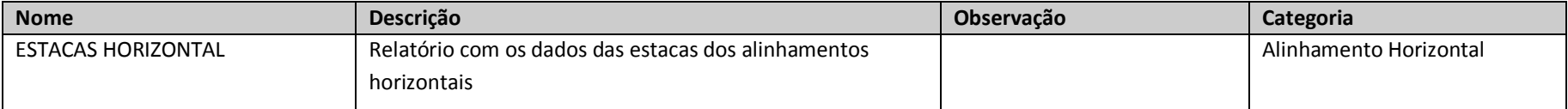

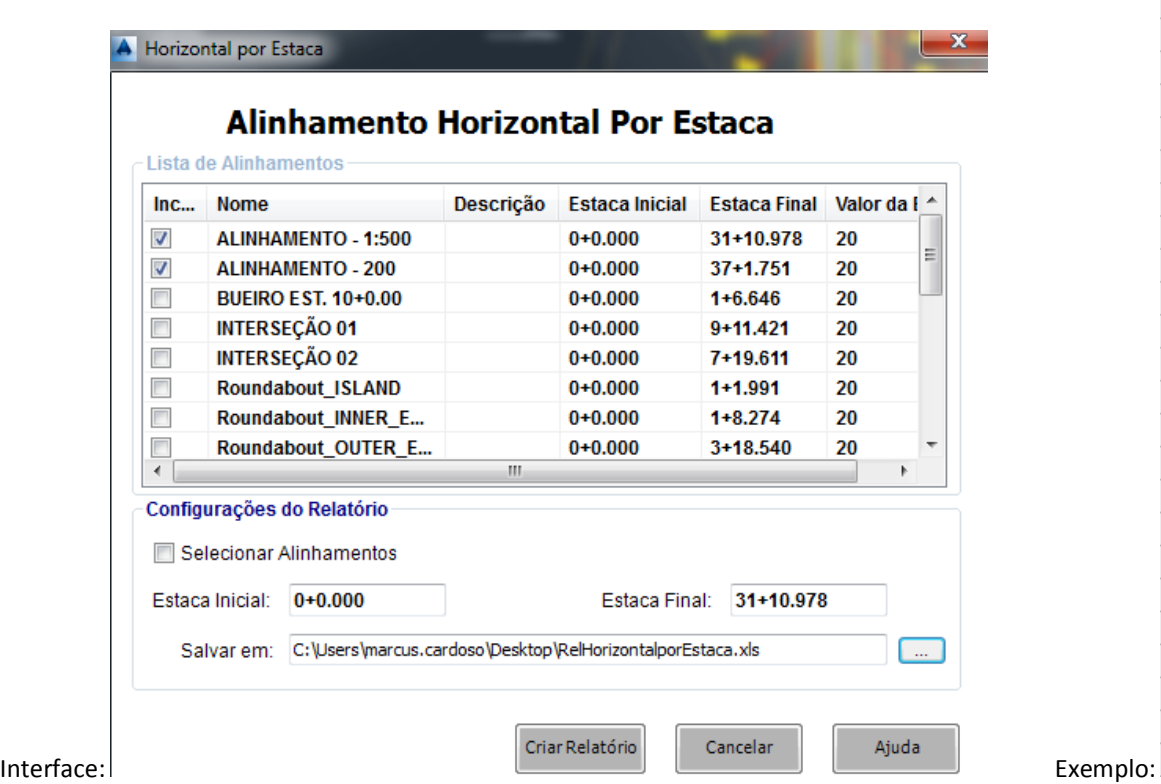

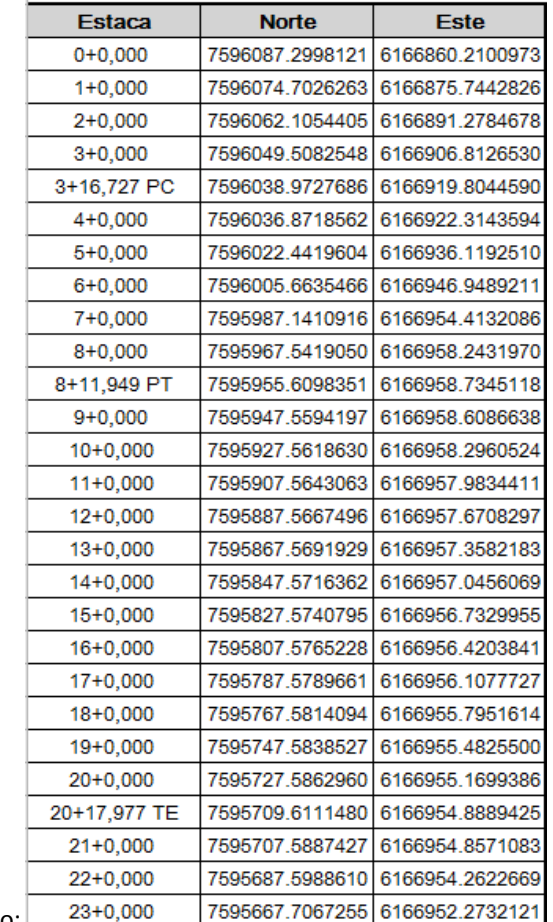

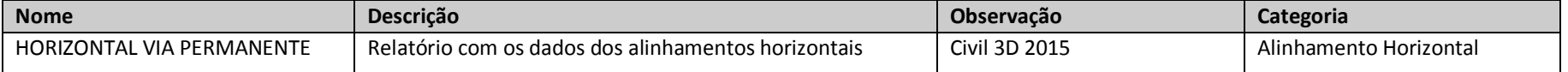

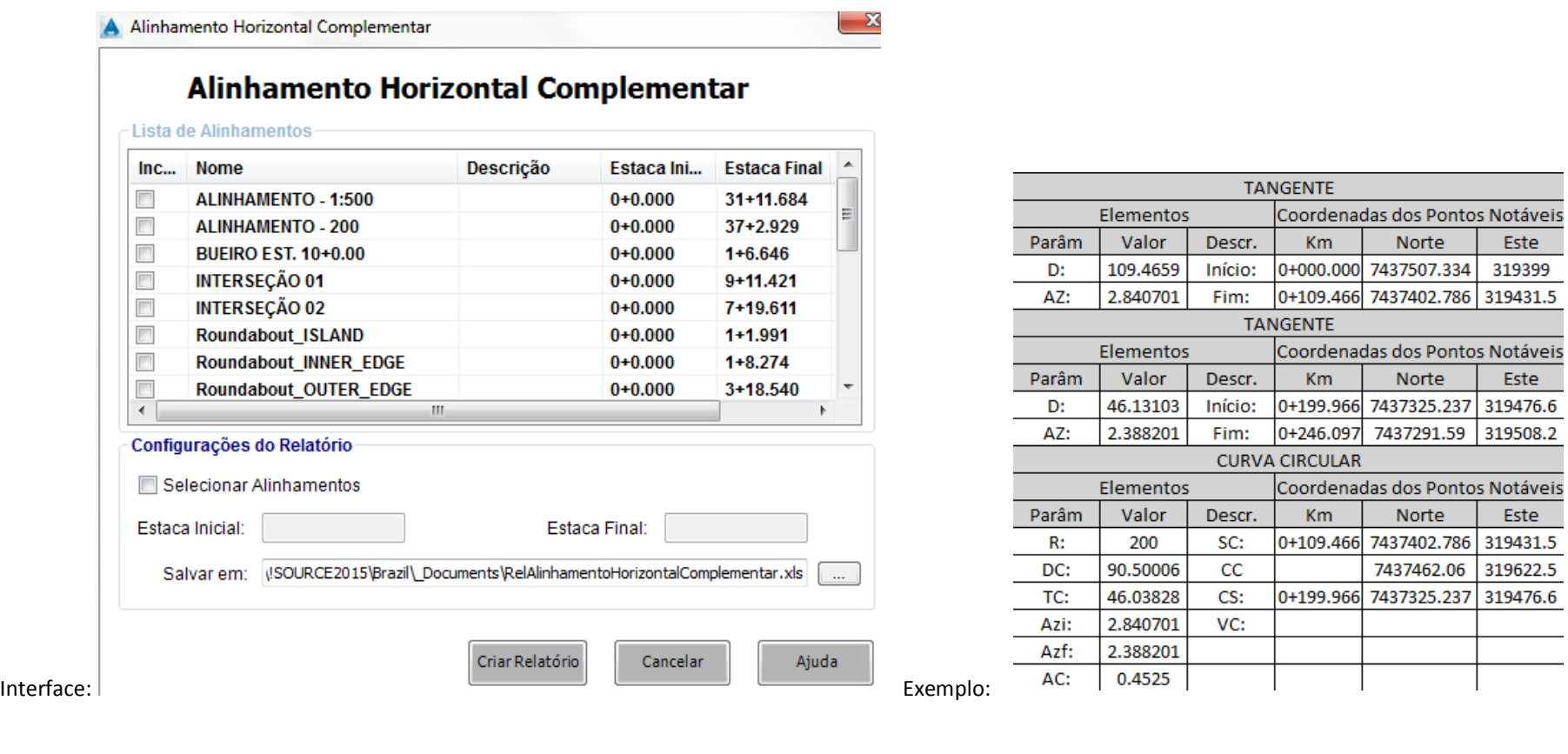

Norte

Norte

Norte

7437291.59 319508.2

7437462.06 319622.5 7437325.237 319476.6

Este

Este

Este

![](_page_98_Picture_76.jpeg)

INFORMAÇÕES DO ALINHAMENTO HORIZONTAL

NOME: HORIZONTAL

0+00.000 À 11+11.095 **ESTACAS:** 

#### ALINHAMENTO VERTICAL: VERTICAL (1) (1)

![](_page_98_Picture_77.jpeg)

#### INFORMAÇÕES DO ALINHAMENTO HORIZONTAL

**NOME:** HORIZONTAL-Left-7.000 0+00.000 À 0+66.229 **ESTACAS:** 

#### ALINHAMENTO VERTICAL: HORIZONTAL - Left - - 2.00% (1) (1)

![](_page_98_Picture_78.jpeg)

Autodesk - Brazil Content 24/02/2014 Page 99 of 113 24/02/2014

![](_page_99_Picture_89.jpeg)

![](_page_99_Picture_90.jpeg)

18+13,361

**PTV** 

Autodesk - Brazil Content 24/02/2014

 $\mathbf{1}$ 

258.5258478

123

64

123

 $-1.5241039$ 

.4152490

 $-.0100639$ 

.0100122

 $-.0100151$ 

.0100315

![](_page_100_Picture_50.jpeg)

![](_page_100_Picture_51.jpeg)

![](_page_100_Picture_52.jpeg)

![](_page_101_Picture_44.jpeg)

![](_page_101_Picture_45.jpeg)

![](_page_102_Picture_48.jpeg)

## Exemplo:

![](_page_102_Picture_49.jpeg)

![](_page_103_Picture_49.jpeg)

#### Exemplo:

#### TOTAL DE PONTOS: 4062

![](_page_103_Picture_50.jpeg)

![](_page_104_Picture_50.jpeg)

Exemplo:

# PONTOS MEDIÇÃO

#### **PROJETO:**

![](_page_104_Picture_51.jpeg)

![](_page_105_Picture_57.jpeg)

# **REDE: COLETOR TRONCO**<br>TUBOS

![](_page_105_Picture_58.jpeg)

#### **ESTRUTURAS**

![](_page_105_Picture_59.jpeg)

![](_page_106_Picture_48.jpeg)

![](_page_106_Picture_49.jpeg)

## Nota de Serviço Tabela

ALINHAMENTO - 1:500 ALINHAMENTO - 1:500 0+0.000 31+10.978

![](_page_107_Picture_35.jpeg)
AUTODESK, INC. **COUNTRY AUTODESK, INC.** COUNTRY Kit Brazil Workbook

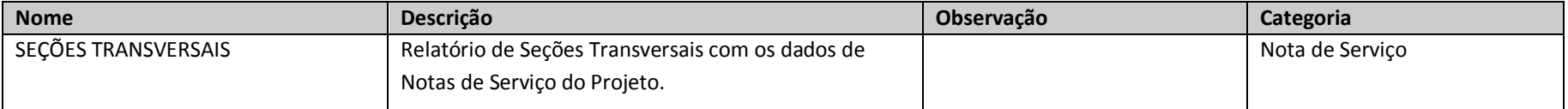

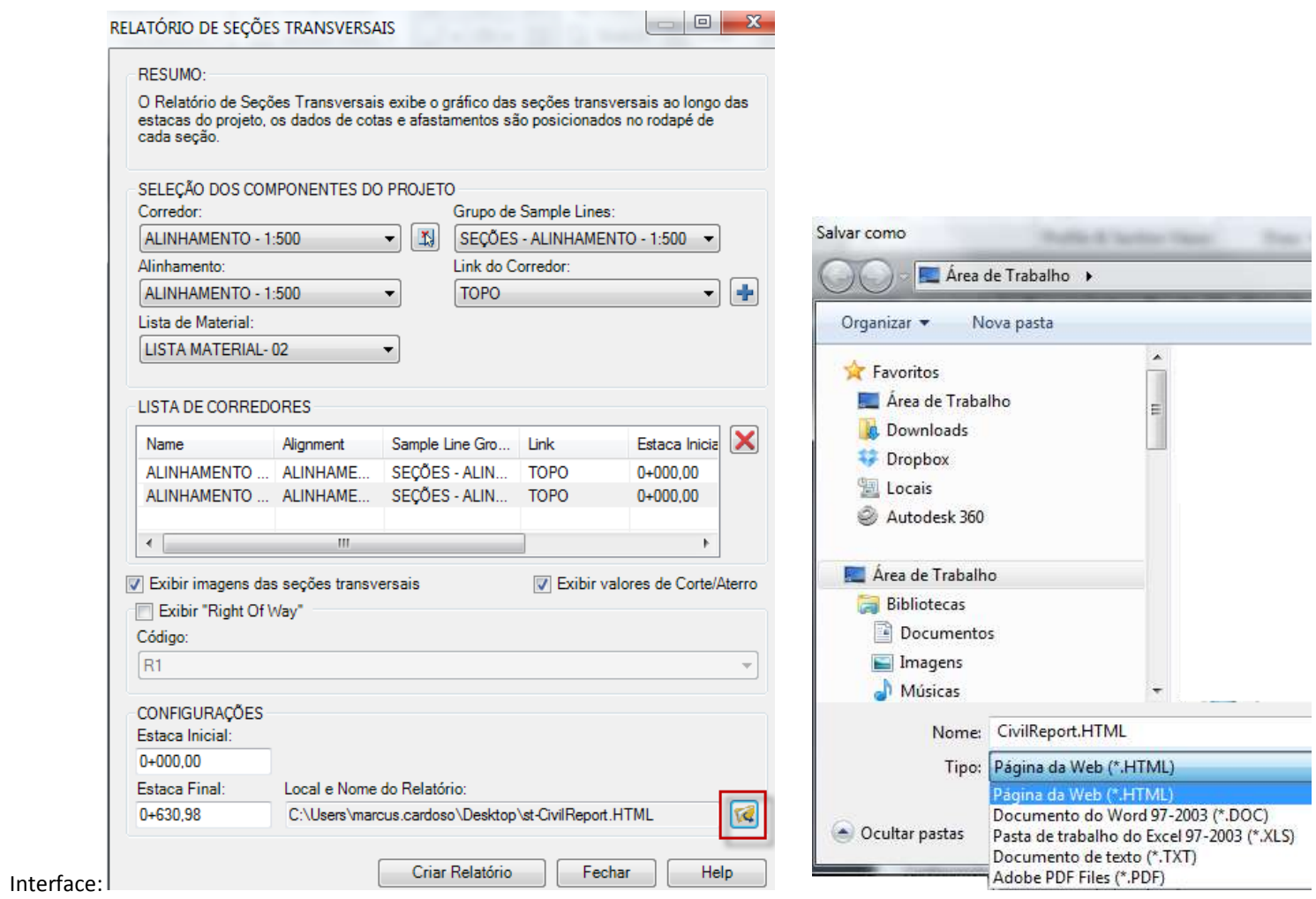

Autodesk - Brazil Content 24/02/2014

AUTODESK, INC. AUTODESK, INC.

## Exemplo:

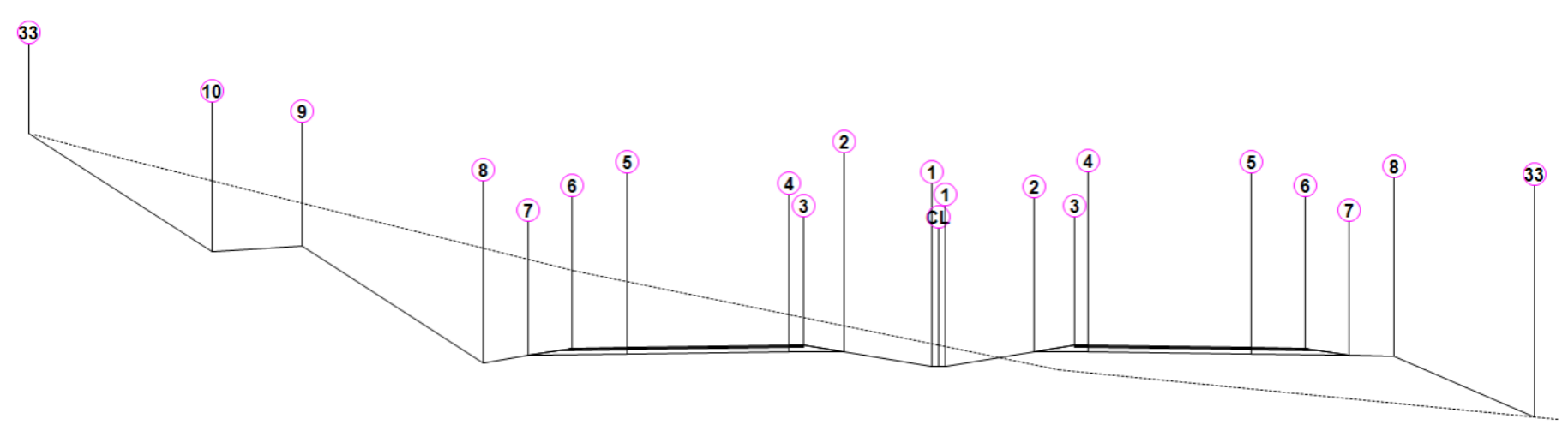

### ALINHAMENTO - 1:500

Estaca: 0+000,00

Área de Corte: 153,83m2<br>Área de Aterro: 50,48m2<br>Volume Acumulado: 0,00m3 Cota Projeto: 214,212m

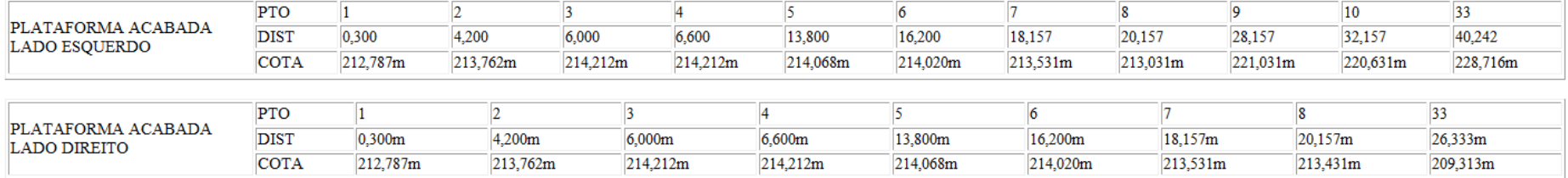

# **11.Instalação**

## 11.1 Instalação

O conteúdo do Country Kit Brazil poderá ser instalado durante o processo de instalação do AutoCAD Civil 3D 2015. Verificar as configurações em **Content Pack**.

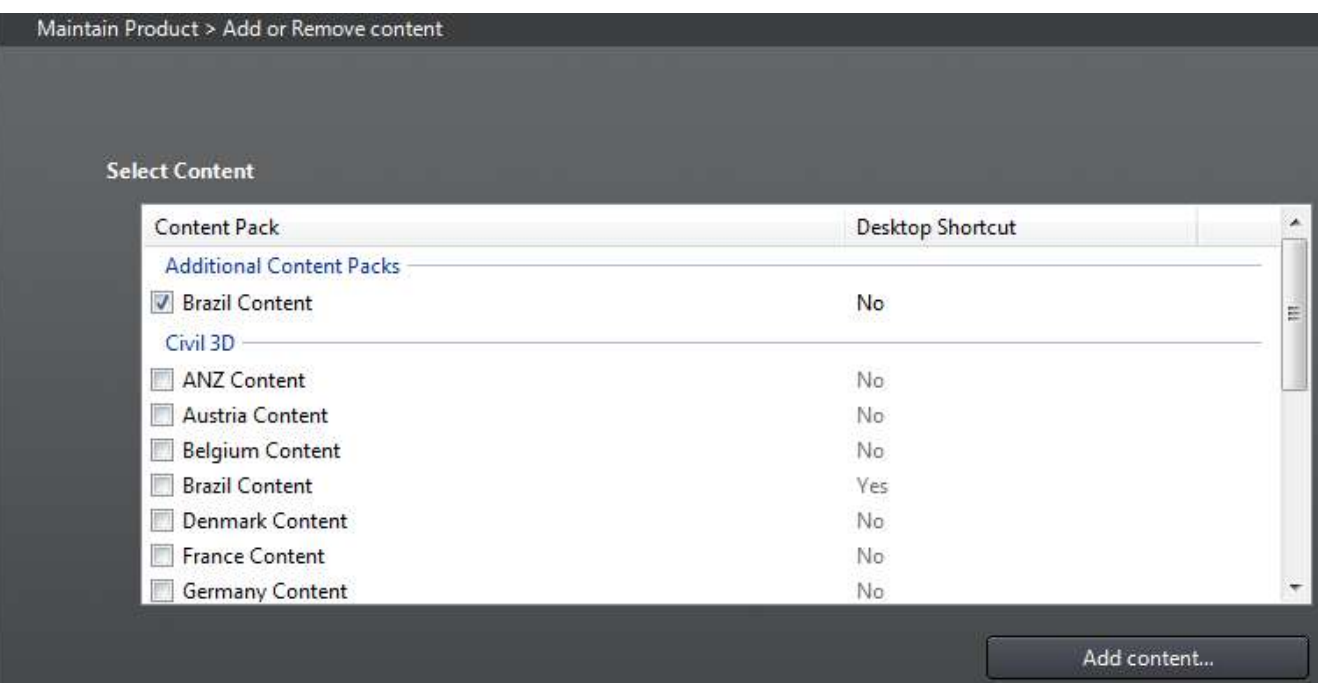

## 11.2 Estrutura dos Arquivos

A tabela a seguir mostra a organização dos arquivos que fazem parte da instalação do Country Kit Brazil, será necessário consultar a documentação do AutoCAD Civil 3D para verificar a estruturação de pastas de instalação para cada versão de sistema operacional utilizado.

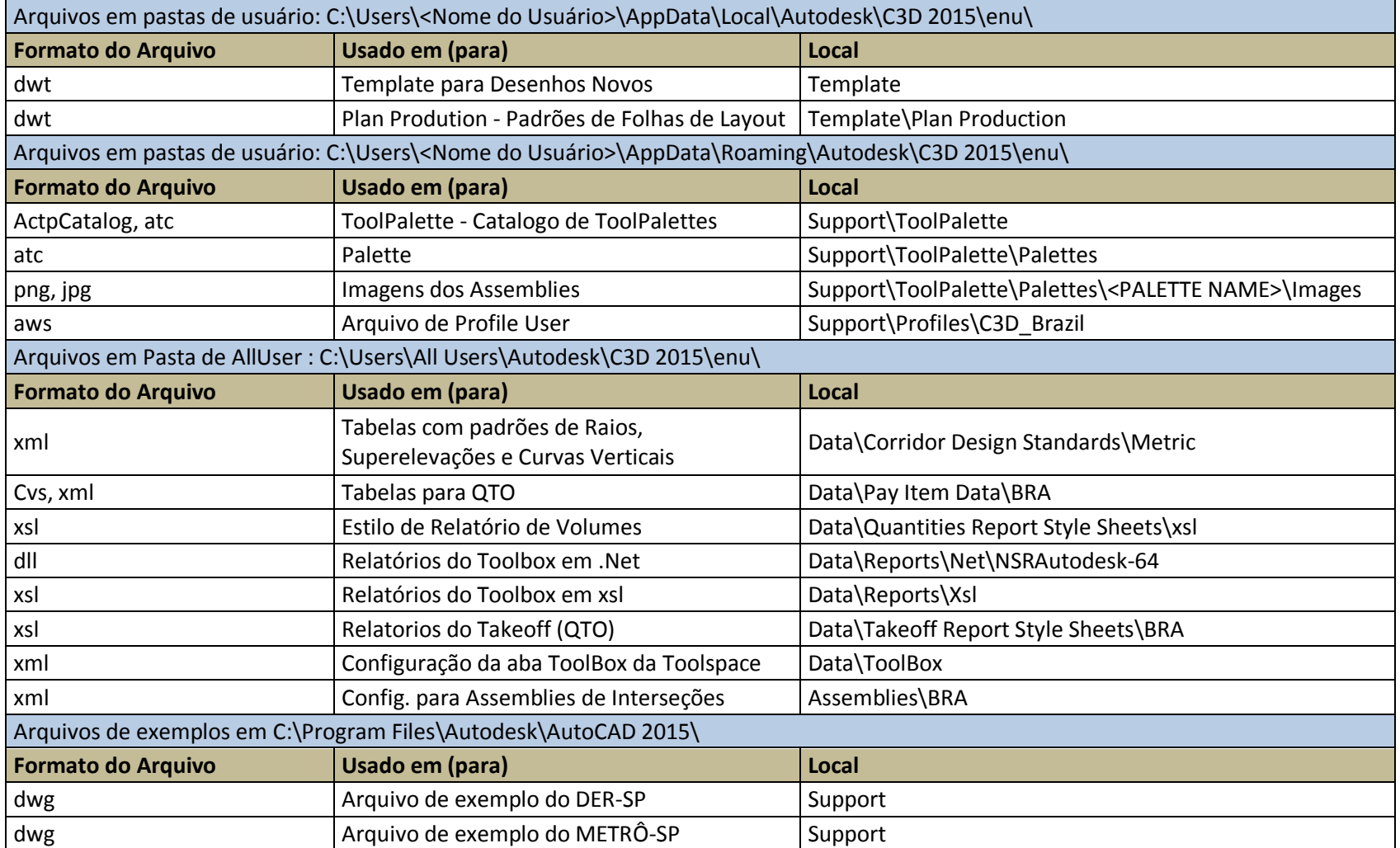

Autodesk - Brazil Content 24/02/2014

AUTODESK, INC. **COUNTRY AUTODESK, INC.** AUTODESK, INC.

## **12.Revisões**

R1 - Emissão inicial efetuada em 24/02/2014.